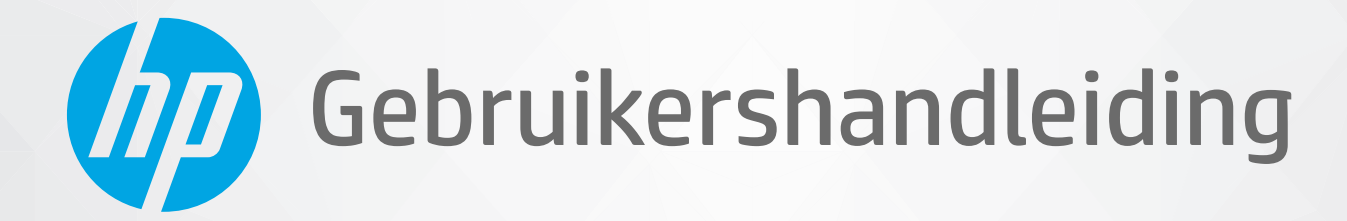

# **HP Neverstop Laser** 1000 series

#### **Copyright en licentie**

© Copyright 2020 HP Development Company, L.P.

Reproductie, aanpassing of vertaling zonder voorafgaande schriftelijke toelating is verboden, tenzij indien toegelaten onder de wet van het eigendomsrecht.

De informatie in dit document kan worden gewijzigd zonder voorafgaande kennisgeving.

De enige garanties voor HP producten en diensten zijn vermeld in de expliciete garantieverklaring die de producten en diensten vergezellen. Geen enkele melding in dit document kan worden beschouwd als bijkomende garantie. HP kan niet aansprakelijk worden gesteld voor technische of redactionele fouten of weglatingen in dit document.

#### **Handelsmerken**

Apple en het Apple-logo zijn in de Verenigde Staten en andere landen gedeponeerde handelsmerken van Apple Inc.

OS X is een in de Verenigde Staten en andere landen gedeponeerd handelsmerk van Apple Inc.

AirPrint is een in de Verenigde Staten en andere landen gedeponeerd handelsmerk van Apple Inc.

IPhone is een in de Verenigde Staten en andere landen gedeponeerd handelsmerk van Apple Inc.

Microsoft® en Windows® zijn in de V.S. gedeponeerde handelsmerken van Microsoft Corporation.

Amazon, Kindle en alle daaraan gerelateerde logo's zijn handelsmerken van Amazon.com, Inc. of haar dochterondernemingen.

Wi-Fi en Wi-Fi Direct zijn gedeponeerde handelsmerken van de Wi-Fi Alliance. (Zie https://www.wi-fi.org/who-we-are/our-brands voor meer details).

## **Inhoudsopgave**

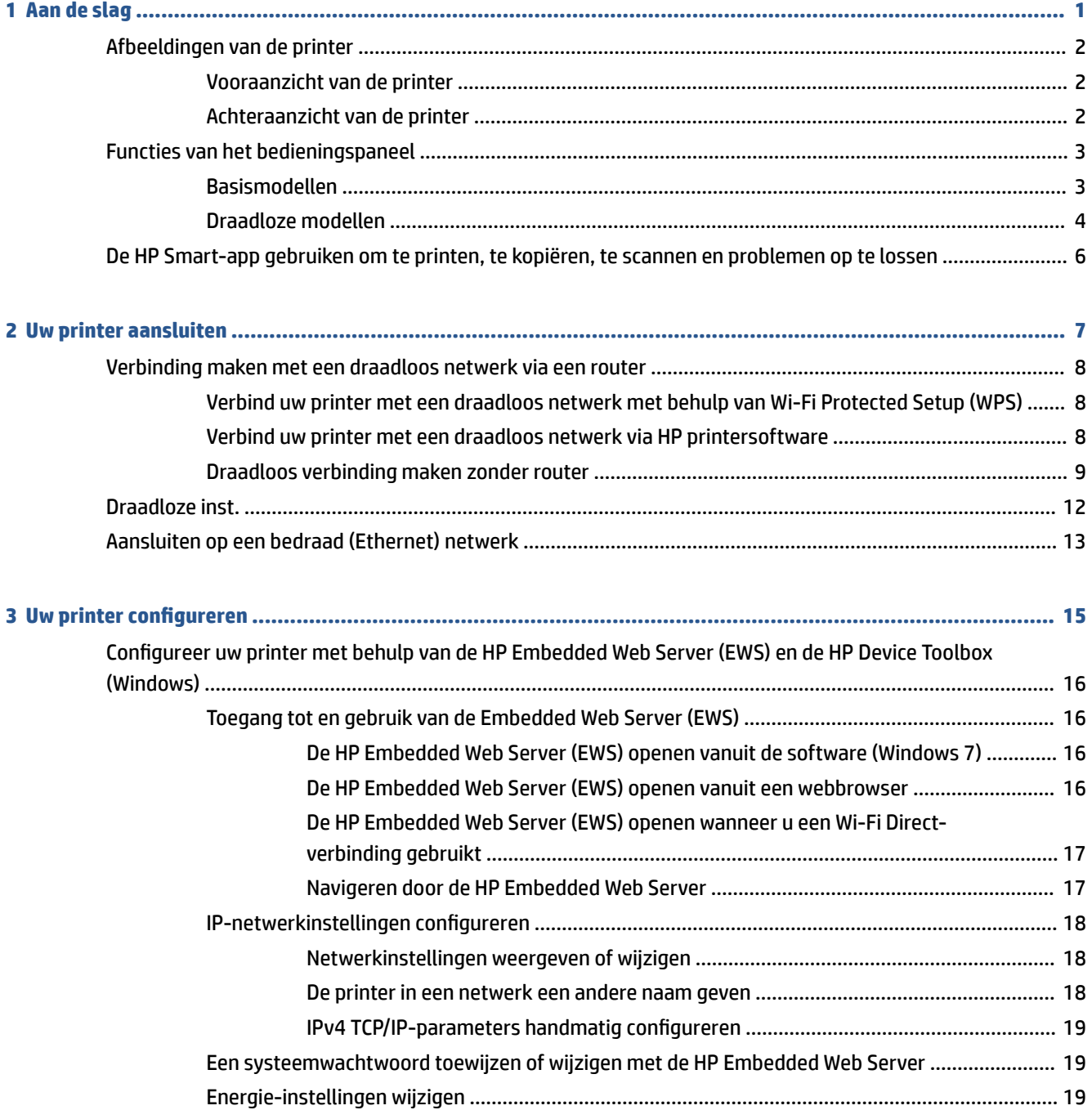

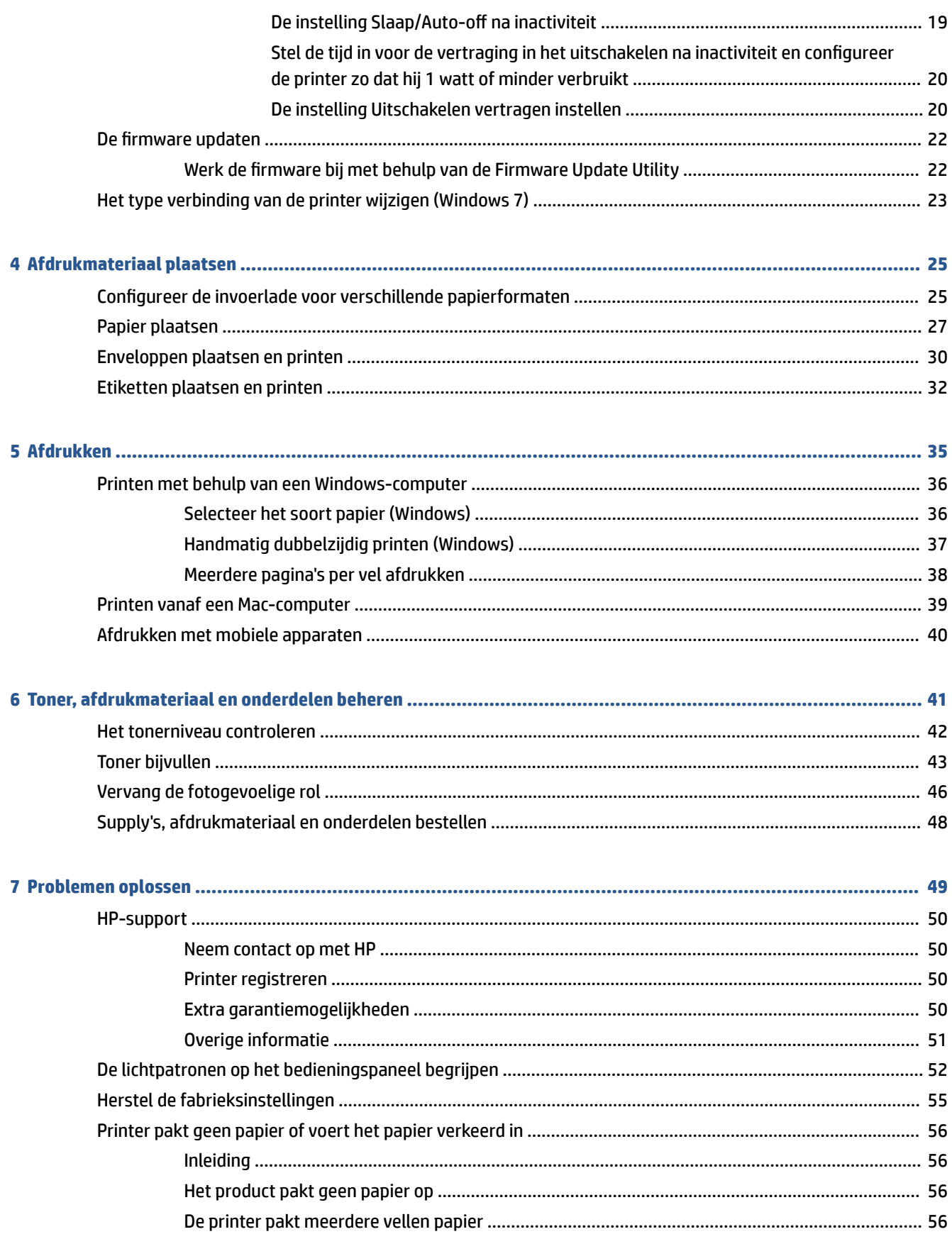

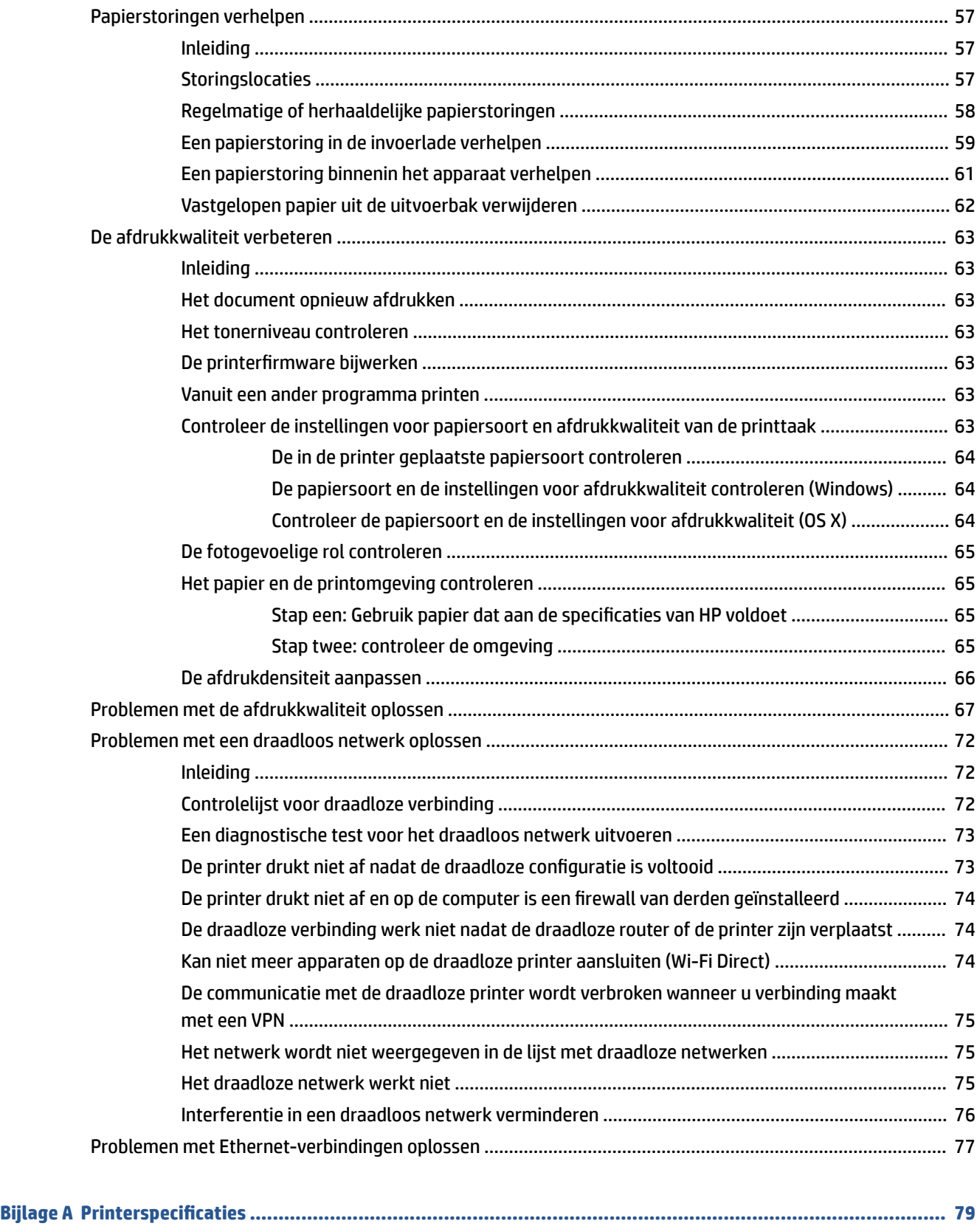

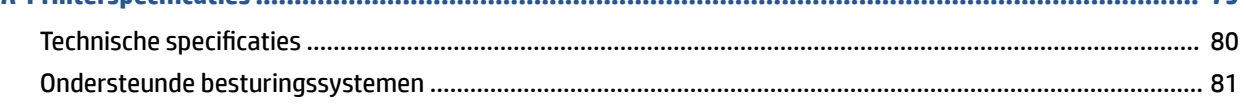

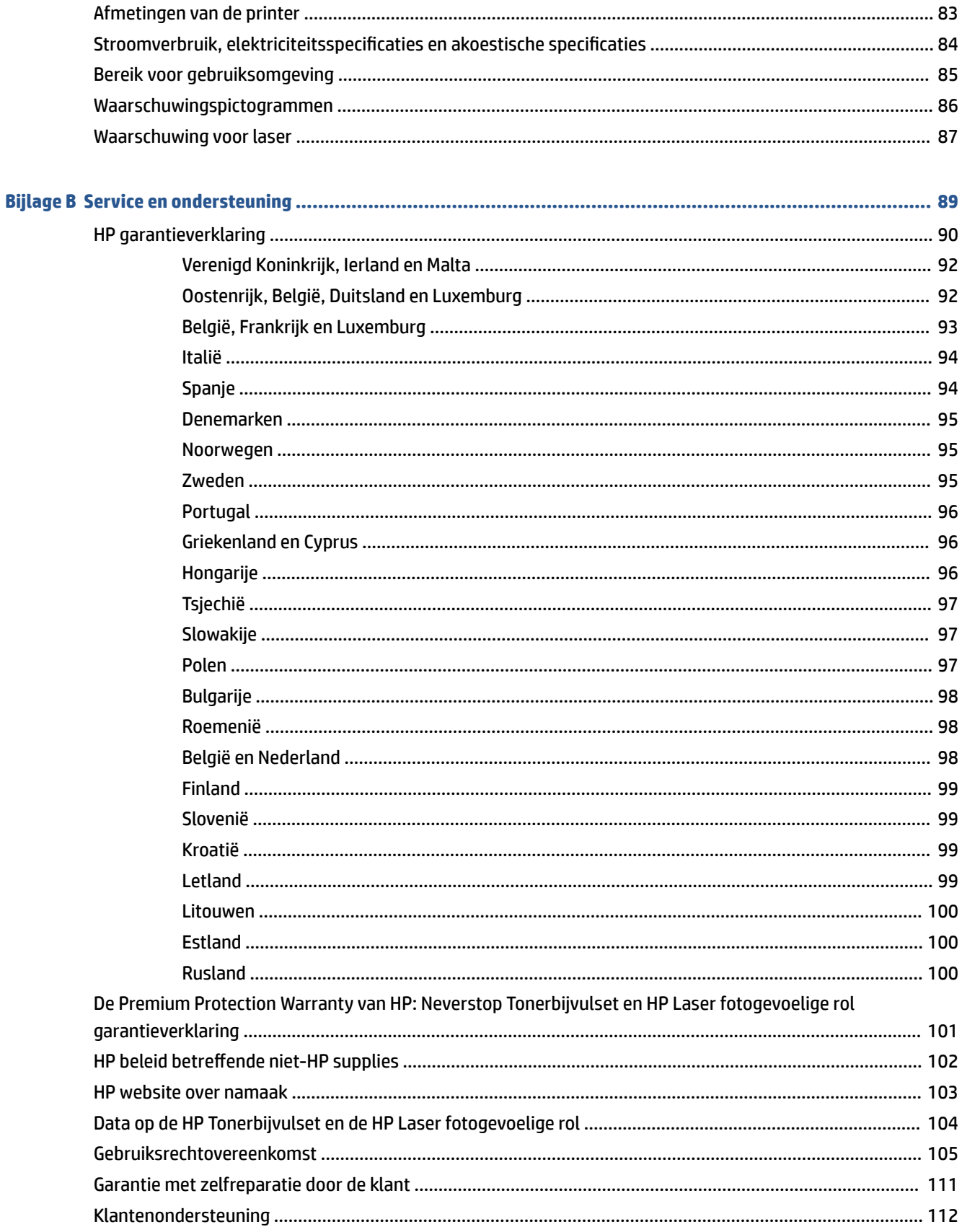

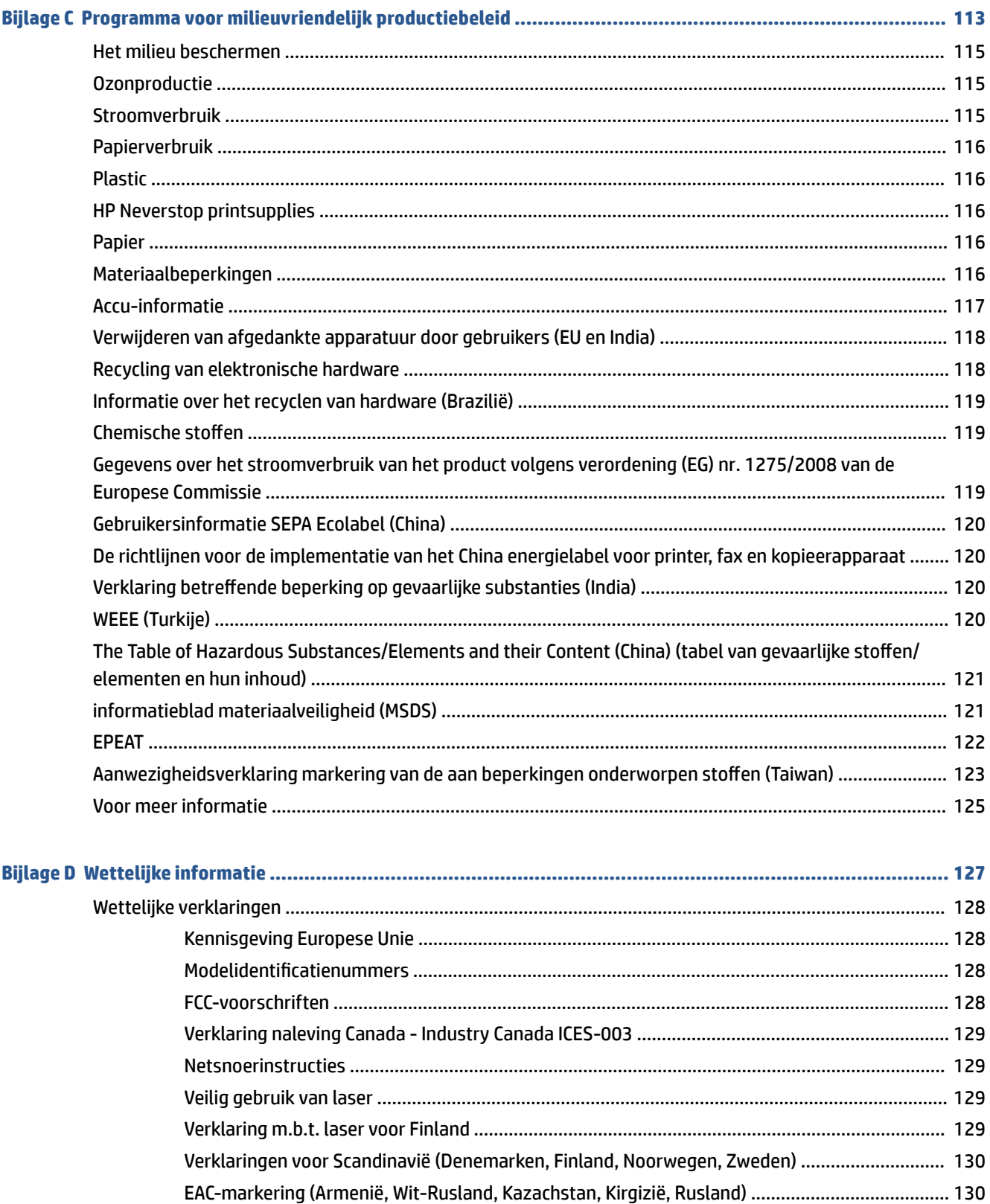

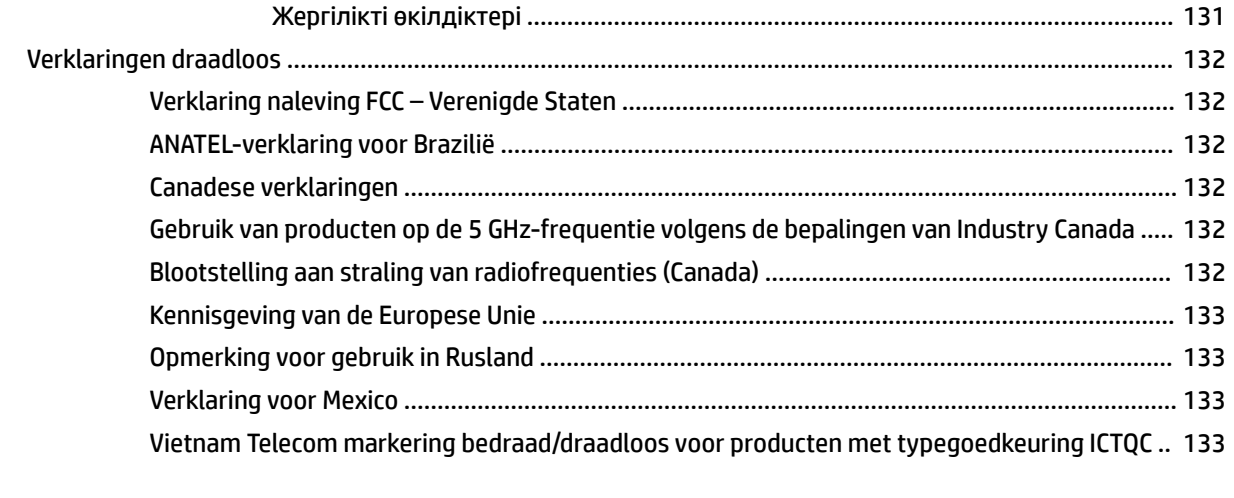

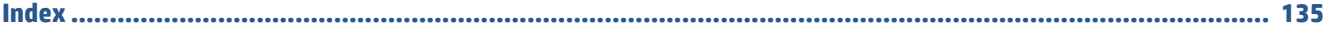

## <span id="page-8-0"></span>**1 Aan de slag**

- [Afbeeldingen van de printer](#page-9-0)
- [Functies van het bedieningspaneel](#page-10-0)
- [De HP Smart-app gebruiken om te printen, te kopiëren, te scannen en problemen op te lossen](#page-13-0)

## <span id="page-9-0"></span>**Afbeeldingen van de printer**

- Vooraanzicht van de printer
- Achteraanzicht van de printer

### **Vooraanzicht van de printer**

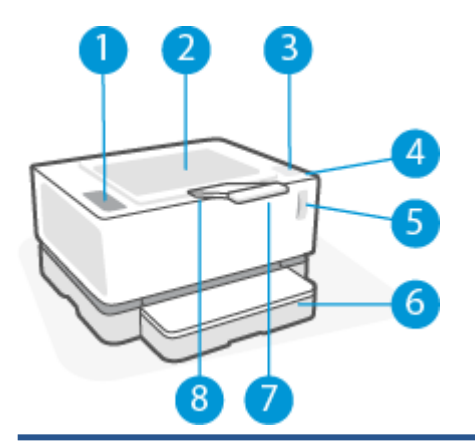

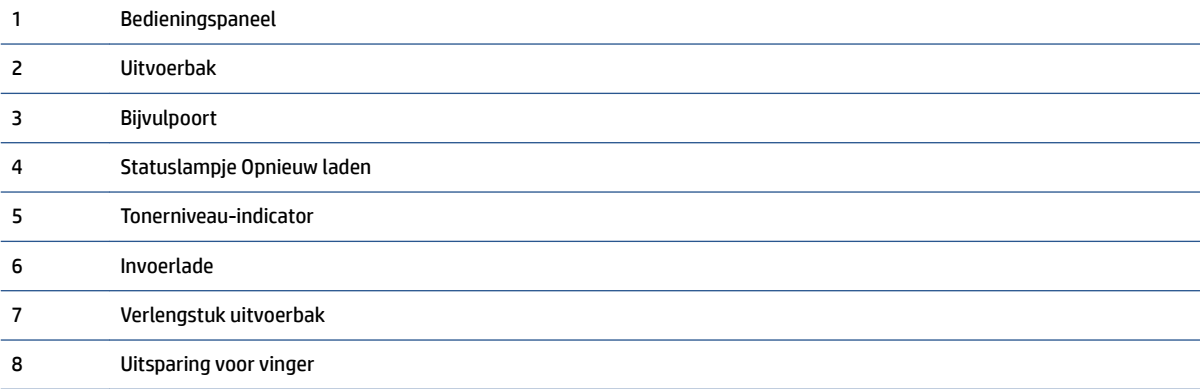

### **Achteraanzicht van de printer**

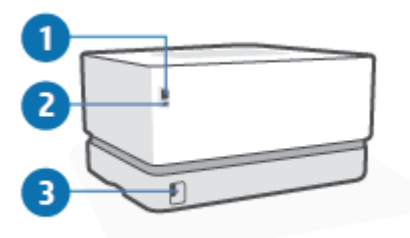

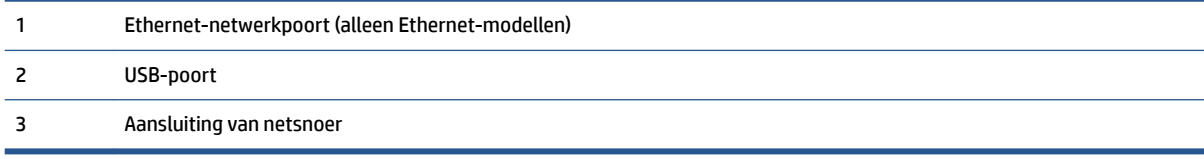

## <span id="page-10-0"></span>**Functies van het bedieningspaneel**

### **Basismodellen**

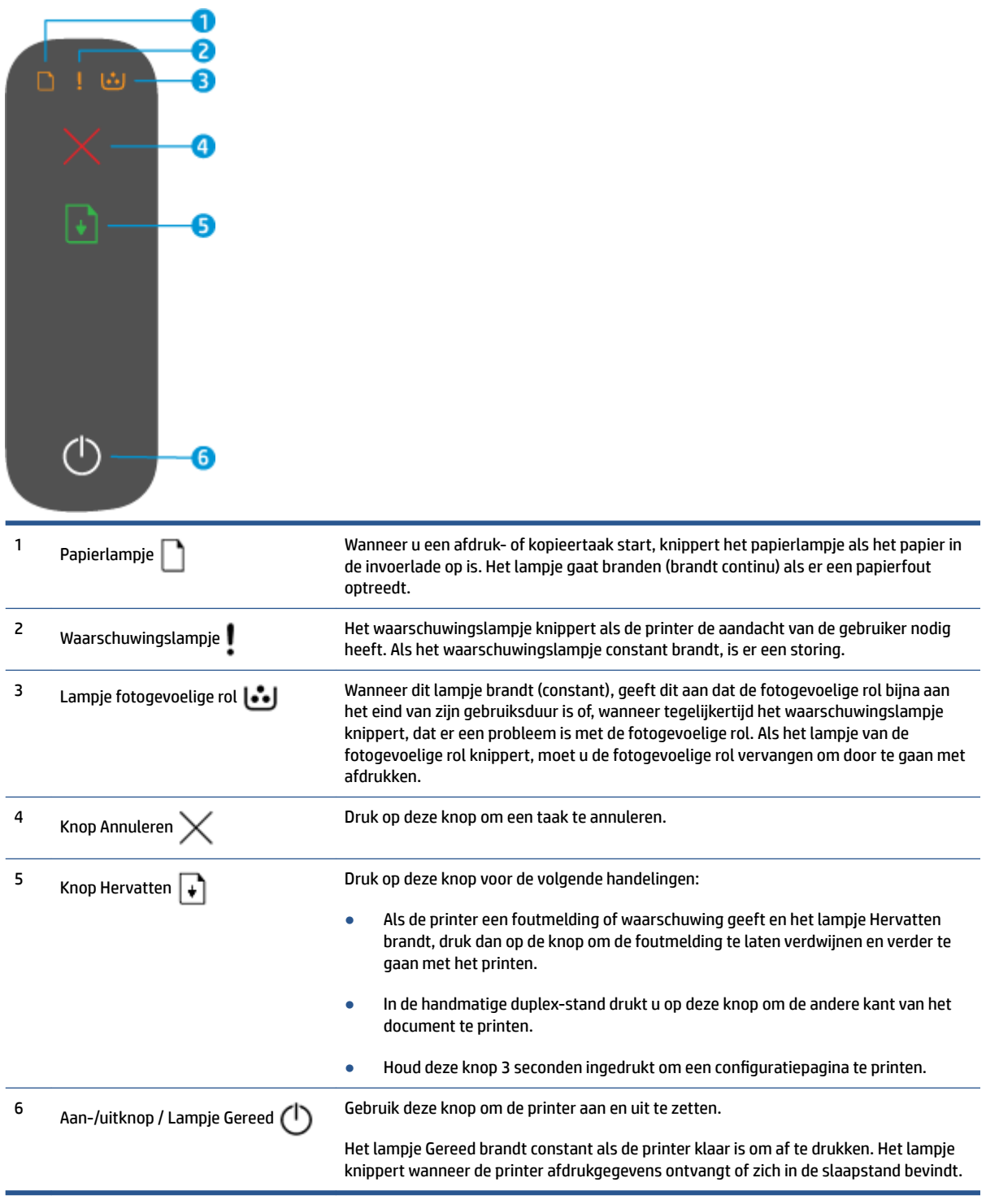

### <span id="page-11-0"></span>**Draadloze modellen**

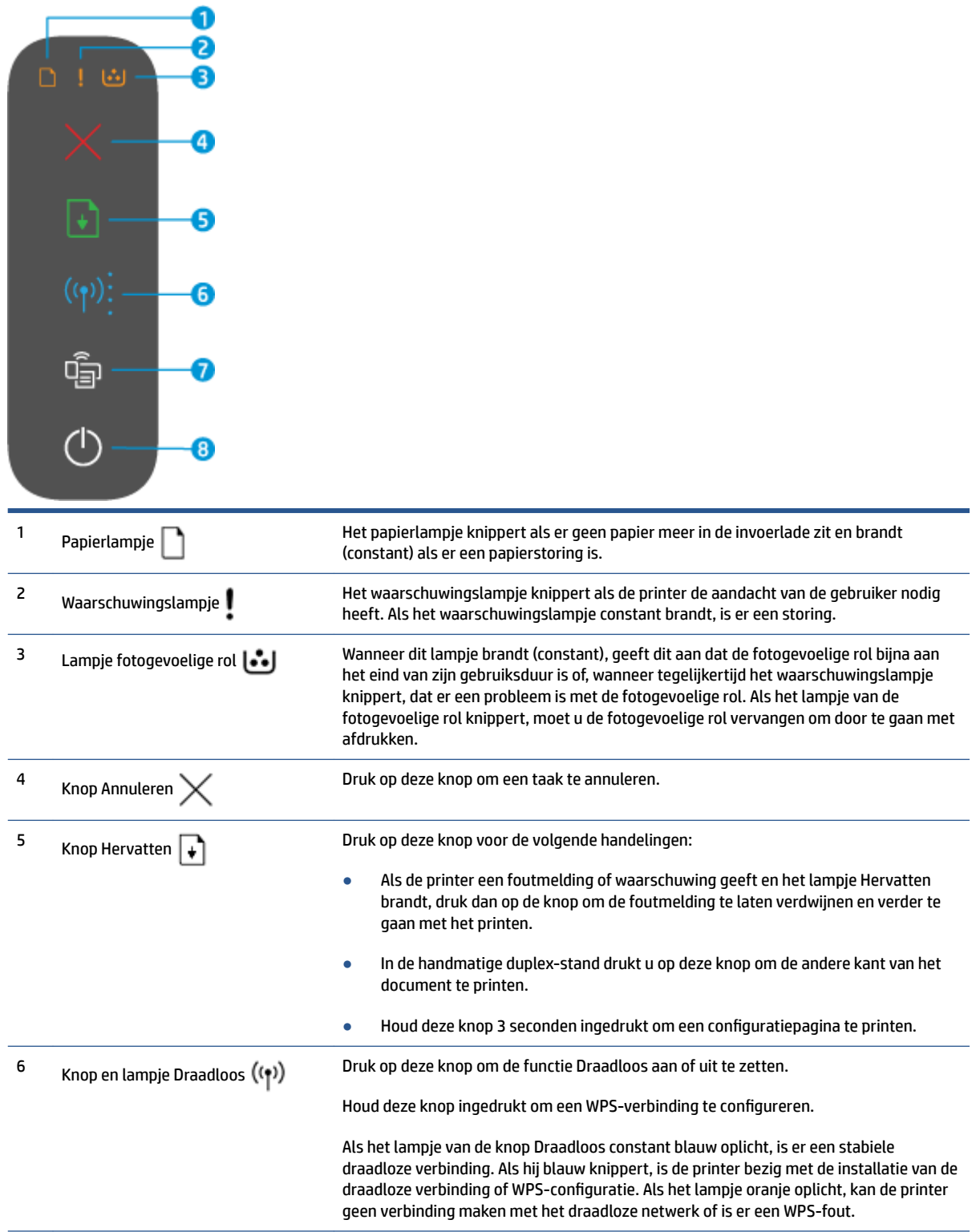

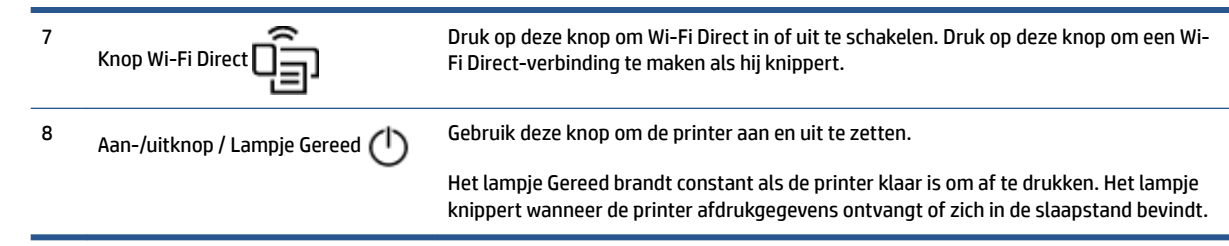

## <span id="page-13-0"></span>**De HP Smart-app gebruiken om te printen, te kopiëren, te scannen en problemen op te lossen**

HP Smart helpt met het instellen, kopiëren, scannen, printen, delen en beheren van en met uw HP printer. U kunt documenten en afbeeldingen via e-mail, sms en populaire cloud- en sociale mediaservices delen (zoals iCloud, Google Drive, Dropbox en Facebook). U kunt ook nieuwe HP printers instellen en supply's beheren en bestellen.

De HP Smart-app is compatibel met de volgende besturingssystemen voor mobiele apparaten en computers:

- iOS
- Android
- Windows 10
- Mac OS X 10.11 en later

**The OPMERKING:** De HP Smart-app is mogelijk niet in alle talen beschikbaar. Sommige functies zijn niet op alle printermodellen beschikbaar.

#### **De HP Smart-app installeren**

**▲** Om de app op uw apparaat te installeren, gaat u naar [123.hp.com](http://123.hp.com) en volgt u de instructies op het scherm om de app store van uw apparaat te openen.

#### **De HP Smart-app openen op een computer met Windows 10**

**▲** Nadat u de HP Smart-app hebt geïnstalleerd, klikt u op het bureaublad van het apparaat op **Start** en selecteert u vervolgens **HP Smart** in de app-lijst.

#### **Verbinding maken met uw printer**

**▲** Controleer of uw apparaat verbinding heeft met hetzelfde netwerk als de printer. HP Smart detecteert vervolgens automatisch de printer.

#### **Klik hier voor meer informatie over de HP Smart-app**

Ga voor meer informatie over het gebruik van HP Smart voor afdrukken, toegang tot printerfuncties en het oplossen van problemen naar:

- **iOS/Android**: [www.hp.com/go/hpsmart-help](http://www.hp.com/go/hpsmart-help/)
- **Windows 10**: [www.hp.com/go/hpsmartwin-help](http://www.hp.com/go/hpsmartwin-help/)
- **Mac**: [http://www.hp.com/go/hpsmartmac-help](http://www.hp.com/go/hpsmartmac-help/)

## <span id="page-14-0"></span>**2 Uw printer aansluiten**

- [Verbinding maken met een draadloos netwerk via een router](#page-15-0)
- [Draadloze inst.](#page-19-0)
- [Aansluiten op een bedraad \(Ethernet\) netwerk](#page-20-0)

De meest recente informatie over het aansluiten van uw printer en het oplossen van problemen bij de aansluiting vindt u online op de supportsites van HP. U vindt daar bijvoorbeeld de volgende onderwerpen:

- Meer informatie over het configureren van uw netwerk en de printer voor draadloos afdrukken. [Klik hier voor meer informatie.](https://www.hp.com/go/wirelessprinting)
- Meer informatie over het zoeken van uw netwerkbeveiligingsinstellingen. [Klik hier voor meer informatie](https://h20180.www2.hp.com/apps/Nav?h_pagetype=s-001&h_product=22955786&h_client&s-h-e002-1&h_lang=nl&h_cc=nl)  [online.](https://h20180.www2.hp.com/apps/Nav?h_pagetype=s-001&h_product=22955786&h_client&s-h-e002-1&h_lang=nl&h_cc=nl)
- Meer informatie over de HP Print and Scan Doctor. [Klik hier voor meer informatie.](https://www.hp.com/support/PSDr)
- **The OPMERKING:** Dit hulpprogramma is uitsluitend beschikbaar voor het Windows-besturingssysteem.
- Gebruik de [Probleemoplossing voor online firewall van HP](https://h20180.www2.hp.com/apps/Nav?h_pagetype=s-921&h_lang=nl&h_client=s-h-e005-01&h_keyword=bmGoWirelessFirewall) om te bepalen of een firewall of antivirusprogramma verhindert dat uw computer verbinding maakt met de printer en resoluties zoekt.

## <span id="page-15-0"></span>**Verbinding maken met een draadloos netwerk via een router**

- **The OPMERKING:** Dit gedeelte is alleen van toepassing op draadloze printermodellen.
- **The OPMERKING:** Controleer voordat u verdergaat met dit gedeelte of uw printer niet is aangesloten op uw computer met een USB- of Ethernet-kabel. NEE

#### **Verbind uw printer met een draadloos netwerk met behulp van Wi-Fi Protected Setup (WPS)**

Voordat u uw printer met behulp van WPS met een draadloos netwerk kunt verbinden, moet u zorgen voor het volgende:

Een draadloos 802.11b/g/n-netwerk met een draadloos toegangspunt of een WPS-draadloze router.

*PMERKING:* De printer ondersteunt enkel verbindingen met 2,4 GHz.

Een computer die is aangesloten op het draadloze netwerk waarmee u de printer wilt verbinden. Zorg dat u de HP printersoftware op de computer hebt geïnstalleerd.

Volg de **Drukknopmethode** indien u beschikt over een WPS-router met een WPS-drukknop.

#### **Om de PBC-methode (configuratie met drukknop) te gebruiken**

- **1.** Houd de knop Draadloos  $(\langle \cdot \rangle)$  gedurende ten minste drie seconden ingedrukt om de WPSdrukknopmethode te starten.
- **2.** Druk op de WPS-knop op uw router.
- **The OPMERKING:** Het apparaat start een timer voor ca. 2 minuten terwijl de draadloze verbinding wordt gemaakt.

#### **Verbind uw printer met een draadloos netwerk via HP printersoftware**

Om de printer aan te sluiten op een ingebouwd draadloos WLAN 802.11-netwerk, moet u zorgen voor het volgende:

Een draadloos 802.11b/g/n-netwerk met een draadloos toegangspunt of een draadloze router.

*<sup>3</sup>* **OPMERKING:** De printer ondersteunt enkel verbindingen met 2,4 GHz.

- Een computer die is aangesloten op het draadloze netwerk waarmee u de printer wilt verbinden.
- Netwerknaam (SSID).
- WEP-sleutel of WPA-toegangscode (indien nodig).

#### **Uw printer aansluiten met HP printersoftware**

**1.** Afhankelijk van of u de HP printersoftware hebt geïnstalleerd, doet u een van de volgende dingen:

#### **Als u de HP-printersoftware niet op uw computer hebt geïnstalleerd**

- **a.** Ga dan naar [www.support.hp.com](https://h20180.www2.hp.com/apps/Nav?h_pagetype=s-001&h_product=22955786&h_client&s-h-e002-1&h_lang=nl&h_cc=nl) om de printersoftware te downloaden en te installeren.
- **b.** Volg de instructies op het scherm.

#### <span id="page-16-0"></span>**Als u de HP printersoftware wel op uw computer hebt geïnstalleerd**

- **a.** Open dan de printersoftware.
- **b.** Klik in de printersoftware op **Tools** (instrumenten).
- **c.** Klik op **Device Setup & Software** (apparaatinstellingen en software.
- **d.** Klik op **Connect a new device** (nieuw apparaat verbinden) en volg de instructies op het scherm.
- **2.** Nadat de printer verbinding heeft gemaakt, licht de knop Draadloos ((\*)) blauw op.

#### **Draadloos verbinding maken zonder router**

**<sup>2</sup> OPMERKING:** Dit gedeelte is alleen van toepassing op draadloze printermodellen.

**EX OPMERKING:** Controleer voordat u verdergaat met dit gedeelte of uw printer niet is aangesloten op uw computer met een USB- of Ethernet-kabel.

Met Wi-Fi Direct kunt u draadloos afdrukken vanaf een computer, smartphone, tablet of een ander draadloos toestel - zonder verbinding te maken met een bestaand draadloos netwerk.

#### **Richtlijnen voor het gebruik van Wi-Fi Direct**

- Zorg ervoor dat uw computer of mobiel apparaat de nodige software heeft.
	- Als u een computer gebruikt, zorgt u ervoor dat u de HP printersoftware hebt geïnstalleerd.

Als u de HP-software niet op de computer hebt geïnstalleerd, moet u eerst verbinding maken met Wi-Fi Direct en vervolgens de printersoftware installeren. Selecteer **Wireless** (draadloos) wanneer de printersoftware u vraagt om een verbindingstype.

- Zorg ervoor dat u een compatibele afdruktoepassing hebt geïnstalleerd als u een mobiel apparaat gebruikt. Raadpleeg voor meer informatie de website Mobile Printing van HP op [www.hp.com/go/](http://www.hp.com/go/mobileprinting) [mobileprinting.](http://www.hp.com/go/mobileprinting) Als er geen lokale versie van deze website beschikbaar is in uw land/regio of taal, wordt u mogelijk omgeleid naar de website HP Mobile Printing in een ander land/andere regio of taal.
- Zorg ervoor dat Wi-Fi Direct voor uw printer is ingeschakeld.
- Tot vijf computers en mobiele apparaten kunnen dezelfde Wi-Fi Direct-verbinding gebruiken.
- U kunt Wi-Fi Direct gebruiken, ongeacht of de printer via een draadloze verbinding met een netwerk is verbonden of niet.
- Wi-Fi Direct kan niet worden gebruikt om een computer, mobiel apparaat of printer met internet te verbinden.
- Ga voor meer informatie over het instellen van een Wi-Fi Direct-verbinding naar [www.hp.com/go/wpc](https://www.hp.com/go/wpc-wirelessdirect)[wirelessdirect](https://www.hp.com/go/wpc-wirelessdirect) .

#### **Wi-Fi Direct in- of uitschakelen vanaf het bedieningspaneel**

Druk op het bedieningspaneel van de printer op de knop Wi-Fi Direct  $\Box$ .

Als Wi-Fi Direct is ingeschakeld, licht de knop Wi-Fi Direct  $\Box$  wit op.

#### **Beveiligingsinstelling voor Wi-Fi Direct-verbindingen**

- Als de beveiliging voor Wi-Fi Direct-verbindingen is ingesteld op **Automatisch**, wordt het Wi-Fi Directwachtwoord ingesteld op 12345678 en kan dit niet worden veranderd.
- Als de beveiliging voor Wi-Fi Direct-verbindingen voor de printer is ingesteld op **Handmatig**, moet u een van de volgende stappen uitvoeren om op uw mobiele apparaat of computer verbinding met de printer te maken.
	- Druk op de knop Wi-Fi Direct  $\Box$ als deze knippert.
	- Als de printer een pagina met een PIN-code afdrukt, gebruik dan die code om de verbinding met het apparaat te voltooien.

#### **TIP:**

- U kunt ook Wi-Fi Direct inschakelen of de beveiliging van de Wi-Fi Direct-verbinding wijzigen vanaf de geïntegreerde webserver EWS.
- Als u de naam en het wachtwoord voor Wi-Fi Direct wilt zien, houdt u de knop Doorgaan  $\downarrow$  op de printer 3 seconden lang ingedrukt om een configuratierapport af te drukken.

#### **Afdrukken vanaf een mobiel toestel met Wi-Fi dat Wi-Fi Direct ondersteunt**

**<sup>2</sup> OPMERKING:** De beschikbare draadloze verbindingsmethoden variëren afhankelijk van het besturingssysteem van uw mobiele apparaat. Ga voor meer informatie naar [www.hp.com/go/wpc](https://www.hp.com/go/wpc-wirelessdirect)[wirelessdirect](https://www.hp.com/go/wpc-wirelessdirect) .

Controleer of u de nieuwste versie van de HP Print Service Plugin op uw mobiele (Android-)apparaat hebt geïnstalleerd. U kunt deze plugin downloaden via Google Play.

- **1.** Controleer of u de Wi-Fi Direct op de printer hebt ingeschakeld.
- **2.** Schakel Wi-Fi Direct in op uw mobiel apparaat. Raadpleeg voor meer informatie de documentatie bij de mobiel apparaat.
- **3.** Selecteer op uw mobiele apparaat een document vanuit een app met afdrukmogelijkheden en selecteer dan de optie om het document af te drukken.

De lijst met beschikbare printers verschijnt.

- **4.** Kies Wi-Fi Direct uit de lijst met beschikbare printers.
- **5.** Druk het document af.

#### **Om vanaf een mobiel toestel met Wi-Fi-mogelijkheid dat Wi-Fi Direct niet ondersteunt af te drukken**

**OPMERKING:** De beschikbare draadloze verbindingsmethoden variëren afhankelijk van het besturingssysteem van uw mobiele apparaat. Ga voor meer informatie naar [www.hp.com/go/wpc](https://www.hp.com/go/wpc-wirelessdirect)[wirelessdirect](https://www.hp.com/go/wpc-wirelessdirect) .

Zorg ervoor dat u een compatibele afdruktoepassing hebt geïnstalleerd op uw mobiel apparaat. Raadpleeg voor meer informatie de website Mobile Printing van HP op [www.hp.com/go/mobileprinting](http://www.hp.com/go/mobileprinting). Als er geen lokale versie van deze website beschikbaar is in uw land/regio of taal, wordt u mogelijk omgeleid naar de website HP Mobile Printing in een ander land/andere regio of taal.

- **1.** Controleer of u de Wi-Fi Direct op de printer hebt ingeschakeld.
- **2.** Schakel de Wi-Fi-verbinding in op uw mobiel apparaat. Raadpleeg voor meer informatie de documentatie bij de mobiel apparaat.

**The OPMERKING:** Als uw mobiel toestel geen Wi-Fi ondersteunt, kunt u Wi-Fi Direct niet gebruiken.

**3.** Maak een nieuwe netwerkverbinding op uw mobiel apparaat. Gebruik uw normale werkwijze om een verbinding te maken met een nieuw draadloos netwerk of een hotspot. Kies Wi-Fi Direct uit de weergegeven lijst met beschikbare netwerken. De naam van het netwerk is gebaseerd op de naam van uw printer.

Voer het wachtwoord van Wi-Fi Direct in als dit wordt gevraagd.

**4.** Druk het document af.

#### **Afdrukken vanaf een computer met Wi-Fi**

- **1.** Controleer of u de Wi-Fi Direct op de printer hebt ingeschakeld.
- **2.** Schakel de Wi-Fi-verbinding van uw computer in. Raadpleeg voor meer informatie de documentatie bij de computer.

**The OPMERKING:** Als uw computer geen Wi-Fi ondersteunt, kunt u Wi-Fi Direct niet gebruiken.

**3.** Maak een nieuwe netwerkverbinding op uw computer. Gebruik uw normale werkwijze om een verbinding te maken met een nieuw draadloos netwerk of een hotspot. Kies Wi-Fi Direct uit de weergegeven lijst met beschikbare netwerken. De naam van het netwerk is gebaseerd op de naam van uw printer.

Voer het wachtwoord van Wi-Fi Direct in als dit wordt gevraagd.

**4.** Druk het document af.

## <span id="page-19-0"></span>**Draadloze inst.**

- **The OPMERKING:** Dit gedeelte is alleen van toepassing op draadloze printermodellen.
- **The OPMERKING:** Controleer voordat u verdergaat met dit gedeelte of uw printer niet is aangesloten op uw computer met een USB- of Ethernet-kabel.

#### **Om de draadloze functies van de printer in of uit te schakelen**

Druk op de knop Draadloos  $(\langle \cdot \rangle)$  om de draadloze functies van de printer in of uit te schakelen.

- Wanneer de printer een actieve verbinding heeft met een draadloos netwerk, is de knop Draadloos  $($ (•)) blauw.
- Wanneer de draadloze verbinding is uitgeschakeld, brandt er geen lampje bij de knop Draadloos  $(\langle \cdot \rangle)$ .

#### **De netwerkinstellingen naar de standaardinstellingen herstellen.**

**•** Houd de knoppen Draadloos  $(\cdot | \cdot)$  en Annuleren  $\times$  gedurende minstens drie seconden tegelijkertijd ingedrukt. De printer wordt opnieuw opgestart en het lampje Draadloos ((1)) begint blauw te knipperen, wat aangeeft dat de printer zich in de installatiemodus Auto Wireless Connect (AWC) bevindt. U kunt nu een draadloze verbinding instellen tussen de printer en uw mobiele apparaat.

## <span id="page-20-0"></span>**Aansluiten op een bedraad (Ethernet) netwerk**

**OPMERKING:** Dit gedeelte is alleen van toepassing op Ethernet-printermodellen.

- **1.** Controleer of u een netwerkrouter hebt met beschikbare Ethernet-poorten.
- **2.** Zorg ervoor dat de computer verbinding heeft met router.
- **3.** Sluit een Ethernet-kabel aan op de Ethernet-poort  $\bullet$  **in** op de achterkant van de printer.
- **4.** Sluit het ene uiteinde van de Ethernet-kabel aan op een beschikbare poort van de router.
- **5.** Ga naar [123.hp.com](http://123.hp.com) om de printersoftware te downloaden.
- **6.** Voer de software uit om de installatie te voltooien.

## <span id="page-22-0"></span>**3** Uw printer configureren

- [Configureer uw printer met behulp van de HP Embedded Web Server \(EWS\) en de HP Device Toolbox](#page-23-0)  [\(Windows\)](#page-23-0)
- [De firmware updaten](#page-29-0)
- [Het type verbinding van de printer wijzigen \(Windows 7\)](#page-30-0)

## <span id="page-23-0"></span>**Configureer uw printer met behulp van de HP Embedded Web Server (EWS) en de HP Device Toolbox (Windows)**

Gebruik de HP Embedded Web Server om op uw computer de printerfuncties te beheren.

- Informatie printerstatus weergeven
- De resterende gebruiksduur van alle supply's bepalen en nieuwe supply's bestellen
- Een melding ontvangen als er iets met de printer of de supply's aan de hand is
- Netwerkconfiguratie weergeven en wijzigen

De HP Embedded Web Server werkt als de printer met uw computer is verbonden via een IP-gebaseerd netwerk of een USB. De HP Embedded Web Server ondersteunt geen IPX-printerverbindingen. U hoeft geen internettoegang te hebben om de HP Embedded Web Server te openen en te gebruiken.

Als de printer op het netwerk is aangesloten, kunt u direct verbinding maken met de HP Embedded Web Server en is deze automatisch beschikbaar.

Als de printer via USB is aangesloten (niet verbonden met het netwerk) gebruikt u de software van de HP Device Toolbox om verbinding te maken met de HP Embedded Web Server.

**The OPMERKING:** Als de printer met een Windows-computer is verbonden via USB, moet u de softwareapplicatie HP Device Toolbox gebruiken om verbinding te maken met de HP Embedded Web Server (EWS). HP Device Toolbox is alleen beschikbaar als u de volledige printersoftware hebt geïnstalleerd. Afhankelijk van de manier waarop de printer is aangesloten, kunnen sommige functies niet beschikbaar zijn. Als de printer met een Windows-computer is verbonden via een netwerk, of met een Mac-computer is verbonden, heeft u geen aanvullende software nodig om verbinding met de EWS te maken.

**The DE EXTERGING:** U heeft geen toegang tot de HP Embedded Web Server achter de firewall van het netwerk.

#### **Toegang tot en gebruik van de Embedded Web Server (EWS)**

In de volgende rubriek vindt u instructies voor de toegang tot de HP Embedded Web Server en hoe hierin te navigeren.

#### **De HP Embedded Web Server (EWS) openen vanuit de software (Windows 7)**

**The OPMERKING:** HP Printer Assistant is een onderdeel van de HP printersoftware voor Windows 7besturingssystemen. Ga naar de [supportsite voor producten](https://h20180.www2.hp.com/apps/Nav?h_pagetype=s-001&h_product=22955786&h_client&s-h-e002-1&h_lang=nl&h_cc=nl) voor de software die voor uw printer en besturingssysteem beschikbaar is.

**1.** Open de HP Printer Assistant.

Klik op het bureaublad van de computer op **Start**, selecteer **Alle Programma's**, klik op **HP**, klik op de map voor de printer en selecteer vervolgens de naam van de printer.

**2.** In HP Printer Assistant selecteert u **Print** en vervolgens **HP Device Toolbox**.

#### **De HP Embedded Web Server (EWS) openen vanuit een webbrowser**

Hiervoor is er een netwerkverbinding vereist.

**1.** Druk een configuratiepagina af om het IP-adres of de hostnaam te zoeken.

- <span id="page-24-0"></span>**a.** Druk op de knop Hervatten en houd hem ingedrukt  $\downarrow$  3 seconden ingedrukt.
- **b.** Laat de knop Hervatten los  $\begin{bmatrix} \cdot \end{bmatrix}$ .
- **2.** Open een webbrowser en typ in de adresbalk het IP-adres of de hostnaam precies zoals deze op de configuratiepagina van de printer wordt weergegeven. Druk op Enter op het toetsenbord. De EWS wordt geopend.
	- **The OPMERKING:** Als de browser een melding geeft dat het openen van de website mogelijk niet veilig is, kies dan de optie om door te gaan naar de website. Het openen van deze website is niet gevaarlijk voor uw computer.

#### **De HP Embedded Web Server (EWS) openen wanneer u een Wi-Fi Direct-verbinding gebruikt**

- **1.** Stel een Wi-Fi Direct-verbinding in tussen uw apparaat en de printer.
- **2.** Open een webbrowser, typ het IP-adres 192.168.223.1 in de adresregel en druk op de toets Enter. De EWS wordt geopend.
	- **The OPMERKING:** Als de browser een melding geeft dat het openen van de website mogelijk niet veilig is, kies dan de optie om door te gaan naar de website. Het openen van deze website is niet gevaarlijk voor uw computer.

#### **Navigeren door de HP Embedded Web Server**

In de tabel hieronder wordt een overzicht gegeven van de functies van de HP Embedded Web Server.

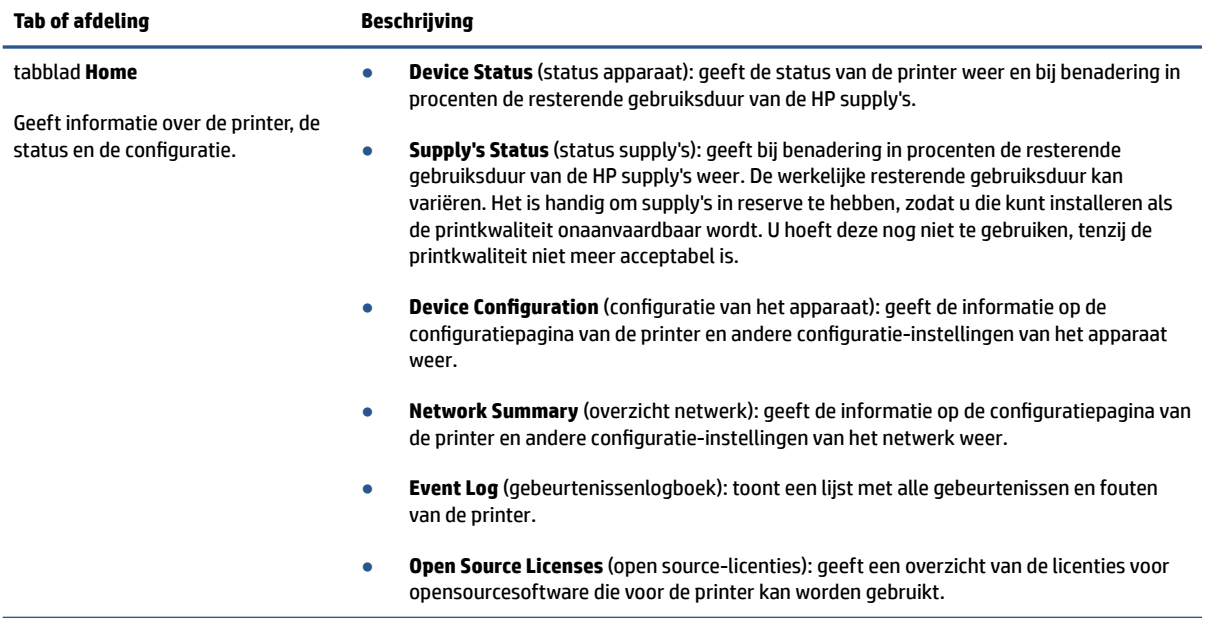

#### **Tabel 3-1 Opties HP Embedded Web Server**

<span id="page-25-0"></span>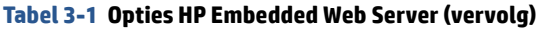

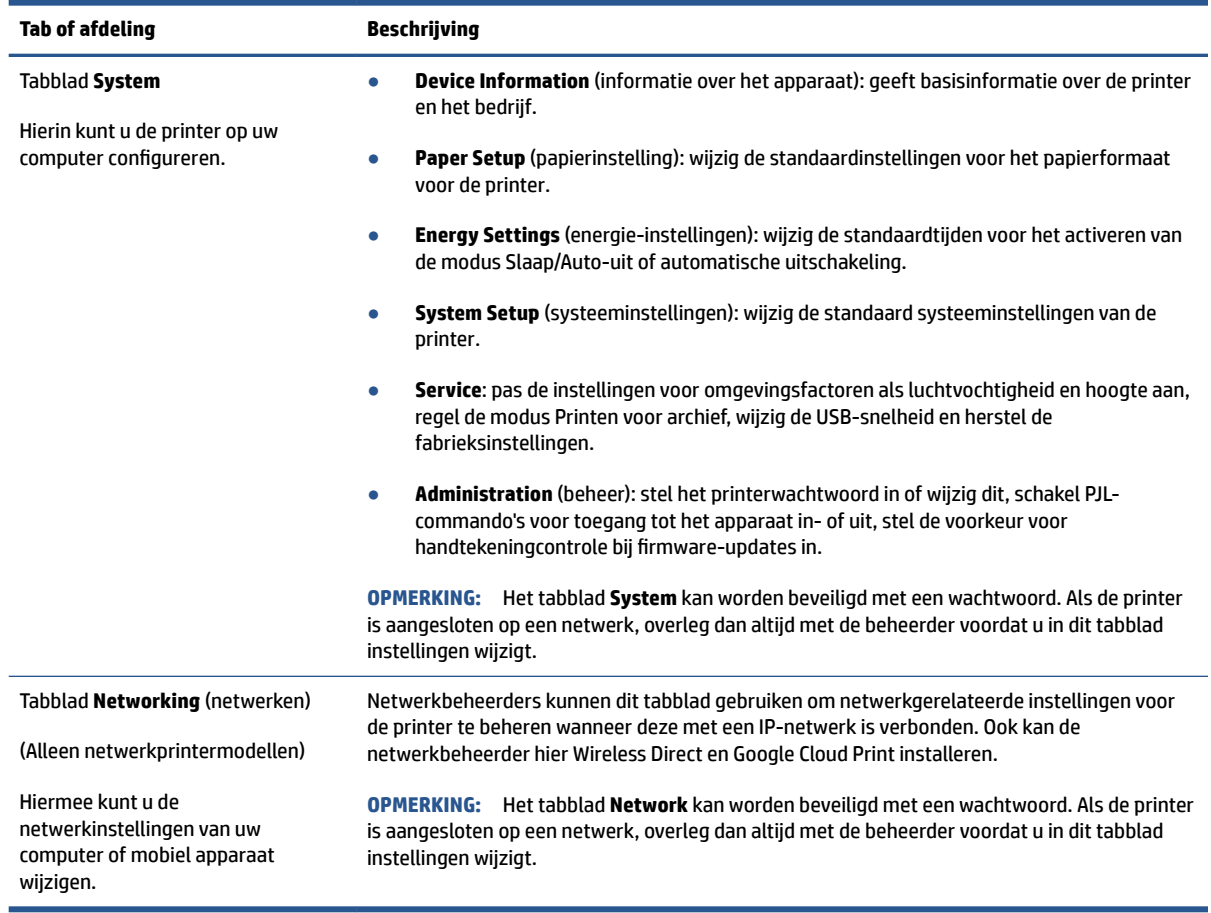

#### **IP-netwerkinstellingen configureren**

Gebruik de volgende rubrieken om de netwerkinstellingen van de printer te configureren.

#### **Netwerkinstellingen weergeven of wijzigen**

Met de HP Embedded Web Server kunt u de IP-configuratie-instellingen weergeven en wijzigen.

- **1.** Open de HP Embedded Web Server (EWS).
- **2.** Klik op het tabblad **Networking** om de netwerkgegevens weer te geven. Wijzig desgewenst de instellingen.

#### **De printer in een netwerk een andere naam geven**

Gebruik de HP Embedded Web Server om de printer in een netwerk een andere, unieke naam te geven.

- **1.** Open de HP Embedded Web Server (EWS).
- **2.** Open het tabblad **System**.
- **3.** Op de pagina **Device Information** (informatie over het apparaat) vindt u de standaard printernaam in het veld **Device Description** (beschrijving van het apparaat). U kunt deze naam wijzigen naar een unieke naam.

<span id="page-26-0"></span>*Z* **OPMERKING:** De andere velden op deze pagina zijn optioneel.

**4.** Klik op de knop **Apply** (toepassen) om de wijzigingen op te slaan.

#### **IPv4 TCP/IP-parameters handmatig configureren**

Gebruik de EWS om handmatig een IPv4-adres, subnetmasker en standaardgateway in te stellen.

- **1.** Open de HP Embedded Web Server (EWS).
- **2.** Klik in het tabblad **Networking** op **IPv4 Configuration** in het linker navigatievenster.
- **3.** Kies in het keuzemenu **IP Preferred Address Method** (methode voorkeursIP-adres) voor **Manual**  (handmatig) en bewerk de IPv4-configuratie-instellingen.
- **4.** Klik op de knop **Apply (toepassen)**.

#### **Een systeemwachtwoord toewijzen of wijzigen met de HP Embedded Web Server**

Wijs een beheerderswachtwoord voor toegang tot de printer en de HP Embedded Web Server toe, zodat de printerinstellingen niet door onbevoegde gebruikers gewijzigd kunnen worden.

- **1.** Open de HP Embedded Web Server (EWS).
- **2.** Klik in het tabblad **System** op **Administration** (beheer) in het linker navigatievenster.
- **3.** Voer in het gedeelte met de naam **Product Security** (productveiligheid) in het veld **Password**  (wachtwoord) het wachtwoord in.
- **4.** Voer het wachtwoord nogmaals in het veld **&onfirm Password** in (wachtwoord bevestigen).
- **5.** Klik op de knop **Apply (toepassen)**.

**The OPMERKING:** Schrijf het wachtwoord op en bewaar het op een veilige plaats.

#### **Energie-instellingen wijzigen**

De printer heeft verschillende functies voor zuinig verbruik van energie en supply's.

#### **De instelling Slaap/Auto-off na inactiviteit**

Gebruik de EWS om in te stellen hoelang de printer inactief moet zijn voordat de slaapstand wordt ingeschakeld.

Doorloop de volgende procedure om de instelling Slaapstand/automatisch uit na inactiviteit te wijzigen:

- **1.** Open de HP Embedded Web Server (EWS).
	- Gebruik de HP Smart App om de EWS te openen, indien beschikbaar.
	- Gebruik de HP Printer Assistant voor Windows 7-systemen.
	- $\bullet$  Houd de knop Hervatten  $\downarrow$  ingedrukt om een configuratiepagina te printen en ga vervolgens naar het IP-adres of de hostnaam die op de configuratiepagina van de printer wordt weergegeven.
- <span id="page-27-0"></span>**The OPMERKING:** Als u een melding krijgt dat het openen van de website mogelijk niet veilig is, kies dan de optie om door te gaan naar de website. Het openen van deze website is niet gevaarlijk voor uw computer.
- **2.** Klik in het tabblad **System** en selecteer **Energy Settings**.
- **3.** Kies de gewenste tijd in het keuzemenu **Sleep/Auto Off After Inactivity** (slaap/auto uit na inactiviteit).
- **4.** Klik op de knop **Apply (toepassen)**.

#### Stel de tijd in voor de vertraging in het uitschakelen na inactiviteit en configureer de printer zo **dat hij 1 watt of minder verbruikt**

Gebruik de EWS om de tijd in te stellen voordat de printer wordt uitgeschakeld.

**The OPMERKING:** Nadat de printer is uitgeschakeld, is het stroomverbruik 1 watt of minder.

Doorloop de volgende procedure om de instelling Shut Down After Inactivity (uitschakelen na inactiviteit) te wijzigen:

- **1.** Open de HP Embedded Web Server (EWS).
	- Gebruik de HP Smart App om de EWS te openen, indien beschikbaar.
	- Gebruik de HP Printer Assistant voor Windows 7-systemen.
	- Houd de knop Hervatten  $\ddot{\bullet}$  ingedrukt om een configuratiepagina te printen en ga vervolgens naar het IP-adres of de hostnaam die op de configuratiepagina van de printer wordt weergegeven.

**The OPMERKING:** Als u een melding krijgt dat het openen van de website mogelijk niet veilig is, kies dan de optie om door te gaan naar de website. Het openen van deze website is niet gevaarlijk voor uw computer.

- **2.** Klik in het tabblad **System** en selecteer **Energy Settings**.
- **3.** Kies in het keuzemenu **Shut Down After Inactivity (Uitschakelen na inactiviteit)** de gewenste tijd.

 $\mathbb{R}^n$  **OPMERKING:** De standaardwaarde is 4 uur.

**4.** Klik op de knop **Apply (toepassen)**.

#### **De instelling Uitschakelen vertragen instellen**

Gebruik de EWS om te kiezen of de printer al dan niet met vertraging wordt uitgeschakeld wanneer de knop Aan/uit  $(\bigcap$  wordt ingedrukt.

Doorloop de volgende procedure om de instelling voor Uitschakelen met vertraging te wijzigen:

- **1.** Open de HP Embedded Web Server (EWS).
	- Gebruik de HP Smart App om de EWS te openen, indien beschikbaar.
	- Gebruik de HP Printer Assistant voor Windows 7-systemen.
	- $\bullet$  Houd de knop Hervatten  $\uparrow$  ingedrukt om een configuratiepagina te printen en ga vervolgens naar het IP-adres of de hostnaam die op de configuratiepagina van de printer wordt weergegeven.
- **OPMERKING:** Als u een melding krijgt dat het openen van de website mogelijk niet veilig is, kies dan de optie om door te gaan naar de website. Het openen van deze website is niet gevaarlijk voor uw computer.
- **2.** Klik in het tabblad **System** en selecteer **Energy Settings**.
- **3.** Selecteer de optie **Delay when ports are active** (uitstellen als poorten actief zijn) of schakel deze uit.
- **OPMERKING:** Als deze optie is geselecteerd, zal de printer niet worden uitgeschakeld tenzij alle poorten inactief zijn. Een actieve netwerkverbinding voorkomt dat de printer wordt uitgeschakeld.

## <span id="page-29-0"></span>**De firmware updaten**

HP biedt regelmatig printerupdates. Volg deze stappen om de printerfirmware bij te werken voor een enkele printer.

#### **Werk de firmware bij met behulp van de Firmware Update Utility**

Volg deze stappen om de Firmware Update Utility handmatig van HP.com te downloaden en te installeren.

- **The OPMERKING:** Dit is de enige methode om de firmware bij te werken voor printers die via een USB-kabel met de computer zijn verbonden. De methode werkt ook voor printers die met een netwerk zijn verbonden.
- **COPMERKING:** Om deze methode te gebruiken moet er een printdriver geïnstalleerd zijn.
	- **1.** Ga naar [www.hp.com/go/support,](https://www.hp.com/go/support) kies uw land/regio of uw taal en klik vervolgens op de link **Software and Drivers**.
	- **2.** Type de naam van de printer in het zoekveld, druk op Enter en selecteer de printer in de lijst met zoekresultaten.
	- **3.** Selecteer het besturingssysteem.
	- **4.** Zoek in de sectie **Firmware** naar **Firmware Update Utility** (hulpprogramma voor het bijwerken van firmware).
	- **5.** Klik op **Download**, vervolgens op **Run** en vervolgens nog een keer op **Run** (uitvoeren).
	- **6.** Als het hulpprogramma wordt geopend, selecteert u de printer in het keuzemenu en klikt u op **Send Firmware** (firmware versturen).
	- **<sup>F</sup> OPMERKING:** Klik op **Print Config** om een configuratiepagina te printen en te controleren welke firmwareversie er voor of na de bijwerking is geïnstalleerd.
	- **7.** Volg de instructies op het scherm om de installatie te voltooien en klik op **Exit** om het hulpprogramma af te sluiten.

## <span id="page-30-0"></span>**Het type verbinding van de printer wijzigen (Windows 7)**

Als u eerder een USB-, Ethernet- of draadloze verbinding hebt ingesteld en nu het verbindingstype wilt wijzigen, kunt u dit doen met de HP Printer Assistant software.

**The OPMERKING:** Als u een Ethernet-verbinding wilt instellen, moet u beschikken over een printermodel met Ethernet. Als u een draadloze verbinding wilt instellen, moet u beschikken over een printermodel met draadloze functionaliteit.

**THE OPMERKING:** HP Printer Assistant is een onderdeel van de HP printersoftware voor Windows 7besturingssystemen. Ga naar de [supportsite voor producten](https://h20180.www2.hp.com/apps/Nav?h_pagetype=s-001&h_product=22955786&h_client&s-h-e002-1&h_lang=nl&h_cc=nl) voor de software die voor uw printer en besturingssysteem beschikbaar is.

- **1.** Open de HP Printer Assistant.
	- Klik op het bureaublad van de computer op **Start**, selecteer **Alle Programma's**, klik op **HP**, klik op de map voor de printer en selecteer vervolgens de naam van de printer.
- **2.** Selecteer in de navigatiebalk van de HP Printer Assistant de optie **Tools** (instrumenten) en vervolgens **Device Setup & Software** (installatie van het apparaat en software). Volg de instructies op het scherm om de printer te configureren voor uw draadloos netwerk.
- **3.** Volg de instructies op het scherm voor het type verbinding dat u wilt instellen.

## <span id="page-32-0"></span>**4 Afdrukmateriaal plaatsen**

- Configureer de invoerlade voor verschillende papierformaten
- [Papier plaatsen](#page-34-0)
- [Enveloppen plaatsen en printen](#page-37-0)
- [Etiketten plaatsen en printen](#page-39-0)

## **Configureer de invoerlade voor verschillende papierformaten**

Sommige printermodellen ondersteunen de papierformaten Legal en Oficio. Als uw printermodel deze papierformaten ondersteunt, moet u de afdrukstand van het lengtegeleider voor het papier wijzigen wanneer u schakelt tussen grote en kleine papierformaten.

Om te bepalen of uw printer ondersteunt Legal/Oficio-papier ondersteunt, vergelijkt u de lengtegeleider voor het papier van uw printer met de volgende afbeeldingen.

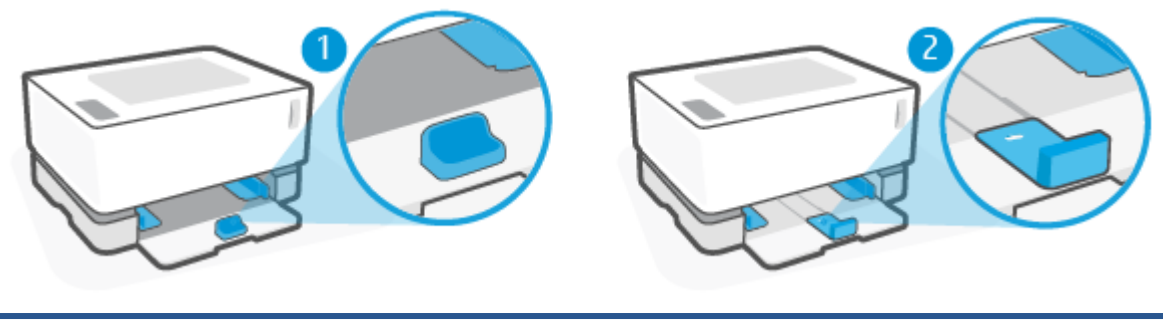

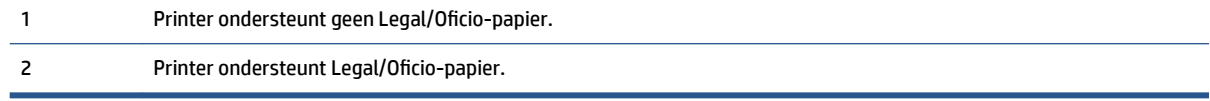

**The OPMERKING:** Deze sectie is alleen van toepassing op printermodellen die de papierformaten Legal en Oficio ondersteunen.

#### **Afdrukstand van papiergeleider**

● Om A4/Letter- of groter papier, enveloppen of labels te plaatsen, moet de lengtegeleider voor het papier zich in deze afdrukstand bevinden:

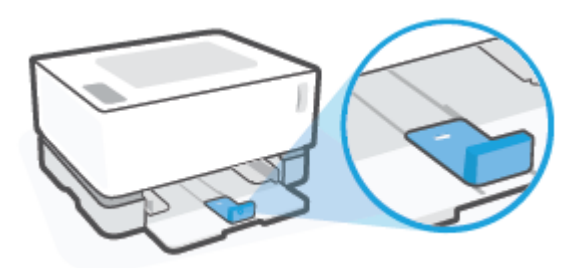

● Om papier kleiner dan A4/Letter te plaatsen, moet de lengtegeleider voor het papier zich in deze afdrukstand bevinden:

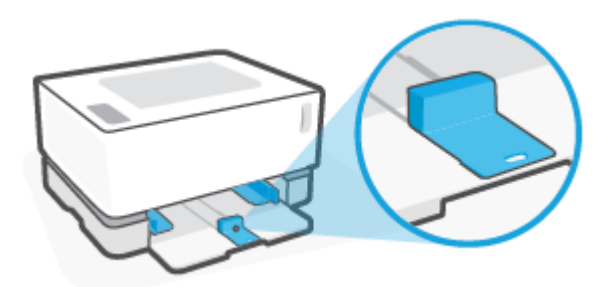

#### **De lengtegeleider voor het papier draaien**

**1.** Verwijder indien nodig de klep van de invoerlade.

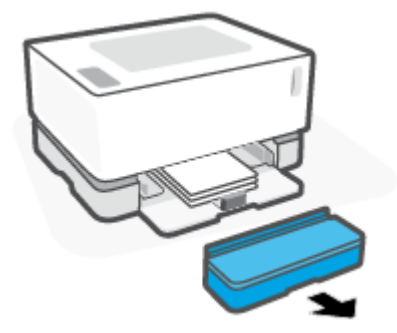

**2.** Haal al het papier uit de invoerlade.

<span id="page-34-0"></span>**3.** Schuif de lengtegeleider voor het papier naar de buitenste rand van de invoerlade.

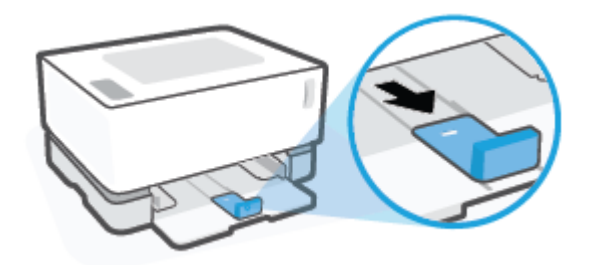

**The OPMERKING:** De hier afgebeelde geleider heeft de juiste afdrukstand voor A4/Letter- of groter papier.

**4.** Til de invoerlade iets omhoog en trek deze uit de printer.

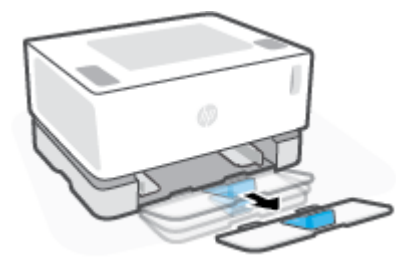

**5.** Schuif de lengtegeleider voor het papier van de invoerlade af, draai deze om en schuif deze vervolgens terug op de invoerlade.

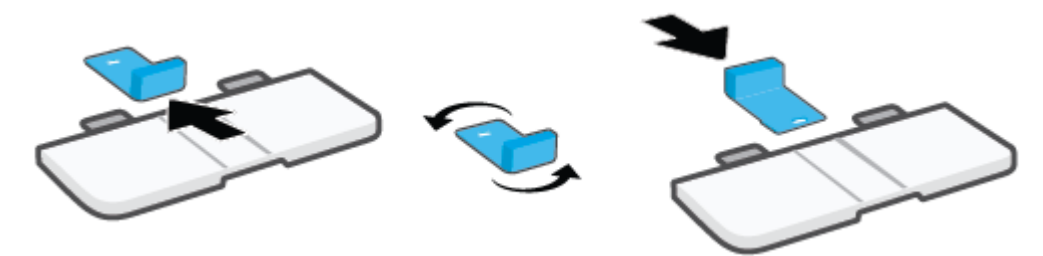

- **The OPMERKING:** De hier afgebeelde geleider wordt gedraaid voor het plaatsen van papier kleiner dan A4/ Letter. Om groter papier te plaatsen, draait u de geleider in de tegenovergestelde richting.
- **6.** Plaats de invoerlade terug.

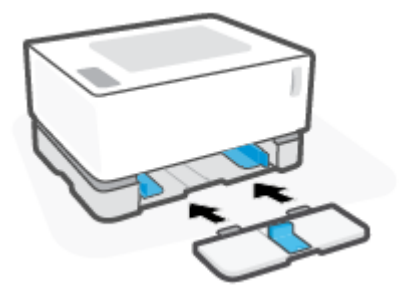

## **Papier plaatsen**

De volgende informatie beschrijft hoe u papier plaatst in de invoerlade.

**<sup>2</sup> OPMERKING:** Papierstoringen vermijden:

- Tijdens het printen moet u nooit papier plaatsen in of verwijderen uit de invoerlade.
- Voordat u papier plaatst in de invoerlade, moet u eerst al het papier hieruit verwijderen en de stapel recht maken.
- Gebruik geen papier dat is gekreukeld, gevouwen of beschadigd.

#### **Papier plaatsen**

**1.** Verwijder de klep van de invoerlade.

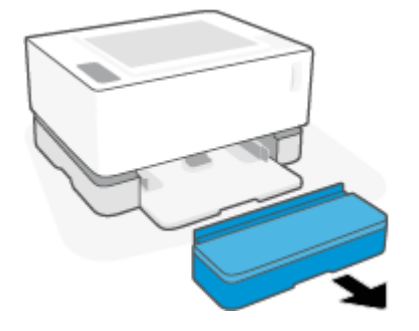

- **2.** Verwijder al het papier uit de invoerlade.
- **3.** Controleer of de lengtegeleider voor het papier zich in de juiste afdrukstand bevindt voor het papierformaat dat u wilt plaatsen. Zie [Configureer de invoerlade voor verschillende papierformaten](#page-32-0)  [op pagina 25](#page-32-0) voor meer informatie.
- **4.** Schuif de papiergeleiders naar buiten om ruimte te maken voor het papier.
- **The OPMERKING:** Voor Legal-papier schuift u de lengtegeleider voor het papier naar de rand van de lade en controleert u of 'LGL' in het venster te zien is.

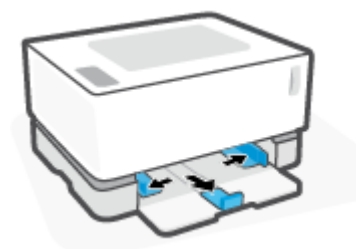

**The OPMERKING:** De hier afgebeelde lengtegeleider voor het papier heeft de juiste afdrukstand voor A4/ Letter- of groter papier. Om kleiner papier te plaatsen, moet de geleider in de tegenovergestelde richting worden gedraaid. Zie [Configureer de invoerlade voor verschillende papierformaten op pagina 25](#page-32-0)  voor meer informatie.
**5.** Buig de papierstapel en waaier de randen uit om de vellen van elkaar te scheiden voordat u ze in de lade plaatst.

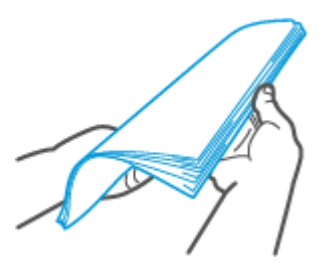

**6.** Plaats een stapel papier in de invoerlade met de bovenkant naar voren en de afdrukzijde naar boven. Schuif het papier zo ver mogelijk naar binnen totdat deze de achterste stop raakt.

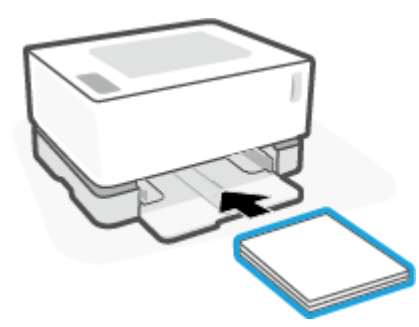

**7.** Schuif de papierbreedtegeleiders tegen de randen van de stapel papier totdat ze niet verder kunnen.

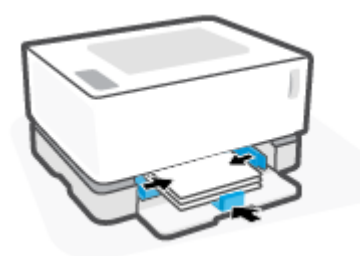

**8.** Plaats de klep van de invoerlade terug.

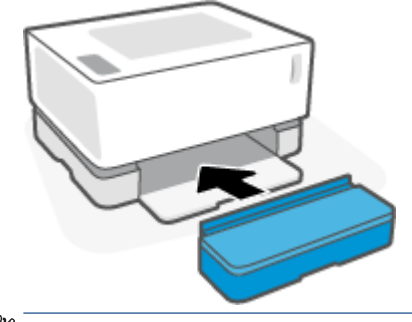

**The OPMERKING:** De klep kan niet worden gebruikt als er papier groter dan A4/Letter is geplaatst.

# **Enveloppen plaatsen en printen**

#### **Enveloppen laden**

**1.** Verwijder de klep van de invoerlade.

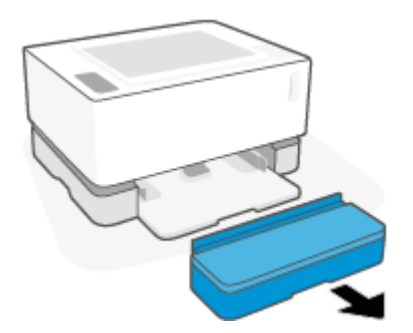

**2.** Schuif de papierbreedtegeleiders naar de randen van de invoerlade.

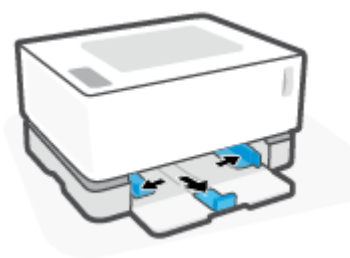

- **3.** Verwijder al het papier uit de invoerlade.
- **4.** Controleer of de geleider voor de papiergrootte op de juiste stand voor enveloppen ingesteld staat. Zie [Configureer de invoerlade voor verschillende papierformaten op pagina 25](#page-32-0) voor meer informatie.
- **5.** Plaats de envelop in het midden van de invoerlade, met de korte kant voor het poststempel tegen de achterkant van de invoerlade. De afdrukzijde moet naar boven wijzen.
- **6.** Schuif de papierbreedtegeleiders tegen de randen van de envelop totdat ze niet verder kunnen.

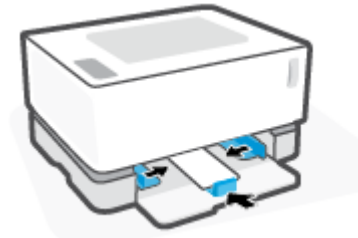

**7.** Plaats de klep van de invoerlade terug.

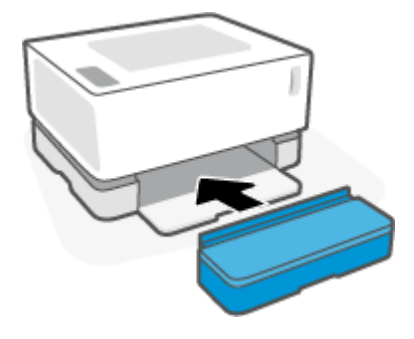

#### **Enveloppen afdrukken**

- **1.** Klik in het programma op de knop **Print**.
- **2.** Selecteer de printer in de lijst met printers.
- **3.** Klik op de knop waarmee u het dialoogvenster Properties (eigenschappen) opent. Afhankelijk van de softwaretoepassing heeft deze knop de naam **Properties** (eigenschappen), **Preferences** (voorkeuren), **Options** (opties), **Printer Setup** (printerinstellingen), **Printer Properties** (printereigenschappen) of **Printer**.
- **4.** Klik of tik op het tabblad **Paper/Quality** (papier/kwaliteit).
- **5.** Selecteer **Envelope** in het keuzemenu **Media**.
- **6.** Klik op **OK** om het dialoogvenster **Document Properties** (documenteigenschappen) te sluiten.
- **7.** Klik in het dialoogvenster **Print** op **OK** om de opdracht af te drukken.

# **Etiketten plaatsen en printen**

#### **Labels plaatsen**

**1.** Verwijder de klep van de invoerlade.

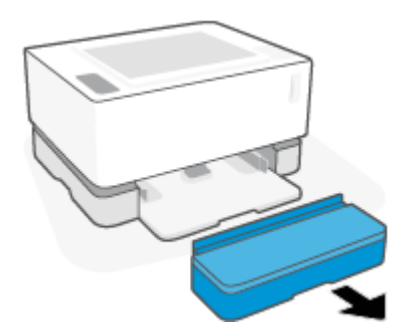

**2.** Schuif de papierbreedtegeleiders naar de randen van de invoerlade.

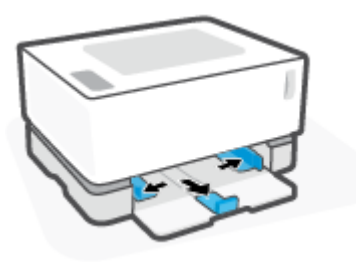

- **3.** Haal al het papier uit de invoerlade.
- **4.** Controleer of de lengtegeleider voor het papier zich in de juiste afdrukstand bevindt voor het plaatsen van labels. Zie [Configureer de invoerlade voor verschillende papierformaten op pagina 25](#page-32-0) voor meer informatie.
- **5.** Plaats het vel met labels in het midden van de invoerlade, met de bovenrand van het val richting de achterkant van de lade. De afdrukzijde moet naar boven wijzen.

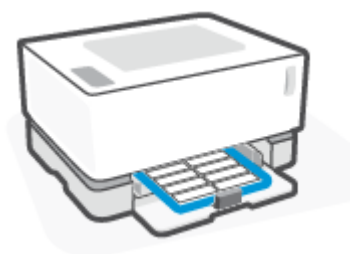

**6.** Schuif de papiergeleiders naar de randen van het vel totdat deze stoppen.

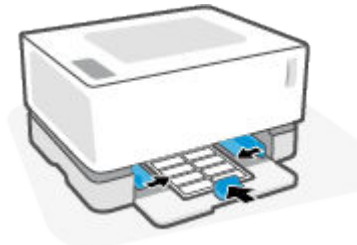

**7.** Plaats de klep van de invoerlade terug.

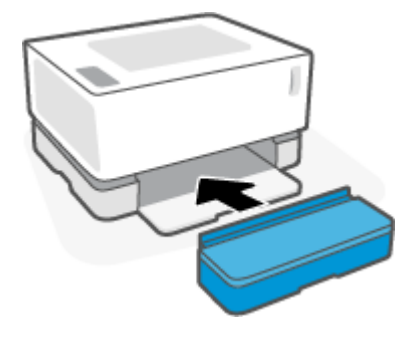

#### **Etiketten afdrukken**

- **1.** Klik in het programma op de knop **Print**.
- **2.** Selecteer de printer in de lijst met printers.
- **3.** Klik op de knop waarmee u het dialoogvenster Properties (eigenschappen) opent. Afhankelijk van de softwaretoepassing heeft deze knop de naam **Properties** (eigenschappen), **Preferences** (voorkeuren), **Options** (opties), **Printer Setup** (printerinstellingen), **Printer Properties** (printereigenschappen) of **Printer**.
- **4.** Klik op het tabblad **Paper/Quality (papier/kwaliteit)**.
- **5.** Selecteer in het keuzemenu **Media** de optie **Labels** (etiketten).
- **6.** Klik op **OK** om het dialoogvenster **Document Properties** (documenteigenschappen) te sluiten.
- **7.** Klik in het dialoogvenster **Print** op **OK** om de opdracht af te drukken.

# **5 Afdrukken**

- [Printen met behulp van een Windows-computer](#page-43-0)
- [Printen vanaf een Mac-computer](#page-46-0)
- [Afdrukken met mobiele apparaten](#page-47-0)

**OPMERKING:** Wanneer het lampje Aan/uit (1) knippert en alle andere lampjes op het bedieningspaneel zijn

uitgeschakeld, wordt de printer gestart, afgekoeld, worden er automatische reinigingsprocedures uitgevoerd of wordt de printer uitgeschakeld. Als de printer bezig is af te koelen, kunnen printtaken tijdelijk gepauzeerd worden. Ze worden hervat als de motor is afgekoeld. Dit kan een aantal minuten duren.

Om goed te blijven printen kan deze printer onder bepaalde omgevingsomstandigheden automatisch overschakelen op de afkoelmodus als dat nodig is.

# <span id="page-43-0"></span>**Printen met behulp van een Windows-computer**

In de volgende procedure wordt het basisproces voor printen in Windows beschreven.

- **1.** Voor draadloos printen moet uw printer met hetzelfde netwerk verbonden zijn als uw computer of mobiele apparaat. Als u zonder verbinding met een router wilt afdrukken, gebruikt u Wi-Fi Direct.
- **2.** Klik in het programma op de knop **Print**.
- **3.** Selecteer de printer in de lijst met printers.
- **4.** Klik op de knop waarmee u het dialoogvenster **Properties** (eigenschappen) opent.

Afhankelijk van uw softwaretoepassing heeft deze knop de naam **Properties**, **Options**, **Printer Setup**, **Printer Properties**, **Printer** of **Preferences**.

- **5.** Klik of tik op de tabbladen in de printdriver om de beschikbare opties te configureren.
- **6.** Klik of tik op **OK** om terug te keren naar het dialoogvenster**Print**. Selecteer het aantal exemplaren dat u vanuit dit scherm wilt afdrukken.
- **7.** Klik of tik op **OK** om de taak uit te voeren.

### **Selecteer het soort papier (Windows)**

- **1.** Klik in het programma op de knop **Print**.
- **2.** Selecteer de printer in de lijst met printers.
- **3.** Klik op de knop waarmee u het dialoogvenster **Properties** (eigenschappen) opent.

Afhankelijk van uw softwaretoepassing heeft deze knop de naam **Properties**, **Options**, **Printer Setup**, **Printer Properties**, **Printer** of **Preferences**.

- **4.** Klik of tik in het tabblad **Printing Shortcuts** (snel afdrukopties instellen).
- **5.** Selecteer in het keuzemenu **Paper Type** de juiste papiersoort en klik of tik vervolgens op **OK** om de dialoogvensters **Properties** of **Preferences** te sluiten.
- **6.** Klik in het dialoogvenster **Print** op **OK** om de opdracht af te drukken.

### **Handmatig dubbelzijdig printen (Windows)**

- **1.** Klik in het programma op de knop **Print**.
- **2.** Selecteer de printer in de lijst met printers.
- **3.** Klik op de knop waarmee u het dialoogvenster **Properties** (eigenschappen) opent.

Afhankelijk van uw softwaretoepassing heeft deze knop de naam **Properties**, **Options**, **Printer Setup**, **Printer Properties**, **Printer** of **Preferences**.

- **4.** Klik in het tabblad **Lay-out**.
- **5.** Selecteer de juiste optie voor dubbelzijdig printen in het keuzemenu **Print on Both Sides Manually**  (handmatig dubbelzijdig printen) en klik vervolgens op **OK**.
- **6.** Klik in het dialoogvenster **Print** op **OK** om de opdracht af te drukken. De printer drukt eerst de eerste kant van alle pagina's in het document af.
- **7.** Haal de stapel uit de uitvoerbak en plaats hem in de invoerlade met de geprinte kant naar beneden en de bovenkant naar voren.
- **8.** Klik op de computer op **OK** om de tweede kant van de pagina's te printen.
- **9.** Als u een melding krijgt, selecteer dan de toepasselijke knop op het bedieningspaneel om door te gaan.

### **Meerdere pagina's per vel afdrukken**

- **1.** Klik in het programma op de knop **Print**.
- **2.** Selecteer de printer in de lijst met printers.
- **3.** Klik op de knop waarmee u het dialoogvenster **Properties** (eigenschappen) opent.

Afhankelijk van uw softwaretoepassing heeft deze knop de naam **Properties**, **Options**, **Printer Setup**, **Printer Properties**, **Printer** of **Preferences**.

- **4.** Klik of tik in het tabblad **Lay-out**.
- **5.** Selecteer de juiste **Orientation** (afdrukstand).
- **6.** Selecteer het aantal pagina's dat u op elk vel wilt afdrukken in **Pages per sheet** (pagina's per vel).
- **7. Alleen Windows 7:** Klik of tik op de knop **Advanced** (geavanceerd).
- **8.** Selecteer hoe u de pagina's op elk vel wilt plaatsen in **Pages per Sheet Layout** (layout pagina's per vel).
- **9. Alleen Windows 7:** Klik of tik op de knop **OK** om het dialoogvenster **Advanced Options** (geavanceerde opties) te sluiten.
- **10.** Klik of tik op de knop **OK** om het dialoogvenster **Properties** (eigenschappen) of **Preferences**  (voorkeuren) te sluiten.

# <span id="page-46-0"></span>**Printen vanaf een Mac-computer**

Instructies voor printers die compatibel zijn met HP AirPrint en Mac-computers met macOS en OS X 10.7 (Lion) en later.

U kunt afdrukken vanaf een Mac-computer die AirPrint gebruikt wanneer de printer via een Wi-Fi netwerkverbinding is verbonden met de computer. Als u AirPrint gebruikt, hoeft u geen driver op uw computer te downloaden.

#### **De printer aansluiten**

- **1.** Verbind de printer en de computer:
	- Voor draadloos printen moet u controleren of de printer over een goede draadloze verbinding beschikt en met hetzelfde netwerk als de computer is verbonden.
	- Voor printen via een USB-verbinding moet u de printer via een USB-kabel met de computer verbinden.
- **2.** Open **System Preferences** (systeemvoorkeuren) en selecteer **Printers and scanners**.
- **3.** Klik op **(+)**, kies de printer in de weergegeven lijst met printers en klik vervolgens op **Add** (toevoegen).

#### **Printen**

**▲** Nadat de apparaten verbonden zijn, gebruikt u het commando Print in uw applicatie of programma om de printopties weer te geven. Selecteer uw printer in de lijst met beschikbare printers voor uw computer en applicaties. Raadpleeg voor meer informatie de documentatie die u bij uw applicatie heeft gekregen.

# <span id="page-47-0"></span>**Afdrukken met mobiele apparaten**

**The OPMERKING:** Dit gedeelte is alleen van toepassing op draadloze printermodellen.

U kunt documenten en foto's rechtstreeks vanaf uw mobiele apparaten afdrukken, waaronder iOS, Android, Windows Mobile, Chromebook en Amazon Kindle.

**<sup>2</sup> OPMERKING:** U kunt de HP Smart-app ook gebruiken om af te drukken vanaf mobiele apparaten.

- **1.** Zorg dat uw printer met hetzelfde netwerk is verbonden als uw mobiele apparaat. Als u zonder verbinding met een router wilt afdrukken, gebruikt u Wi-Fi Direct.
- **2.** Afdrukken inschakelen op uw mobiele apparaat:
	- **iOS:** Gebruik de optie **Print** in het menu **Share** (delen).

**The OPMERKING:** Op apparaten met iOS 4.2 of hoger is AirPrint vooraf geïnstalleerd.

- **Android:** Download de HP Print Service Plugin (ondersteund door de meeste Android apparaten) uit de Google Play Store en schakel deze in op uw apparaat.
- **Windows Mobile:** Tik op **Print** in het menu **Device** (apparaat).

**The OPMERKING:** Als uw printer niet wordt vermeld, moet u mogelijk een eenmalige installatie van de printer voltooien via de wizard **Add Printer** (printer toevoegen).

- **Chromebook:** Download en installeer de app **HP Print for Chrome** vanuit de Chrome Web Store om afdrukken via Wi-Fi in te schakelen.
- **Amazon Kindle Fire HD9 en HDX:** De eerste keer dat u op uw apparaat **Print** selecteert, wordt de HP Print Service Plugin automatisch gedownload om mobiel afdrukken in te schakelen.
- **The OPMERKING:** Voor meer informatie over het inschakelen van afdrukken vanaf uw mobiele apparaten gaat u naar de website voor HP Mobile Printing ( [www.hp.com/go/mobileprinting](http://www.hp.com/go/mobileprinting) ). Als er geen lokale versie van deze website beschikbaar is in uw land/regio of taal, wordt u mogelijk omgeleid naar de website HP Mobile Printing in een ander land/andere regio of taal.
- **3.** Controleer of het geplaatste papier overeenkomt met de papierinstellingen van de printer. Het nauwkeurig instellen van het formaat van het geladen papier zorgt ervoor dat uw mobiele apparaat weet welk papierformaat er wordt afgedrukt.

# **6 Toner, afdrukmateriaal en onderdelen beheren**

- [Het tonerniveau controleren](#page-49-0)
- [Toner bijvullen](#page-50-0)
- [Vervang de fotogevoelige rol](#page-53-0)
- [Supply's, afdrukmateriaal en onderdelen bestellen](#page-55-0)

# <span id="page-49-0"></span>**Het tonerniveau controleren**

Als de toner in de printer bijna op is, heeft u een of twee HP tonerbijvulsets nodig om de toner bij te vullen. U kunt originele HP tonerbijvulsets kopen op [www.hp.com/go/suresupply](https://www.hp.com/go/suresupply) of bij uw lokale HP-dealer.

Controleer het lampje voor het tonerniveau aan de voorzijde van de printer om te bepalen wanneer u de toner moet bijvullen.

**OPMERKING:** Controleer altijd het lampje Bijvulstatus **[...**] naast de bijvulpoort om te zien of er toner kan worden bijgevuld.

Als het lampje Bijvulstatus **naast de bijvulpoort wit oplicht**, kan er toner worden bijgevuld. Als het lampje niet brandt, kan er geen toner worden bijgevuld. Als het lampje niet brandt, is er waarschijnlijk nog teveel toner voor een nieuwe bijvulling of moet de fotogevoelige rol binnenkort vervangen worden.

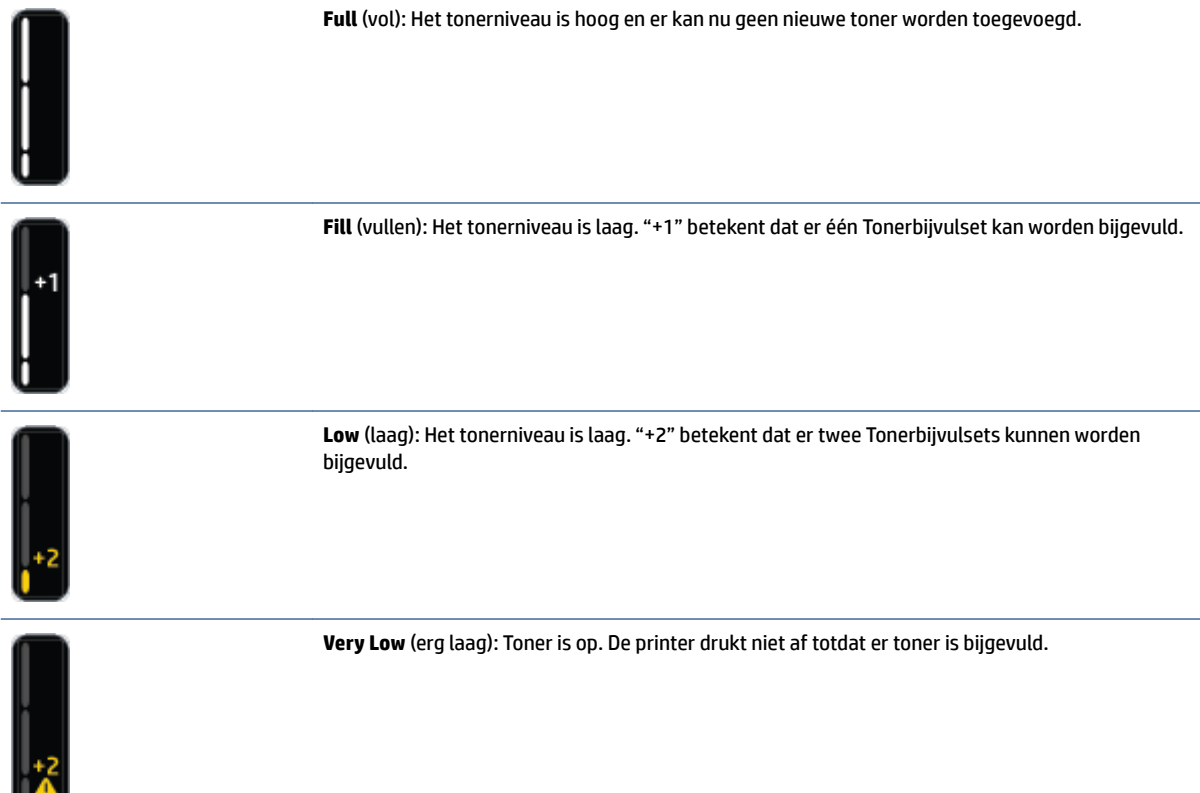

# <span id="page-50-0"></span>**Toner bijvullen**

Gebruik het lampje Bijvulstatus (\*) (bij de bijvulpoort) en de lampjes voor het tonerniveau (op de voorkant van de printer) om te bepalen of er toner moet worden bijgevuld.

#### **Om de toner opnieuw te vullen**

- **1.** Zorg dat de printer is **ingeschakeld** en het lampje Status van opnieuw laden constant wit is. Als het lampje niet brandt, kan er geen toner worden bijgevuld.
- **2.** Schud de Tonerbijvulset gedurende ten minste 10 seconden. U moet horen hoe de bal binnenin de toner mengt.

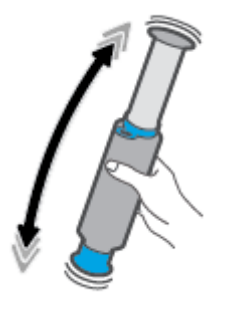

**3.** Verwijder de ring en de dop.

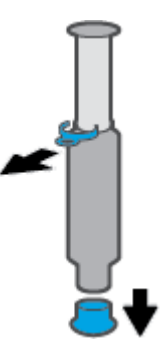

**4.** Maak de bijvulpoort vrij.

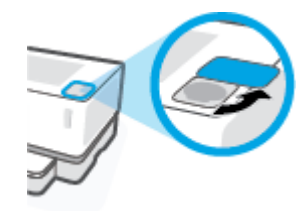

**5.** Plaats de Tonerbijvulset in de bijvulpoort en draai hem 180° totdat hij niet verder kan.

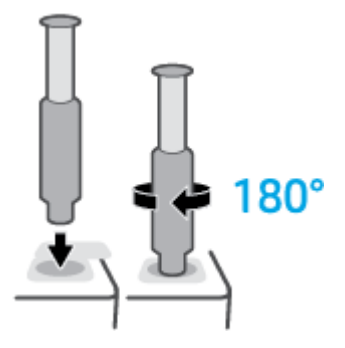

**6.** Duw de zuiger volledig naar beneden tot u een klik hoort.

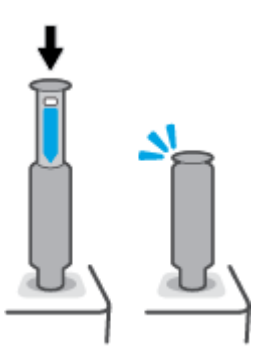

- **BELANGRIJK:** Als het witte etiket boven op de zuiger nog zichtbaar is, is het zuigen nog niet voltooid. Trek de zuiger omhoog en duw deze weer naar beneden tot het witte etiket verdwijnt.
- **7.** Draai de Tonerbijvulset 180° tegen de klok in om hem los te koppelen van de poort. Haal de set uit de poort en recycleer hem.

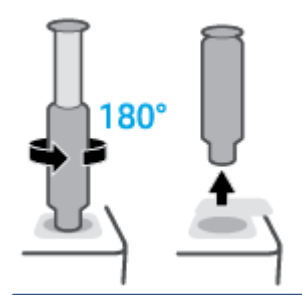

**The OPMERKING:** Als u de kit niet kunt draaien, is de zuiger niet helemaal naar beneden. Herhaal stappen 6 en 7. Als u de kit nog steeds niet kunt loskoppelen, drukt u op de **Annuleren**  $\times$  op het bedieningspaneel, verwijdert u de kit en schudt u deze grondig en probeert u het vervolgens opnieuw.

**8.** Bijvulpoort afdekken.

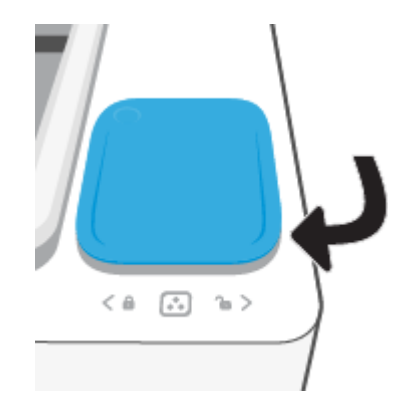

# <span id="page-53-0"></span>**Vervang de fotogevoelige rol**

#### **Om de fotogevoelige rol te vervangen**

**1.** Til de bovenklep op.

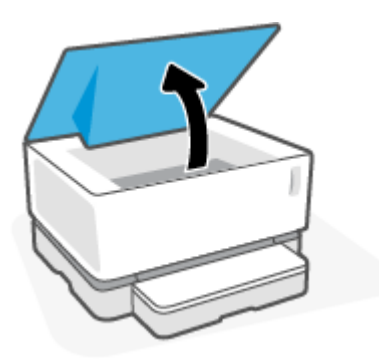

**2.** Verwijder en recycleer de gebruikte fotogevoelige rol.

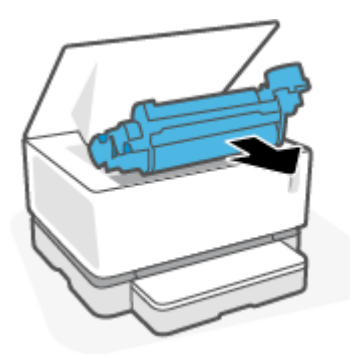

**3.** Verwijder de oranje beschermstrip van de nieuwe fotogevoelige rol, waarbij u voorzichtig de twee lipjes uit de fotogevoelige rol trekt.

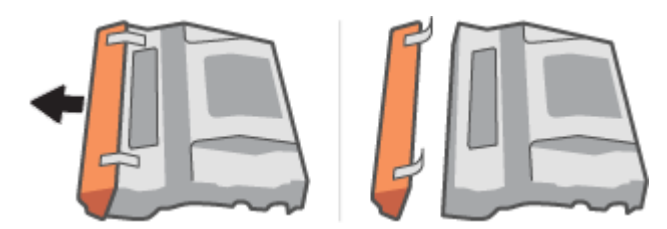

**4.** Schud de nieuwe fotogevoelige rol.

**5.** Plaats de nieuwe fotogevoelige rol in de printer.

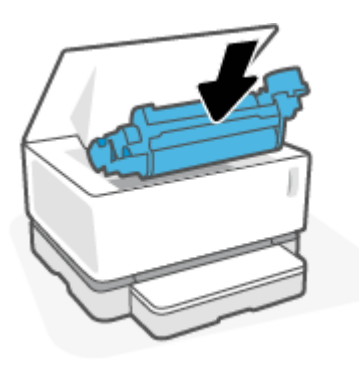

**6.** Doe de bovenste klep omlaag.

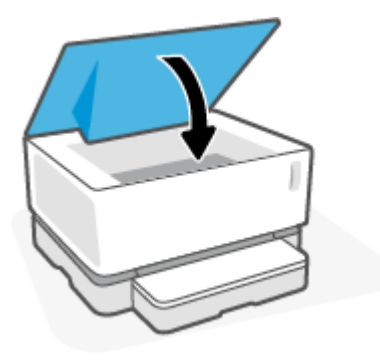

# <span id="page-55-0"></span>**Supply's, afdrukmateriaal en onderdelen bestellen**

#### **Tabel 6-1 Bestelinformatie**

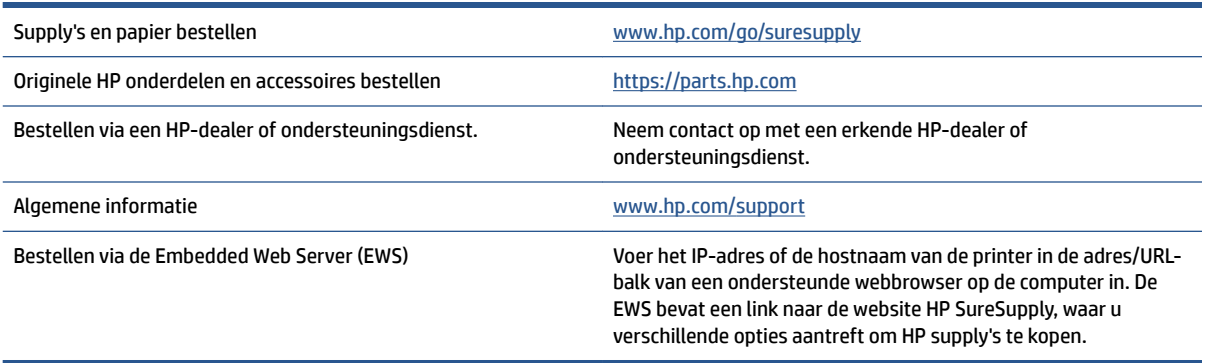

#### **Tabel 6-2 Supply's**

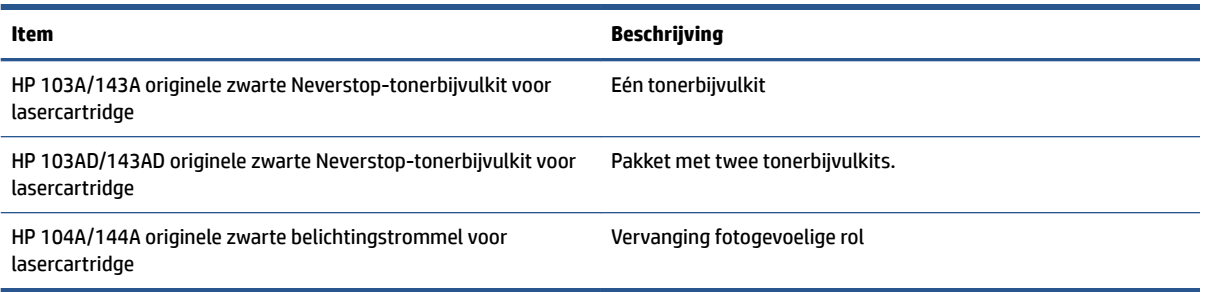

# **7 Problemen oplossen**

- [HP-support](#page-57-0)
- [De lichtpatronen op het bedieningspaneel begrijpen](#page-59-0)
- [Herstel de fabrieksinstellingen](#page-62-0)
- [Printer pakt geen papier of voert het papier verkeerd in](#page-63-0)
- [Papierstoringen verhelpen](#page-64-0)
- [De afdrukkwaliteit verbeteren](#page-70-0)
- [Problemen met de afdrukkwaliteit oplossen](#page-74-0)
- [Problemen met een draadloos netwerk oplossen](#page-79-0)
- [Problemen met Ethernet-verbindingen oplossen](#page-84-0)

# <span id="page-57-0"></span>**HP-support**

Ga voor de nieuwste productupdates en supportinformatie naar de website op [www.support.hp.com.](https://h20180.www2.hp.com/apps/Nav?h_pagetype=s-001&h_product=22955786&h_client&s-h-e002-1&h_lang=nl&h_cc=nl) HP online-support biedt verschillende opties wanneer u hulp met uw printer nodig hebt:

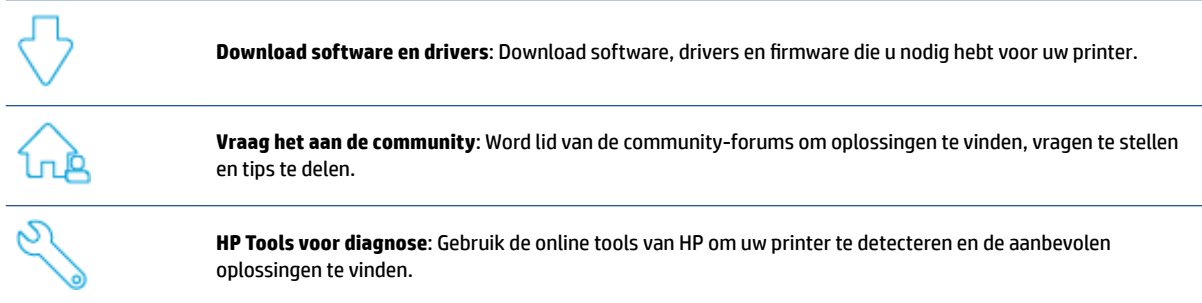

### **Neem contact op met HP**

Als u de hulp van een technisch supportmedewerker van HP nodig hebt, ga dan naar de [Supportwebsite](https://h20180.www2.hp.com/apps/Nav?h_pagetype=s-017&h_product=22955786&h_client&s-h-e002-1&h_lang=nl&h_cc=nl). De volgende contactmogelijkheden zijn gratis beschikbaar voor klanten binnen de garantieperiode (voor ondersteuning door een HP-medewerker buiten de garantieperiode kan een vergoeding gelden):

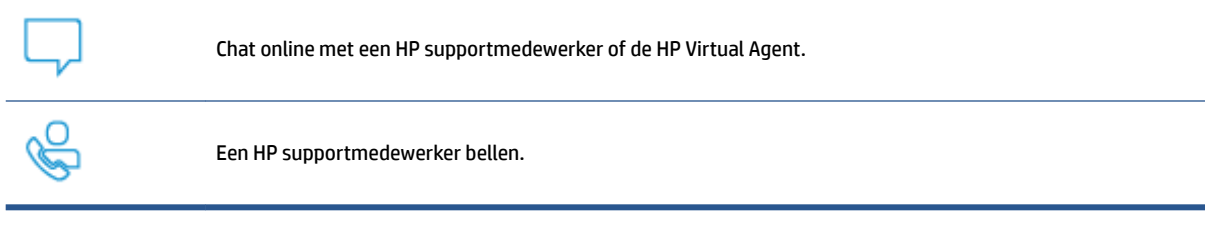

Zorg dat u de volgende informatie bij de hand hebt als u contact opneemt met HP support:

- Productnaam (te vinden op de printer)
- Productnummer (te vinden op het etiket aan de achterzijde van de printer)
- Serienummer (te vinden op de achter- of onderkant van de printer)

### **Printer registreren**

In enkele minuten registreert u het apparaat en profiteert u van een snellere service, een efficiëntere ondersteuning en productondersteuningsmeldingen. Indien u uw printer nog niet heeft geregistreerd tijdens het installeren van de software, kunt u dit nu doen op [http://www.register.hp.com.](http://www.register.hp.com)

### **Extra garantiemogelijkheden**

U kunt voor de printer tegen een meerprijs een verlengde garantie kopen. Ga naar [www.support.hp.com,](https://h20180.www2.hp.com/apps/Nav?h_pagetype=s-001&h_product=22955786&h_client&s-h-e002-1&h_lang=nl&h_cc=nl) selecteer uw land/regio en taal en verken de uitgebreide garantiemogelijkheden voor uw printer.

# **Overige informatie**

Ga naar [www.hp.com/support](https://support.hp.com/) . Kies uw land/regio. Voer de naam van het product in en selecteer **Search**  (zoeken)

Voor verschillende taken zijn instructies beschikbaar, bijvoorbeeld:

- Problemen met uw printer oplossen
- Printen vanuit verschillende applicaties en op verschillende apparaten
- Support krijgen

Er staan documenten, video's en nog veel meer materiaal om u te helpen het maximale uit uw printer te halen.

# <span id="page-59-0"></span>**De lichtpatronen op het bedieningspaneel begrijpen**

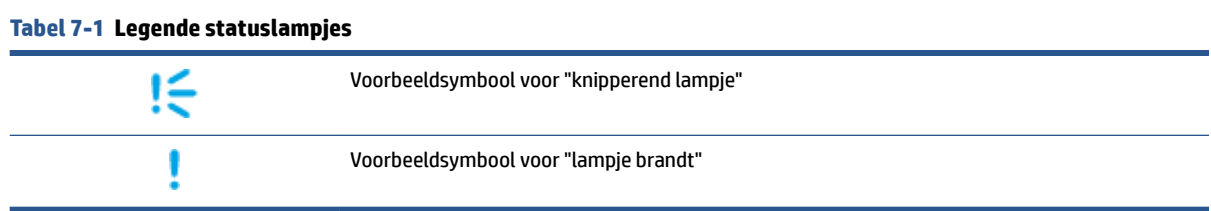

#### **Tabel 7-2 Lichtpatronen van de lampjes op het bedieningspaneel**

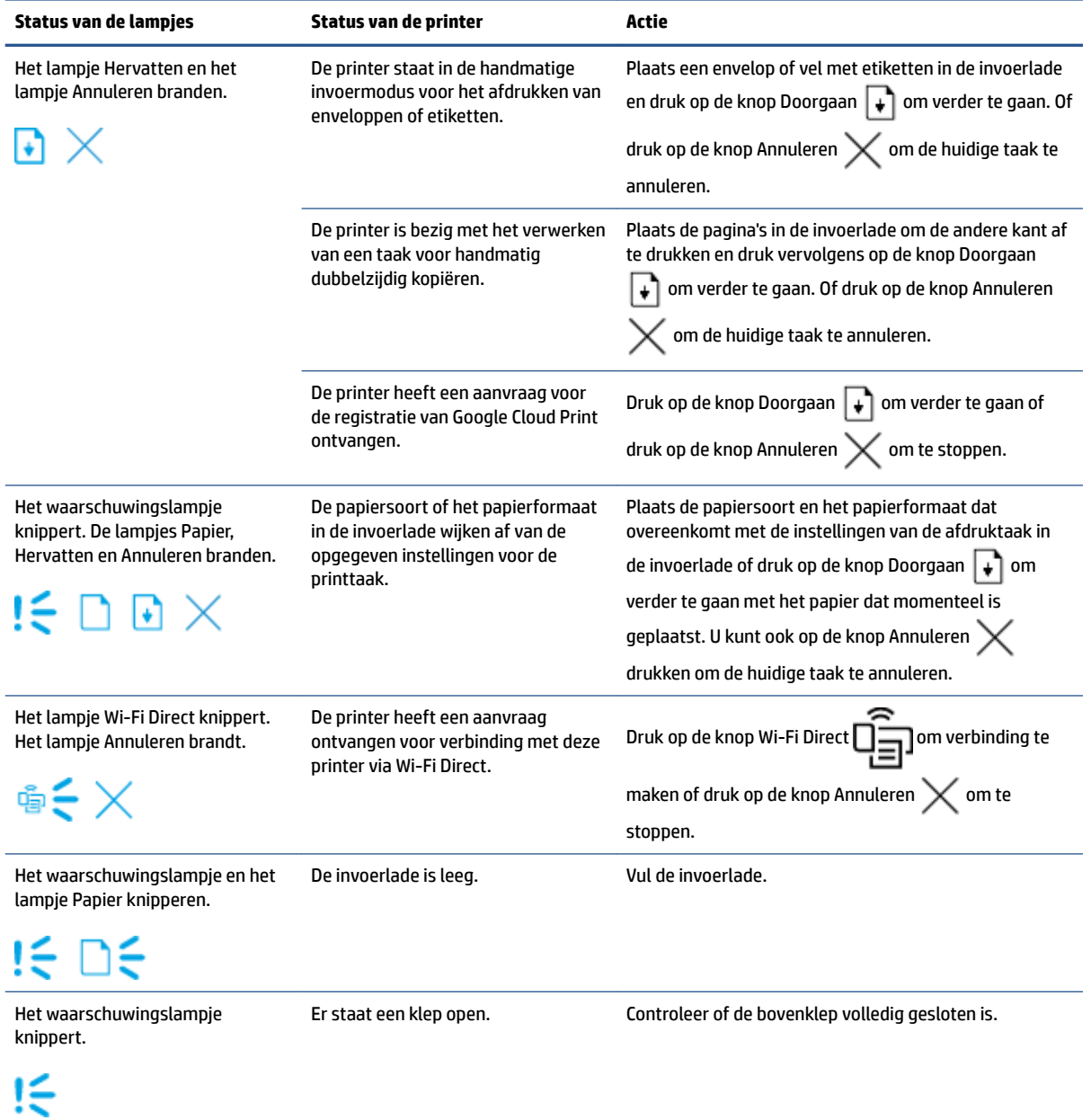

#### **Tabel 7-2 Lichtpatronen van de lampjes op het bedieningspaneel (vervolg)**

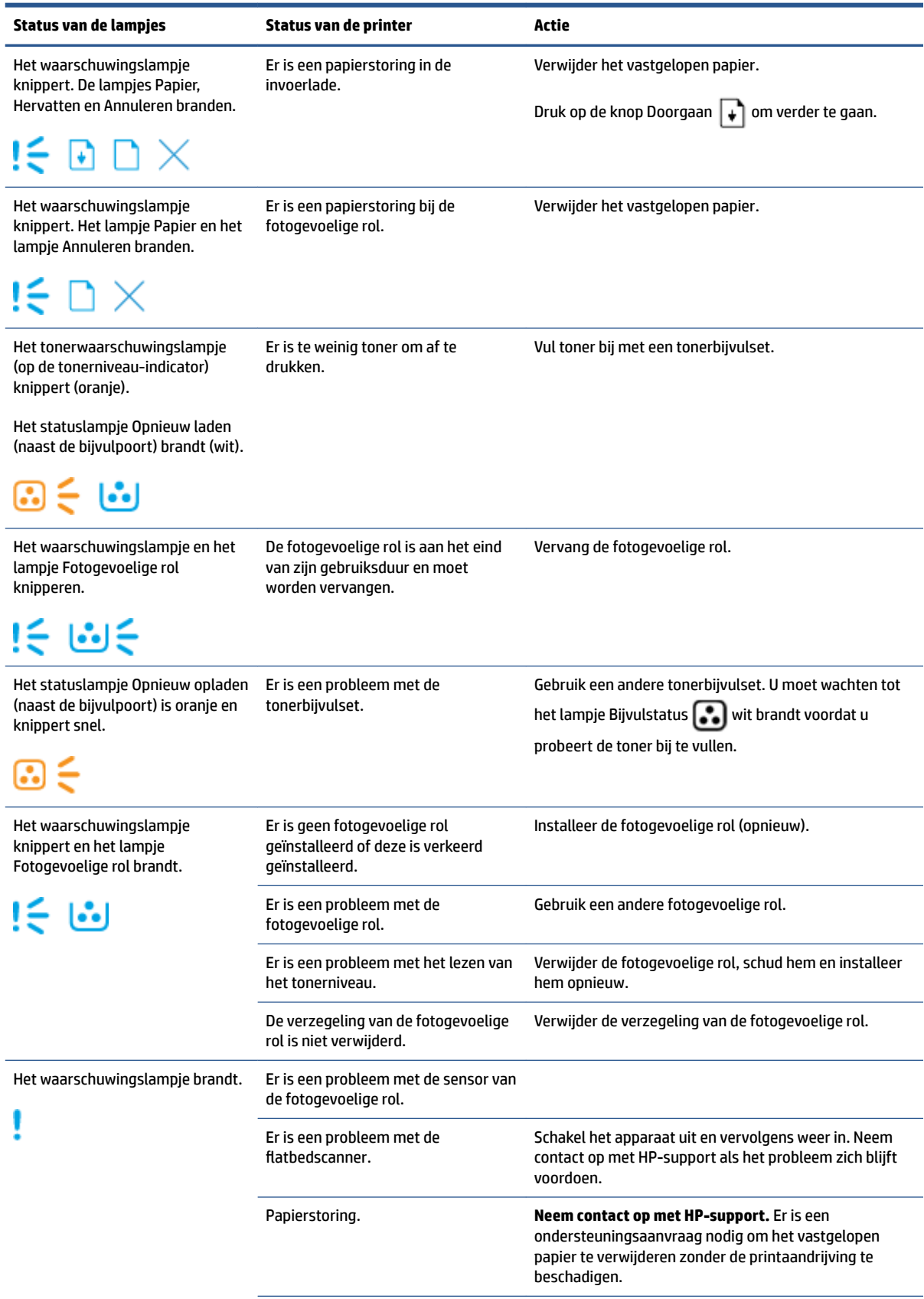

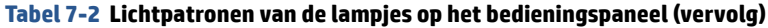

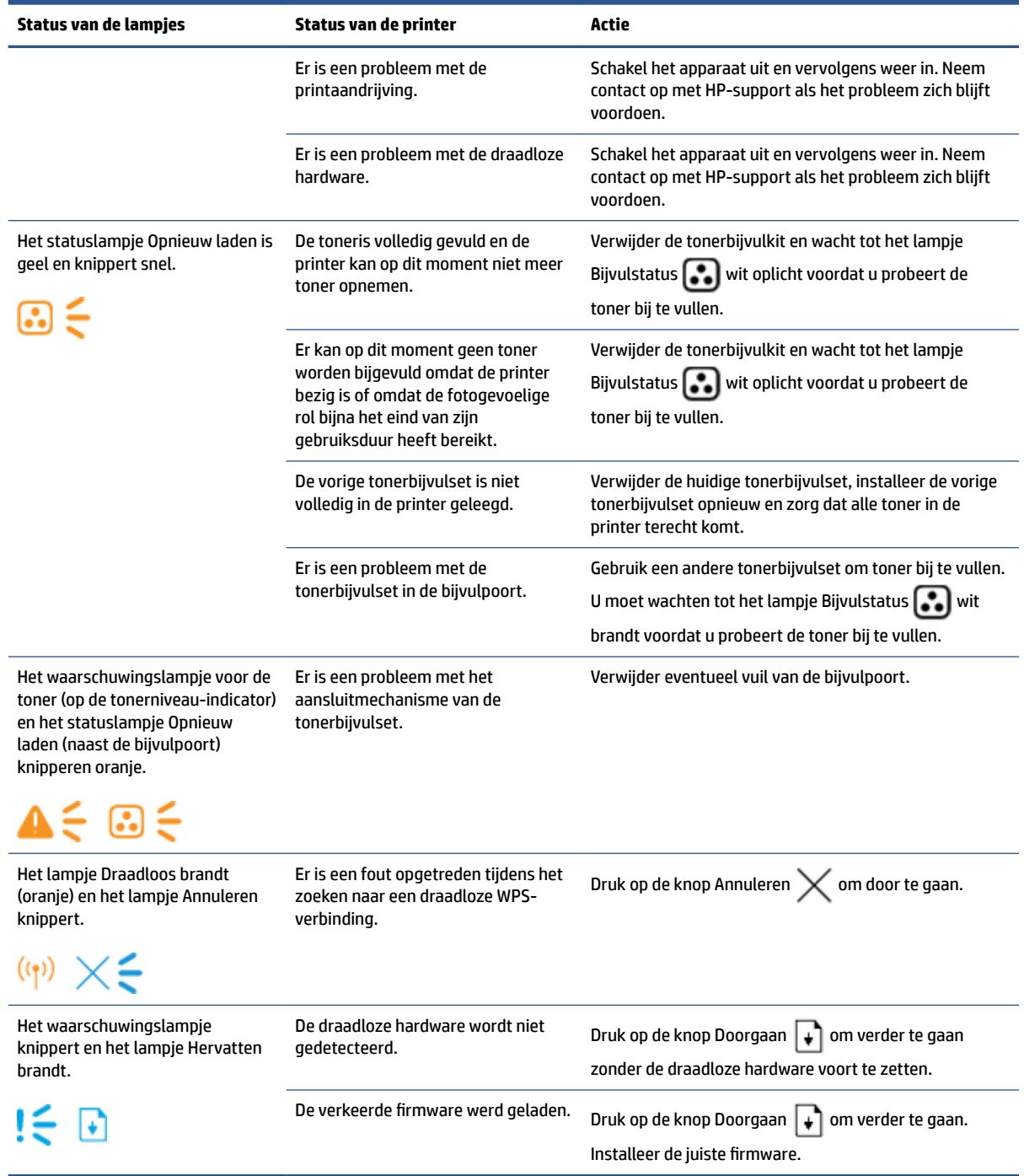

# <span id="page-62-0"></span>**Herstel de fabrieksinstellingen**

Als u de fabrieksinstellingen terugzet, worden alle printer- en netwerkinstellingen weer op de fabriekswaarden ingesteld. De paginatelling wordt niet opnieuw ingesteld. Volg de volgende stappen om de fabrieksinstellingen te herstellen.

**A VOORZICHTIG:** Als u de fabrieksinstellingen terugzet, worden alle instellingen weer op de fabriekswaarden ingesteld.

- **1.** Open de HP Embedded Web Server (EWS). Raadpleeg voor meer informatie het gedeelte Openen en gebruiken van de Embedded Web Server (EWS) van deze gebruikershandleiding.
- **2.** Klik in het tabblad **Systeem** op **Service**.
- **3.** Klik in het deel **Restore Defaults** (standaardinstellingen herstellen) op de knop **Restore Defaults**  (standaardinstellingen herstellen).

De printer start automatisch opnieuw op.

# <span id="page-63-0"></span>**Printer pakt geen papier of voert het papier verkeerd in**

## **Inleiding**

De volgende oplossingen kunnen helpen het probleem op te lossen als de printer geen papier pakt of meerdere vellen tegelijk pakt. In beide gevallen kan er een papierstoring optreden.

- Het product pakt geen papier op
- De printer pakt meerdere vellen papier

### **Het product pakt geen papier op**

Als het product geen papier pakt uit de invoerlade, probeert u deze oplossingen.

- **1.** Open de printer en verwijder eventuele vastgelopen vellen papier.
- **2.** Plaats papier met het juiste formaat voor de taak.
- **3.** Zorg dat u de juiste papiersoort en het juiste papierformaat kiest wanneer u de printopdracht geeft.
- **4.** Controleer of de papiergeleiders in de invoerlade zijn aangepast aan het papierformaat.
- **5.** De rollers boven de invoerlade kunnen vuil zijn. Maak de rollers schoon met een zachte, gladde doek die u hebt bevochtigd met warm water.

### **De printer pakt meerdere vellen papier**

Als het product meerdere vellen papier uit de invoerlade pakt, probeert u deze oplossingen.

- **1.** Verwijder de stapel papier uit de invoerlade, buig hem, draai hem 180 graden om en leg hem met de onderkant boven. Plaats de stapel papier terug in de invoerlade.
- **2.** Gebruik uitsluitend papier dat voldoet aan de specificaties van HP voor dit apparaat.
- **3.** Gebruik geen papier dat gekreukeld, gevouwen of beschadigd is. Gebruik indien nodig papier uit een ander pak.
- **4.** Controleer of de invoerlade niet te vol is. Als dit wel het geval is, moet u de hele stapel papier uit de lade verwijderen, hem recht strijken en een deel van de stapel papier terugplaatsen in de invoerlade.
- **5.** Controleer of de papiergeleiders zijn aangepast aan het papierformaat.
- **6.** Controleer of de afdrukomgeving binnen de aanbevolen specificaties valt.

# <span id="page-64-0"></span>**Papierstoringen verhelpen**

# **Inleiding**

De volgende informatie bevat instructies voor het verhelpen van papierstoringen in de printer.

- Storingslocaties
- [Regelmatige of herhaaldelijke papierstoringen](#page-65-0)
- [Een papierstoring in de invoerlade verhelpen](#page-66-0)
- [Een papierstoring binnenin het apparaat verhelpen](#page-68-0)
- [Vastgelopen papier uit de uitvoerbak verwijderen](#page-69-0)

### **Storingslocaties**

Op de volgende plaatsen kunnen papierstoringen optreden in de printer.

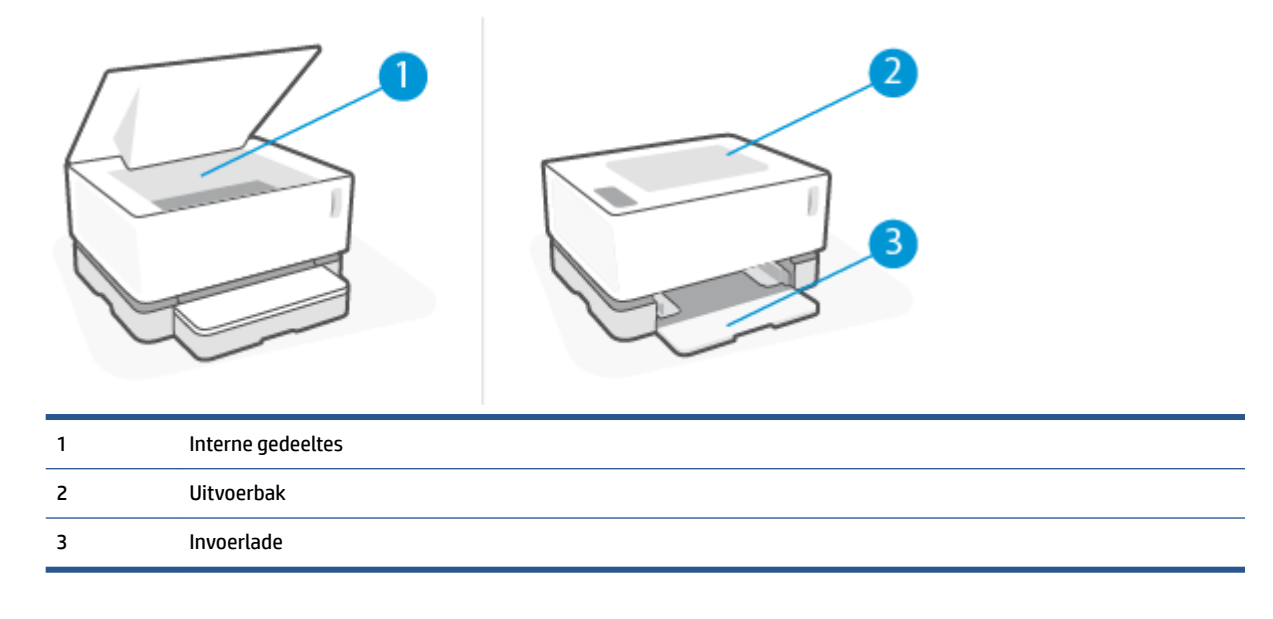

**<sup>2</sup> OPMERKING:** Er kan op meer dan één plek een papierstoring optreden.

## <span id="page-65-0"></span>**Regelmatige of herhaaldelijke papierstoringen**

Volg deze stappen voor het oplossen van problemen met regelmatige terugkerende papierstoringen. Als het probleem niet wordt opgelost door de eerste stap, ga dan verder met de volgende stap totdat het probleem is opgelost.

- **1.** Als er een papierstoring in de printer is geweest, verwijder dan het vastgelopen papier en print een configuratiepagina om de printer te testen.
- **2.** Controleer of de invoerlade voor het juiste papierformaat en de juiste papiersoort is ingesteld. Pas indien nodig de instellingen aan.
	- **a.** Druk een configuratiepagina af om het IP-adres of de hostnaam te zoeken.
		- **i.** Druk op de knop Doorgaan  $\uparrow$  en houd deze gedurende drie seconden ingedrukt.
		- **ii.** Laat de knop Doorgaan  $\begin{bmatrix} 1 \\ 1 \end{bmatrix}$  los.
	- **b.** Open een webbrowser en typ in de adresbalk het IP-adres of de hostnaam precies zoals deze op de configuratiepagina van de printer wordt weergegeven. Druk op Enter op het toetsenbord. De EWS wordt geopend.
	- **The OPMERKING:** Als de browser een melding geeft dat het openen van de website mogelijk niet veilig is, kies dan de optie om door te gaan naar de website. Het openen van deze website is niet gevaarlijk voor uw computer.
	- **c.** Klik in het tabblad **System** en klik vervolgens op de knop **Paper Setup** (papierinstelling).
	- **d.** Kies in het vervolgkeuzemenu van **Tray 1 Type** (papiersoort invoerlade 1) de papiersoort die in de invoerlade is geladen.
	- **e.** Kies in het vervolgkeuzemenu van **Tray 1 Size** (papierformaat invoerlade 1) het papierformaat dat in de invoerlade is geladen.
	- **OPMERKING:** U kunt ook de opties **Default Paper Type** (standaard papiersoort) en **Default Paper Size** (standaard papierformaat) gebruiken om de standaardinstellingen in te stellen op het papier dat u het vaakst gebruikt.
- **3.** Schakel de printer gedurende 30 seconden uit en hem vervolgens weer aan.
- **4.** Druk een configuratiepagina af om de printer te testen.
	- **a.** Druk op de knop Doorgaan  $\uparrow$  en houd deze gedurende drie seconden ingedrukt.
	- **b.** Laat de knop Doorgaan  $\begin{bmatrix} 1 \\ 1 \end{bmatrix}$  los.

Als het probleem niet met een van deze stappen wordt opgelost, kan het zijn dat de printer onderhoud nodig heeft. Neem contact op met HP-klantenondersteuning.

## <span id="page-66-0"></span>**Een papierstoring in de invoerlade verhelpen**

*A* **VOORZICHTIG:** Gebruik geen scherpe objecten, zoals een pincet of punttang, om vastgelopen papier te verwijderen. Schade die wordt veroorzaakt door scherpe objecten, wordt niet gedekt door de garantie.

Trek bij het verwijderen van vastgelopen papier het papier recht uit het apparaat. Als u vastgelopen papier scheef uit het apparaat trekt, kan het apparaat beschadigd raken.

- **The OPMERKING:** Afhankelijk van de locatie van het vastgelopen papier, hoeft u mogelijk niet alle stappen hieronder uit te voeren.
	- **1.** Til de bovenste klep omhoog en verwijder vervolgens de fotogevoelige rol.

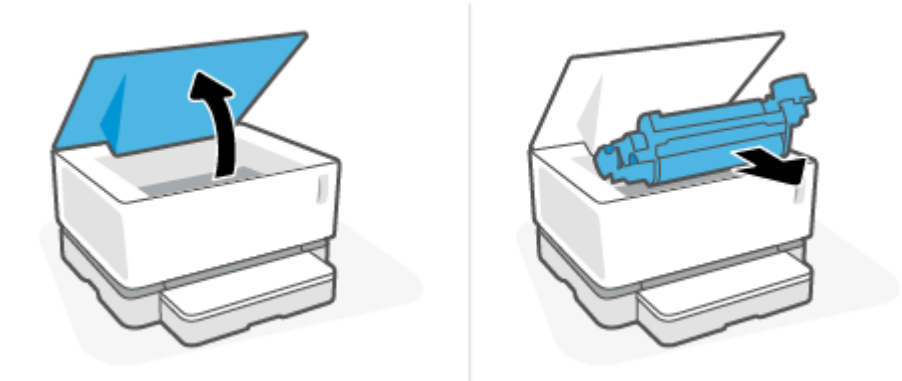

- **VOORZICHTIG:** Stel de fotogevoelige rol niet bloot aan licht om beschadiging te voorkomen. Dek de printcartridge af met een stuk papier.
- **2.** Verwijder alle afdrukmateriaal uit de invoerlade.

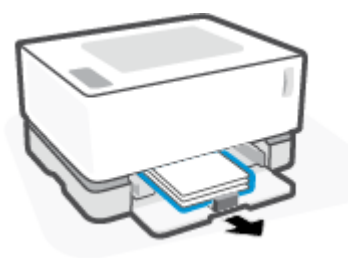

**3.** Pak het stuk vastgelopen papier dat het best zichtbaar is (dit kan ook het midden van het papier zijn) met beide handen vast en trek het voorzichtig uit het apparaat.

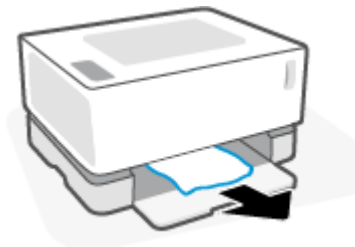

**4.** Installeer de fotogevoelige rol opnieuw en sluit vervolgens de bovenste klep.

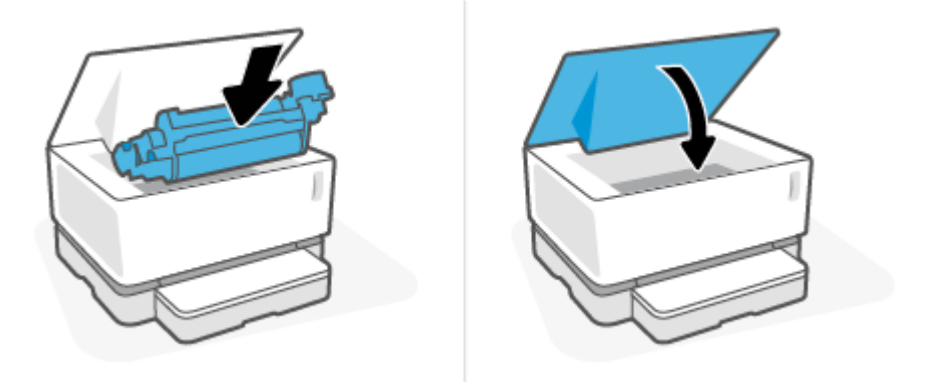

## <span id="page-68-0"></span>**Een papierstoring binnenin het apparaat verhelpen**

*N* **VOORZICHTIG:** Gebruik geen scherpe objecten, zoals een pincet of punttang, om vastgelopen papier te verwijderen. Schade die wordt veroorzaakt door scherpe objecten, wordt niet gedekt door de garantie.

Trek bij het verwijderen van vastgelopen papier het papier recht uit het apparaat. Als u vastgelopen papier scheef uit het apparaat trekt, kan het apparaat beschadigd raken.

**1.** Til de bovenste klep omhoog en verwijder vervolgens de fotogevoelige rol.

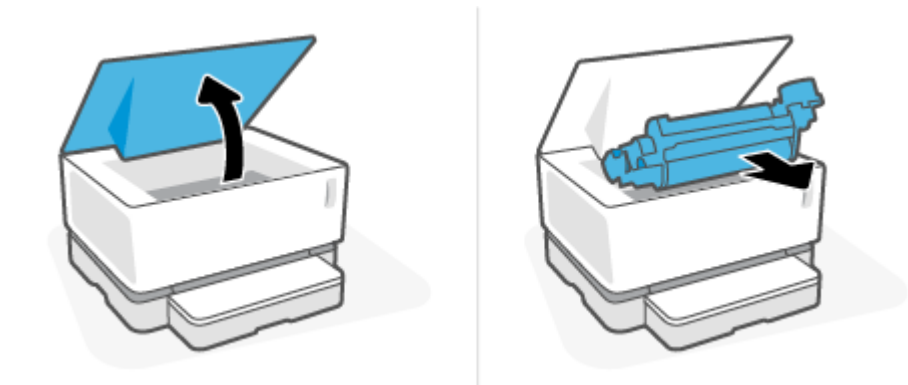

- **A VOORZICHTIG:** Stel de fotogevoelige rol niet bloot aan licht om beschadiging te voorkomen. Dek de printcartridge af met een stuk papier.
- **2.** Als u het vastgelopen papier kunt zien, pak dit dan voorzichtig vast en trek het langzaam uit het apparaat.

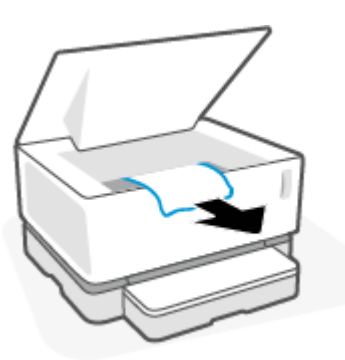

**3.** Installeer de fotogevoelige rol opnieuw en sluit vervolgens de bovenste klep.

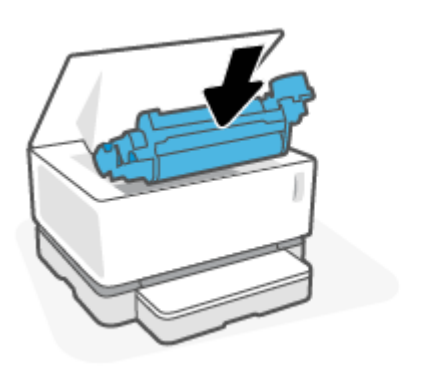

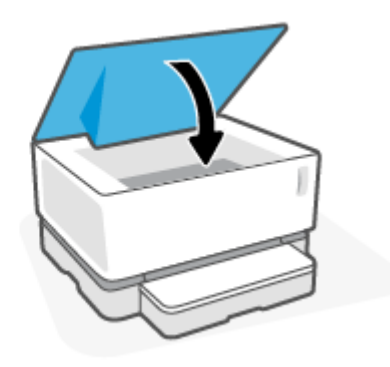

# <span id="page-69-0"></span>**Vastgelopen papier uit de uitvoerbak verwijderen**

- **A VOORZICHTIG:** Gebruik geen scherpe objecten, zoals een pincet of punttang, om vastgelopen papier te verwijderen. Schade die wordt veroorzaakt door scherpe objecten, wordt niet gedekt door de garantie.
	- **▲** Pak het vastgelopen papier in het gebied van de uitvoerbak voorzichtig vast en trek het langzaam uit het apparaat.

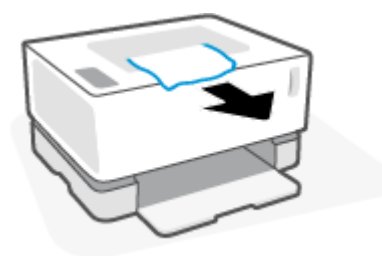

# <span id="page-70-0"></span>**De afdrukkwaliteit verbeteren**

- Inleiding
- Het document opnieuw afdrukken
- Het tonerniveau controleren
- De printerfirmware bijwerken
- Vanuit een ander programma printen
- Controleer de instellingen voor papiersoort en afdrukkwaliteit van de printtaak
- [De fotogevoelige rol controleren](#page-72-0)
- [Het papier en de printomgeving controleren](#page-72-0)
- [De afdrukdensiteit aanpassen](#page-73-0)

### **Inleiding**

Problemen met de printkwaliteit, zoals vegen, strepen, ontbrekende toner, enz. kunnen vaak met behulp van dezelfde stappen worden opgelost, ongeacht de specifieke problemen. Probeer de volgende stappen in de aangegeven volgorde als beginpunt voor het oplossen van problemen met de printkwaliteit.

Voor informatie over het oplossen van specifieke fouten bij afbeeldingen, kunt u de rubriek Problemen met de afdrukkwaliteit oplossen in deze gebruikershandleiding raadplegen.

#### **Het document opnieuw afdrukken**

Print het document opnieuw. Afwijkingen in de printkwaliteit kunnen af en toe voorkomen en kunnen volledig verdwijnen als u blijft printen.

### **Het tonerniveau controleren**

Als de toner bijna op is, vul deze dan bij. Raadpleeg voor meer informatie het gedeelte Tonerniveau controleren van deze gebruikershandleiding.

### **De printerfirmware bijwerken**

Probeer de firmware van de printer bij te werken. Voor meer informatie kunt u de rubriek De firmware bijwerken in deze gebruikershandleiding raadplegen.

### **Vanuit een ander programma printen**

Probeer vanuit een ander programma te printen. Als de pagina correct wordt geprint, zit het probleem in het programma dat u gebruikte om te printen.

### **Controleer de instellingen voor papiersoort en afdrukkwaliteit van de printtaak**

Controleer de instellingen voor papiersoort en afdrukkwaliteit wanneer u afdrukt vanuit een softwareprogramma en de afgedrukte pagina's vegen, vage of donkere gedeelten, gekrulde pagina's, verspreide vlekken met toner, losse toner of kleine gedeelten zonder toner bevatten. Zorg ervoor dat de instelling van de papiersoort past bij de papiersoort die in de printer is geladen.

### **De in de printer geplaatste papiersoort controleren**

**1.** Verwijder de klep van de invoerlade.

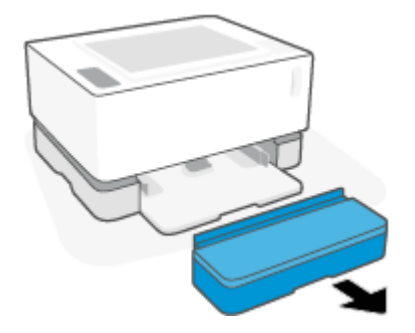

- **2.** Controleer of de juiste papiersoort in de invoerlade is geplaatst.
- **3.** Plaats de klep van de invoerlade terug.

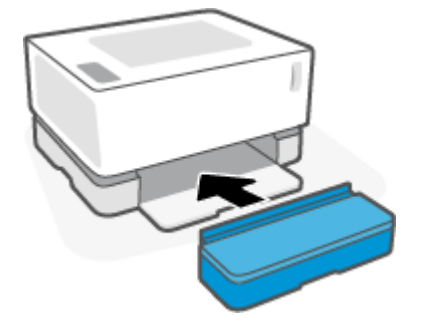

#### **De papiersoort en de instellingen voor afdrukkwaliteit controleren (Windows)**

- **1.** Klik in het programma op de knop **Print**.
- **2.** Selecteer de printer en klik vervolgens op de knoppen **Properties** (eigenschappen) of **Preferences**  (voorkeuren).
- **3.** Klik op het tabblad **Paper/Quality (papier/kwaliteit)**.
- **4.** Klap de optie **Paper Type** (papiersoort) uit om de beschikbare papiersoorten te zien.
- **5.** Selecteer de optie voor de papiersoort die u gebruikt.
- **6.** Selecteer een optie in de keuzelijst **Print Quality** (afdrukkwaliteit), Selecteer lagere kwaliteit om sneller te printen en inkt te besparen of hogere kwaliteit voor scherpere afdrukken.
- **7.** Klik op **OK** om het dialoogvenster **Document Properties** (documenteigenschappen) te sluiten. Klik in het dialoogvenster **Print** op **OK** om de opdracht af te drukken.

#### **Controleer de papiersoort en de instellingen voor afdrukkwaliteit (OS X)**

- **1.** Klik op het menu-item **File** (Bestand) en vervolgens op **Print**.
- **2.** Selecteer de printer in het menu **Printer**.
- **3.** Kies de papiersoort in de optie **Media & Quality** (afdrukmateriaal en kwaliteit).
- **4.** Selecteer een optie voor de afdrukkwaliteit. Selecteer lagere kwaliteit om sneller te printen en inkt te besparen of hogere kwaliteit voor scherpere afdrukken.
- **5.** Klik op de knop **Print**.

### **De fotogevoelige rol controleren**

Volg deze stappen om de fotogevoelige rol te controleren.

- **1.** Verwijder de fotogevoelige rol uit de printer en controleer of de beschermstrip is verwijderd.
- **2.** Controleer of de geheugenchip is beschadigd (bijvoorbeeld gebroken randen of krassen op het oppervlak). De geheugenchip bevindt zich op het gedeelte van de fotogevoelige rol dat zich het dichtst bij de bijvulpoort bevindt wanneer de rol wordt geplaatst.
- **3.** Onderzoek het oppervlak van de groene rol van de fotogevoelige rol.

**VOORZICHTIG:** Raak de groene rol op de fotogevoelige rol niet aan. Vingerafdrukken op dit oppervlak kunnen problemen met de afdrukkwaliteit veroorzaken.

- **4.** Vervang de fotogevoelige rol als er zich krassen of andere beschadigingen op de metalen connector bevinden.
- **5.** Installeer de fotogevoelige rol opnieuw en print enkele pagina's om te zien of het probleem is opgelost.

### **Het papier en de printomgeving controleren**

### **Stap een: Gebruik papier dat aan de specificaties van HP voldoet**

Sommige problemen met de printkwaliteit ontstaan door het gebruik van papier dat niet voldoet aan de specificaties van HP.

- Zorg dat de soort, het formaat en gewicht van het papier door de printer worden ondersteund.
- Gebruik papier van goede kwaliteit en zonder sneden, inkepingen, scheuren, vlekken, losse deeltjes, stof, kreukels, nietjes en omgekrulde of omgebogen randen.
- Gebruik geen papier waarop al eerder is afgedrukt.
- Gebruik papier dat geen metaalachtig materiaal bevat, zoals glitters.
- Gebruik papier dat is ontworpen voor laserprinters. Gebruik papier dat uitsluitend is ontworpen voor inkjetprinters.
- Gebruik geen papier met een te ruw oppervlak. Het gebruik van gladder papier resulteert meestal in een betere afdrukkwaliteit.

Als de problemen met de afdrukkwaliteit blijven bestaan op papier van hoge kwaliteit dat binnen de specificaties van HP valt en u ook de andere aanbevolen oplossingen hebt geprobeerd, probeer dan papier uit een ander pak te gebruiken.

#### **Stap twee: controleer de omgeving**

De omgeving kan rechtstreeks van invloed zijn op de afdrukkwaliteit en is een bekende oorzaak van problemen met de afdrukkwaliteit en papierinvoer. Probeer het volgende:

- Haal de printer weg uit tochtige omgevingen zoals bij open ramen en deuren of uitlaten van airconditioning.
- Zorg dat de printer niet is blootgesteld aan temperaturen of een vochtigheidsgraad die buiten de in de printerspecificaties vermelde waarden liggen.
- Plaats de printer niet in een afgesloten ruimte, zoals een kast.
- Plaats de printer op een stevig, horizontaal oppervlak.
- Verwijder alles wat de ventilatieroosters van de printer blokkeert. De printer moet aan alle kanten een goede luchtdoorstroming hebben, ook aan de bovenkant.
- Bescherm de printer tegen vuil, stof, stoom, vet en andere elementen in de lucht die tot afzettingen in de printer kunnen leiden.

### **De afdrukdensiteit aanpassen**

Doorloop de volgende stappen om de afdrukdensiteit aan te passen.

- **1.** Open de HP Embedded Web Server (EWS).
	- Gebruik de HP Smart App om de EWS te openen, indien beschikbaar.
	- Gebruik de HP Printer Assistant voor Windows 7-systemen.
	- Houd de knop Hervatten  $\lceil\bullet\rceil$  ingedrukt om een configuratiepagina te printen en ga vervolgens naar het IP-adres of de hostnaam die op de configuratiepagina van de printer wordt weergegeven.
	- **W** OPMERKING: Als u een melding krijgt dat het openen van de website mogelijk niet veilig is, kies dan de optie om door te gaan naar de website. Het openen van deze website is niet gevaarlijk voor uw computer.
- **2.** Klik in het tabblad **System** en selecteer vervolgens **System Setup** (systeeminstellingen) in het linker navigatievenster.
- **3.** Selecteer de juiste instellingen voor densiteit.
- **4.** Klik op **OK** om de wijzigingen op te slaan.

# **Problemen met de afdrukkwaliteit oplossen**

De volgende informatie bevat stappen voor het oplossen van specifieke problemen met afbeeldingen, waaronder de volgende fouten:

- Lichte afdruk
- Grijze achtergrond of donkere afdruk
- Lege pagina's
- Zwarte pagina's
- Donkere of lichte stroken
- Donkere of lichte strepen
- Ontbrekende toner
- Schuine afbeeldingen
- Omgekruld papier

Zoek in dit gedeelte het voorbeeld dat overeenkomt met het probleem met de afdrukkwaliteit waar u last van hebt en volg de gegeven stappen om dit op te lossen.

In de volgende voorbeelden is papier van Letter-formaat gebruikt dat in de printer is ingevoerd met de korte kant eerst.

**OPMERKING:** De term "samensmelten" verwijst naar het deel van het afdrukproces waarin de toner op het papier wordt gefixeerd.

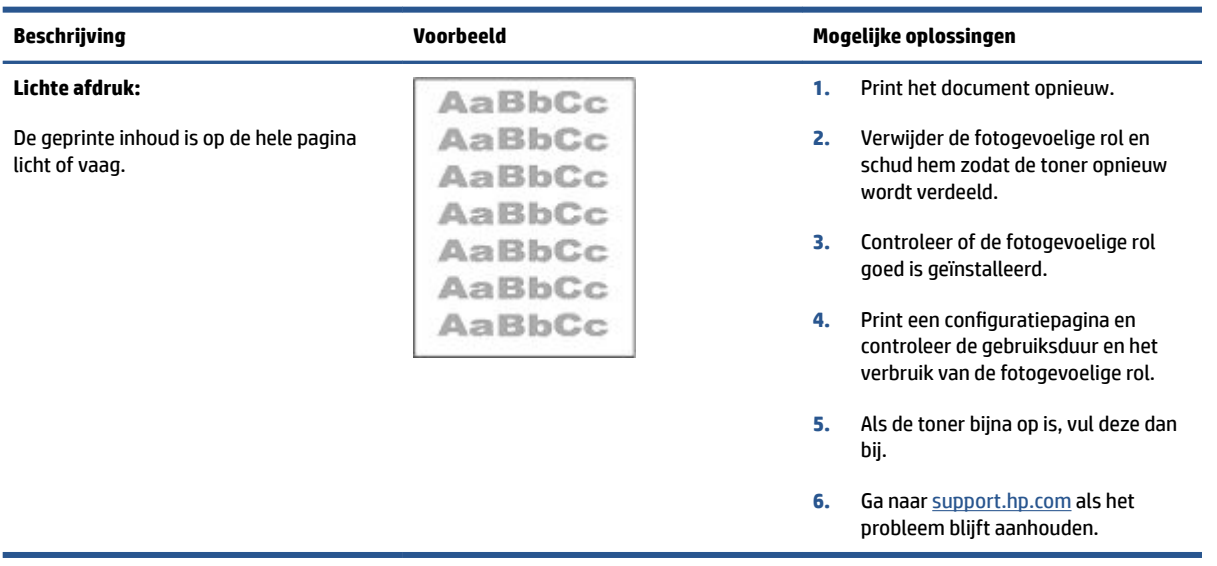

#### **Tabel 7-3 Lichte afdruk**

### **Tabel 7-4 Grijze achtergrond of donkere afdruk**

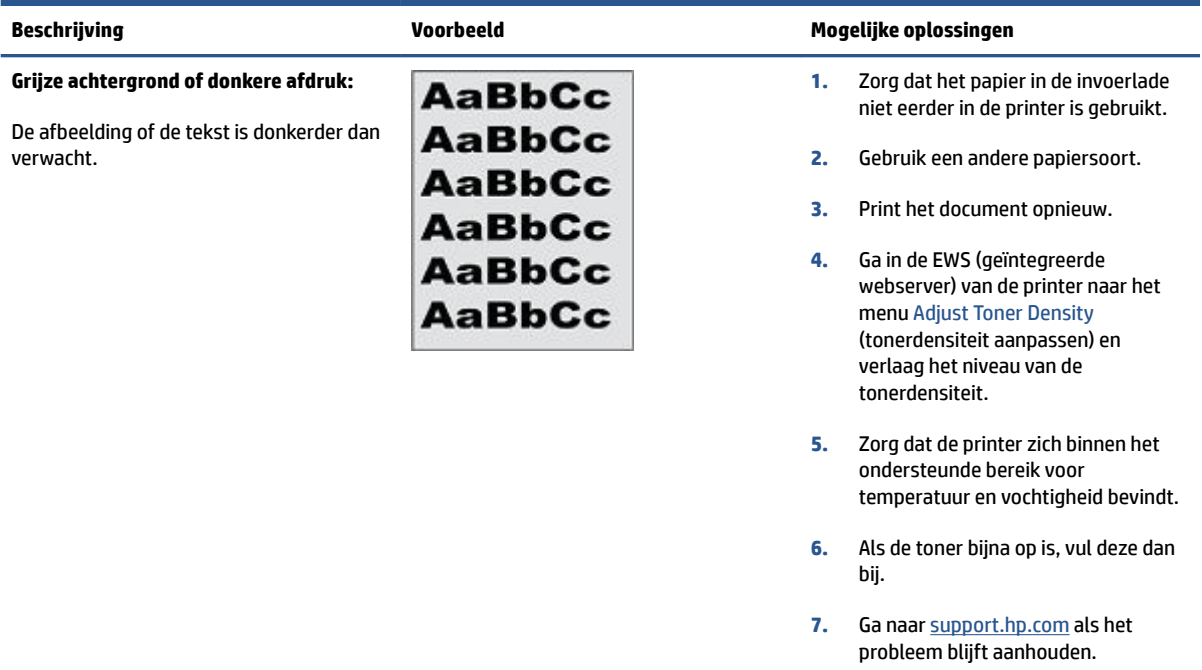

### **Tabel 7-5 Er worden een lege pagina afgedrukt**

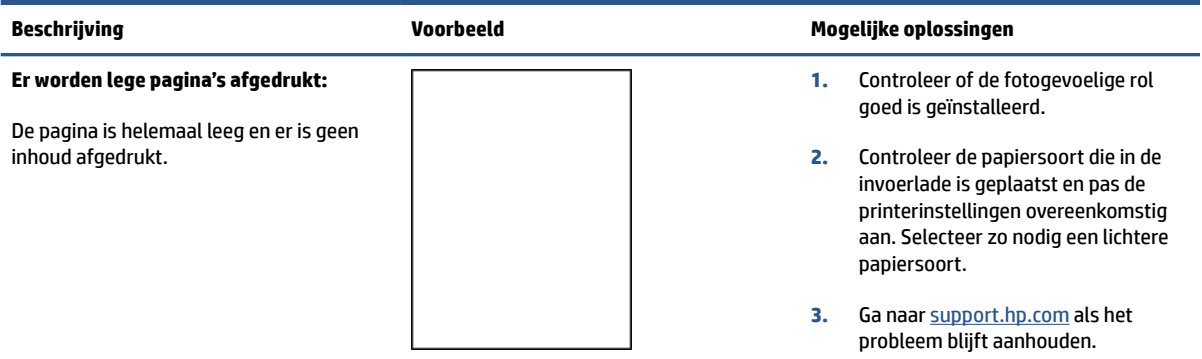

#### **Tabel 7-6 Zwarte pagina**

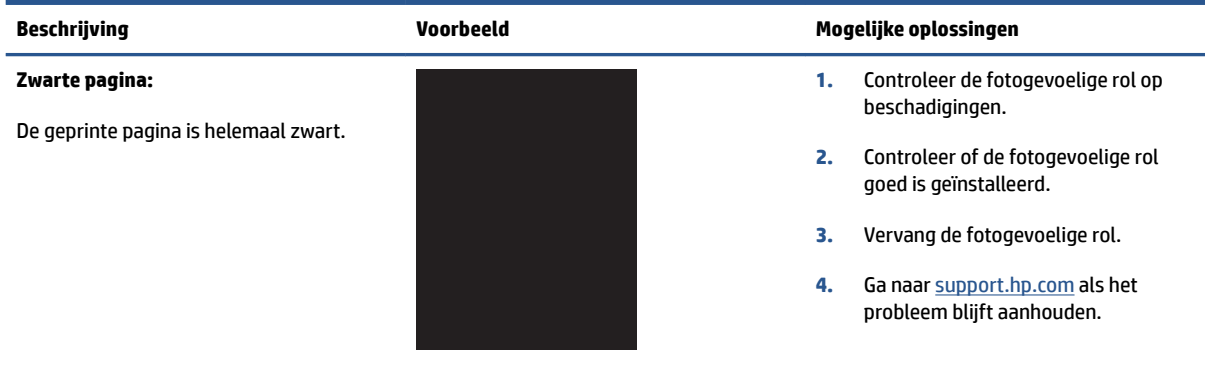

### **Tabel 7-7 Afwijkingen door stroken**

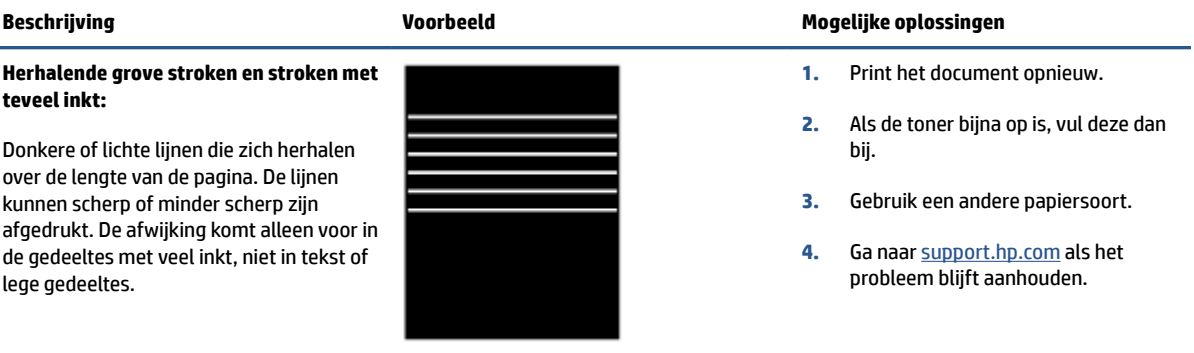

### **Tabel 7-8 Afwijkingen door strepen**

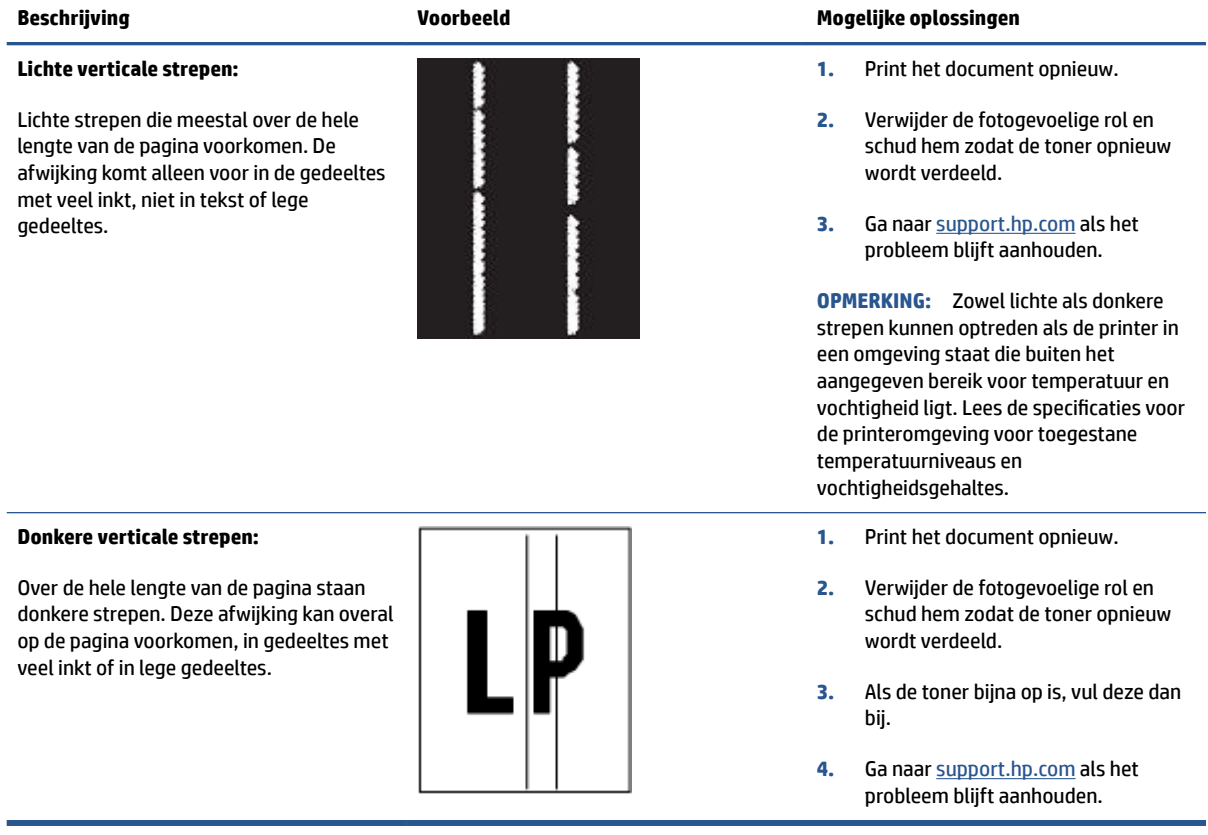

### **Tabel 7-9 Afwijkingen bij het fixeren of samensmelten**

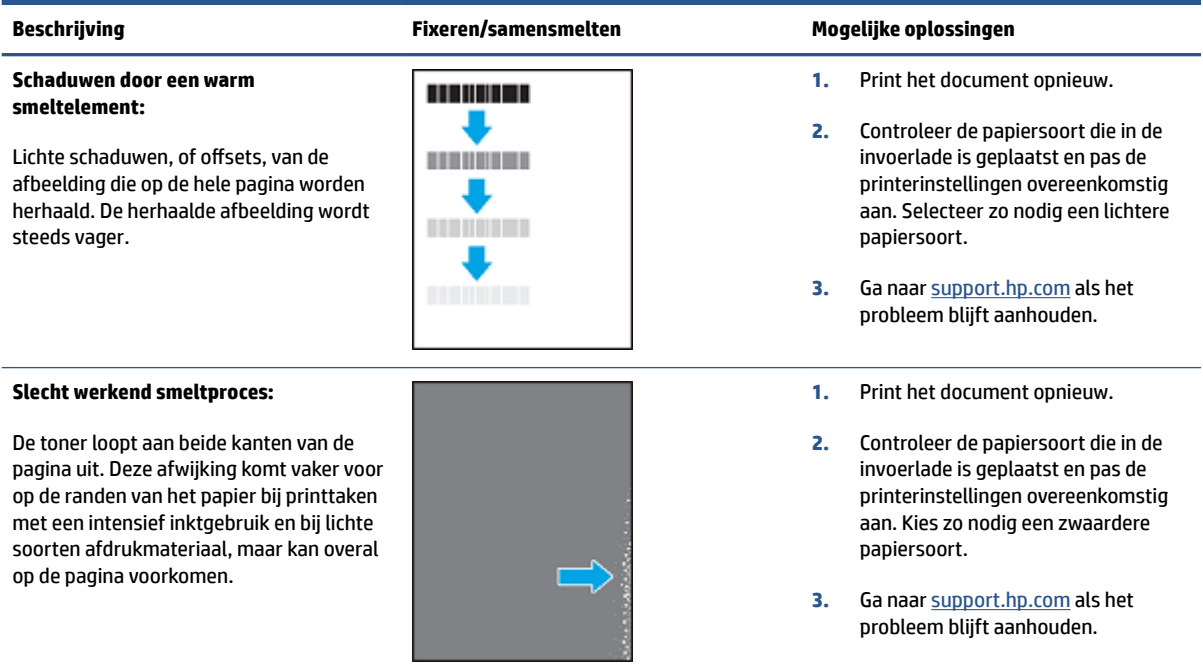

### **Tabel 7-10 Afwijkingen in het plaatsen van de afbeelding**

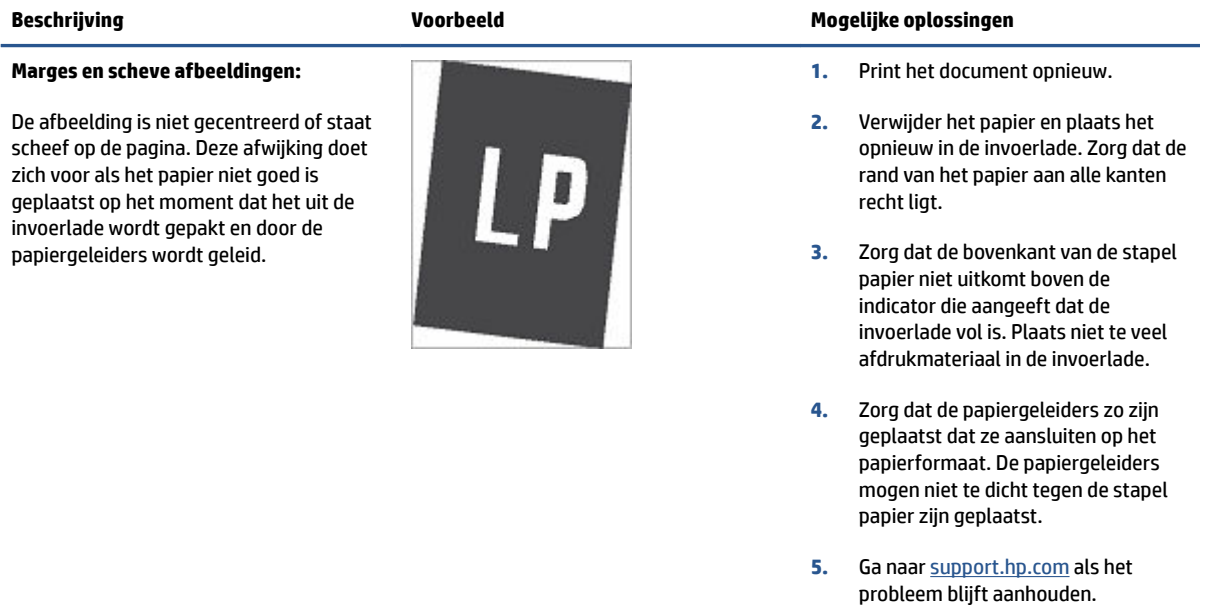

#### **Tabel 7-11 Afwijkingen bij de uitvoer**

#### **Omkrullen:**

Het papier heeft gekrulde randen. De gekrulde rand kan langs de korte of de lange kant van het papier lopen. Het krullen kan op twee manier plaatsvinden:

- **Positieve krulling:** het papier krult naar de geprinte kant toe. Dit gebeurt in droge omgevingen of bij grote printtaken.
- **Negatieve krulling:** het papier krult van de geprinte kant af. Dit gebeurt in vochtige omgevingen of bij kleine printtaken.

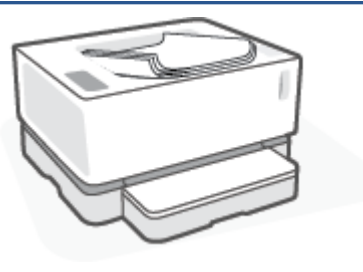

#### **Uitvoerstapel:**

Het papier komt niet goed in de uitvoerbak terecht. De stapel is ongelijk, de vellen liggen scheef of vallen uit de bak op de grond. Dit probleem kan een van de volgende oorzaken hebben:

- Extreem krullen van het papier
- Het papier in de lade is gekreukt of vervormd
- Het papier is van een ongebruikelijke papiersoort, bijvoorbeeld enveloppen.
- De uitvoerlade is te vol.

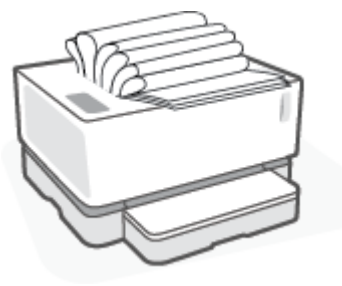

#### **Beschrijving Voorbeeld Mogelijke oplossingen**

- **1.** Print het document opnieuw.
- **2. Positieve krulling:** kies een zwaardere papiersoort in de EWS van de printer. De zwaardere papiersoort zorgt voor een hogere temperatuur bij het printen.

**Negatieve krulling:** kies een lichtere papiersoort in de EWS van de printer. De zwaardere papiersoort zorgt voor een lagere temperatuur bij het printen. Bewaar het papier in een droge omgeving of gebruik een net geopend pak papier.

- **3.** Schakel in de EWS van de printer de optie **Less Paper Curl** (minder papierkrulling) in. (Klik op de tab **Systeem**, selecteer **Service** en selecteer vervolgens **Less Paper Curl**.)
- **4.** Ga naar [support.hp.com](http://support.hp.com) als het probleem blijft aanhouden.
- **1.** Print het document opnieuw.
- **2.** Trek het verlengstuk van de uitvoerbak naar buiten.
- **3.** Als de afwijking wordt veroorzaakt door extreme krulling van het papier, volg dan de stappen voor het oplossen van problemen met omkrullen tijdens de uitvoer.
- **4.** Gebruik een andere papiersoort.
- **5.** Gebruik een nieuw pak papier.
- **6.** Verwijder het papier uit de uitvoerlade voordat deze te vol wordt.
- **7.** Ga naar [support.hp.com](http://support.hp.com) als het probleem blijft aanhouden.

# **Problemen met een draadloos netwerk oplossen**

- **Inleiding**
- Controlelijst voor draadloze verbinding
- [Een diagnostische test voor het draadloos netwerk uitvoeren](#page-80-0)
- [De printer drukt niet af nadat de draadloze configuratie is voltooid](#page-80-0)
- [De printer drukt niet af en op de computer is een firewall van derden geïnstalleerd](#page-81-0)
- [De draadloze verbinding werk niet nadat de draadloze router of de printer zijn verplaatst](#page-81-0)
- [Kan niet meer apparaten op de draadloze printer aansluiten \(Wi-Fi Direct\)](#page-81-0)
- [De communicatie met de draadloze printer wordt verbroken wanneer u verbinding maakt met een VPN](#page-82-0)
- [Het netwerk wordt niet weergegeven in de lijst met draadloze netwerken](#page-82-0)
- [Het draadloze netwerk werkt niet](#page-82-0)
- [Interferentie in een draadloos netwerk verminderen](#page-83-0)

## **Inleiding**

Gebruik de informatie over probleemoplossing als leidraad om problemen op te lossen.

## **Controlelijst voor draadloze verbinding**

- Controleer of de printer en de draadloze router zijn ingeschakeld en van stroom zijn voorzien. Controleer ook of de draadloze radio in de printer is ingeschakeld. Het lampje Draadloos ((\*)) moet blauw zijn om aan te geven dat de printer is verbonden. (Als het lampje knippert, bevindt de printer zich in de installatiemodus of is hij bezig verbinding te maken).
- Controleer of de naam van het netwerk (SSID, service set identifier) juist is. Druk een configuratiepagina af om de SSID te vinden.
	- **a.** Druk op de knop Doorgaan  $\begin{bmatrix} \cdot \\ \cdot \end{bmatrix}$  en houd deze gedurende drie seconden ingedrukt.
	- **b.** Laat de knop Doorgaan  $\begin{bmatrix} 1 \\ 1 \end{bmatrix}$  los.

Als u niet zeker weet of de SSID juist is, voer de draadloze installatie dan opnieuw uit.

- Controleer of de beveiligingsgegevens voor beveiligde netwerken juist zijn. Als de beveiligingsgegevens onjuist zijn, voer de draadloze installatie dan opnieuw uit.
- Controleer of de versleutelingsmethode (AES of TKIP) voor de printer dezelfde is als die voor het draadloos toegangspunt (in netwerken met WPA-beveiliging).
- Controleer het lampje voor de sterkte van het Wi-Fi-signaal ( $\binom{(k+1)}{k+1}$  of  $\ddot{j}$ ) op het bedieningspaneel. Als er slechts een of twee streepjes of puntjes te zien zijn, is er een zwak draadloos signaal. Controleer dat de printer zich binnen het bereik van het draadloze netwerk bevindt. Voor de meeste netwerken moet de printer zich binnen 30 m van het draadloos toegangspunt (draadloze router) bevinden.
- <span id="page-80-0"></span>Controleer of er geen hindernissen zijn die het draadloze signaal blokkeren. Verwijder grote metalen objecten tussen het toegangspunt en de printer. Zorg dat er geen palen, muren of zuilen van metaal of beton tussen de printer en het draadloze toegangspunt staan.
- Controleer of de printer niet in de buurt staat van elektronische apparaten die mogelijk het draadloze signaal verstoren. Er zijn veel apparaten die het draadloze signaal kunnen verstoren, zoals motoren, draadloze telefoons, beveiligingscamera's, andere draadloze netwerken en sommige Bluetoothapparaten.
- Controleer dat uw router is in ingesteld voor werking met 2.4 GHz. De printer ondersteunt alleen verbindingen die deze frequentie gebruiken.
- Controleer of het printerstuurprogramma op de computer is geïnstalleerd.
- Controleer of u de juiste printerpoort heeft geselecteerd.
- Controleer of de computer en de printer zijn verbonden met hetzelfde draadloos netwerk.
- Voor OS X, controleer of de draadloze router Bonjour ondersteunt.

### **Een diagnostische test voor het draadloos netwerk uitvoeren**

U kunt een diagnostische test voor het draadloos netwerk uitvoeren via het bedieningspaneel van de printer of via de geïntegreerde webserver (EWS). Met de diagnostische test voor het draadloos netwerk krijgt u informatie over de instellingen van dit netwerk.

### **Methode één: Een diagnostische test voor het draadloos netwerk uitvoeren via het bedieningspaneel van de printer**

▲ Druk op de knop Draadloos ((↑)) op het bedieningspaneel van de printer en houd deze gedurende tien seconden ingedrukt.

#### **Methode twee: Een diagnostische test voor het draadloos netwerk uitvoeren via de EWS**

- **1.** Open de HP Embedded Web Server (EWS).
	- Gebruik de HP Smart App om de EWS te openen, indien beschikbaar.
	- Gebruik de HP Printer Assistant voor Windows 7-systemen.
	- $\bullet$  Houd de knop Hervatten  $\lceil\cdot\rceil$  ingedrukt om een configuratiepagina te printen en ga vervolgens naar het IP-adres of de hostnaam die op de configuratiepagina van de printer wordt weergegeven.
	- **The OPMERKING:** Als u een melding krijgt dat het openen van de website mogelijk niet veilig is, kies dan de optie om door te gaan naar de website. Het openen van deze website is niet gevaarlijk voor uw computer.
- **2.** Selecteer het tabblad **Networking**.
- **3.** Controleer op de pagina **Wireless Configuration** of de optie Aan is geselecteerd.
- **4.** Klik op de knop **Print Test Report** om een testpagina met testresultaten te printen.

## **De printer drukt niet af nadat de draadloze configuratie is voltooid**

- **1.** Controleer of de printer is ingeschakeld en de status Gereed heeft.
- **2.** Controleer of het draadloos netwerk goed werkt.
- <span id="page-81-0"></span>**3.** Controleer of uw computer of mobiele apparaat goed werkt. Herstart zo nodig uw computer of mobiele apparaat.
- **4.** Controleer of het juiste printerstuurprogramma is geïnstalleerd.
- **5.** Controleer of u in het netwerk de HP Embedded Web Server van de printer kunt openen vanaf een computer of mobiel apparaat.
- **6.** Druk een configuratiepagina af om te controleren of de printer met het draadloze netwerk is verbonden en er een IP-adres is toegewezen.

# **De printer drukt niet af en op de computer is een firewall van derden geïnstalleerd**

- **1.** Werk de firewall bij met de meest recente update van de fabrikant.
- **2.** Als programma's vragen om toegang via de firewall wanneer u de printer installeert of probeert af te drukken, verleent u deze.
- **3.** Schakel de firewall tijdelijk uit en installeer vervolgens de draadloze printer op de computer. Schakel de firewall in als u de draadloze installatie hebt voltooid.

# **De draadloze verbinding werk niet nadat de draadloze router of de printer zijn verplaatst**

**1.** Controleer het lampje voor de sterkte van het Wi-Fi-signaal ( $\binom{[r_1]}{r_1}$  of  $\binom{[r]}{r_2}$  op het bedieningspaneel van de

printer. Als er slechts een of twee streepjes of puntjes te zien zijn, is er een zwak draadloos signaal. Controleer dat de printer zich binnen het bereik van het draadloze netwerk bevindt. Voor de meeste netwerken moet de printer zich binnen 30 m van het draadloos toegangspunt (draadloze router) bevinden. Zorg ook dat er geen grote obstakels tussen de printer en de netwerkrouter staan die het signaal kunnen blokkeren en verwijder alle elektronische apparaten rond de printer die met het draadloze signaal zouden kunnen interfereren.

- **2.** Druk een configuratiepagina af.
- **3.** Vergelijk de naam van het netwerk (SSID) op de configuratiepagina met de SSID van het netwerk waarmee de computer is verbonden.

Als de SSID's niet overeenkomen, zijn de apparaten niet verbonden met hetzelfde netwerk. Configureer opnieuw de draadloze installatie van de printer.

## **Kan niet meer apparaten op de draadloze printer aansluiten (Wi-Fi Direct)**

- **1.** Controleer of alle apparaten zich binnen het draadloze bereik bevinden en of er geen obstakels zijn die het signaal blokkeren. (Voor het printen via Wi-Fi Direct moet het apparaat zich binnen het draadloze bereik van de printer bevinden.)
- **2.** Controleer of de printer is ingeschakeld en de status Gereed heeft.
- **3.** Controleer of het lampje Wi-Fi Direct  $\boxed{\cdot}$  op het bedieningspaneel van de printer brandt. Als dit het geval is, drukt u op de knop Wi-Fi Direct  $\Box$
- <span id="page-82-0"></span>**4.** Controleer of Wi-Fi Direct of Wi-Fi is ingeschakeld op uw apparaat. Indien uw apparaat beide zaken niet ondersteunt, kunt u geen Wi-Fi Direct-verbinding maken met dat apparaat.
- **5.** Controleer dat Wi-Fi Direct niet door meer dan vijf gebruikers tegelijk wordt gebruikt.

### **De communicatie met de draadloze printer wordt verbroken wanneer u verbinding maakt met een VPN**

● Doorgaans kunt u niet tegelijkertijd zijn verbonden met een VPN en andere netwerken.

### **Het netwerk wordt niet weergegeven in de lijst met draadloze netwerken**

- Controleer of de draadloze router is ingeschakeld en stroom heeft.
- Het netwerk is mogelijk verborgen.
- Controleer of de printer zich binnen het draadloze bereik van de draadloze router bevindt en dat het signaal niet wordt geblokkeerd door obstakels.
- De printer werkt op de draadloze 2,4 GHz-band. 5 GHz-netwerken zijn niet zichtbaar in de lijst.
- Ververs de lijst met draadloze netwerken.
- Probeer de printer opnieuw op te starten.

### **Het draadloze netwerk werkt niet**

- **1.** Controleer of de communicatie van het netwerk is verbroken door andere apparaten hiermee te verbinden.
- **2.** Test de netwerkcommunicatie door het netwerk te pingen.
	- **a.** Open een opdrachtregelprompt op uw computer.
		- Voor Windows, klik op **Start**, vervolgens **Run** (uitvoeren), voer cmd in en druk op **Enter**.
		- Voor OS X, ga naar **Applications**, vervolgens **Utilities** en open **Terminal**.
	- **b.** Typ ping gevolgd door het IP-adres van de router.
	- **c.** Het netwerk functioneert als er op het scherm retourtijden worden weergegeven.
- **3.** Controleer of de router of printer met hetzelfde netwerk zijn verbonden als de computer.
	- **a.** Druk een configuratiepagina af.
- <span id="page-83-0"></span>**i.** Druk op de knop Doorgaan  $\downarrow$  en houd deze gedurende drie seconden ingedrukt.
- **ii.** Laat de knop Doorgaan  $\begin{bmatrix} 1 \\ 1 \end{bmatrix}$  los.
- **b.** Vergelijk de naam van het netwerk (SSID) op de configuratiepagina met de SSID van het netwerk waarmee de computer is verbonden.

Als de SSID's niet overeenkomen, zijn de apparaten niet verbonden met hetzelfde netwerk. Configureer opnieuw de draadloze installatie van de printer.

**4.** Voer een diagnostische test voor het draadloze netwerk uit. Raadpleeg voor meer informatie het gedeelte Diagnostische test voor draadloos netwerk uitvoeren van deze gebruikershandleiding.

## **Interferentie in een draadloos netwerk verminderen**

Met de volgende tips kunt u de interferentie in een draadloos netwerk verminderen:

- Houd de draadloze apparatuur uit de buurt van grote metalen voorwerpen zoals archiefkasten en van elektromagnetische apparaten zoals magnetrons en draadloze telefoons. Deze voorwerpen kunnen radiosignalen verstoren.
- Zorg dat de draadloze apparaten uit de buurt van gemetselde of andere bouwconstructies staan. Deze kunnen de radiogolven absorberen waardoor het signaal zwakker wordt.
- Plaats de draadloze router op een centrale locatie, in het gezichtsveld van de draadloze printers op het netwerk.

# **Problemen met Ethernet-verbindingen oplossen**

Controleer het volgende:

- Het netwerk is operationeel en de hub, de schakelaar of de router van het netwerk is ingeschakeld.
- De Ethernet-kabel is goed aangesloten op de printer en de router. De Ethernet-kabel is aangesloten op de Ethernet-poort van de printer en het lampje bij de connector is verlicht bij een verbinding.
- Antivirusprogramma's, inclusief programma's ter bescherming tegen spyware, hebben geen invloed op uw netwerkverbinding met de printer. Als u weet dat antivirus- of firewallsoftware verhindert dat uw computer verbinding maakt met de printer, gebruik dan [Probleemoplossing voor online firewall van HP](https://h20180.www2.hp.com/apps/Nav?h_pagetype=s-921&h_lang=nl&h_client=s-h-e005-01&h_keyword=bmGoWirelessFirewall)  om het probleem op te lossen.
- Voer de [HP Print and Scan Doctor](https://www.hp.com/support/PSDr) uit om het probleem automatisch op te lossen. Dit hulpprogramma zal proberen om het probleem vast te stellen en op te lossen. Het HP Print and Scan Doctor is mogelijk niet in alle talen beschikbaar.

# **A** Printerspecificaties

**BELANGRIJK:** Op het moment van publicatie zijn de volgende specificaties correct. Wijzigingen zijn echter mogelijk. Zie [www.hp.com/support](https://support.hp.com/) voor de huidige gegevens.

- [Technische specificaties](#page-87-0)
- [Ondersteunde besturingssystemen](#page-88-0)
- [Afmetingen van de printer](#page-90-0)
- [Stroomverbruik, elektriciteitsspecificaties en akoestische specificaties](#page-91-0)
- [Bereik voor gebruiksomgeving](#page-92-0)
- [Waarschuwingspictogrammen](#page-93-0)
- [Waarschuwing voor laser](#page-94-0)

# <span id="page-87-0"></span>**Technische specificaties**

Zie [www.support.hp.com](https://h20180.www2.hp.com/apps/Nav?h_pagetype=s-001&h_product=22955786&h_client&s-h-e002-1&h_lang=nl&h_cc=nl) voor de huidige gegevens.

# <span id="page-88-0"></span>**Ondersteunde besturingssystemen**

De informatie hieronder is van toepassing op de printerdrivers voor Windows PCLmS en OS X voor specifieke printers.

**Windows:** Als u de HP Software Installer gebruikt wordt, de PCLmS, of afhankelijk van het Windowsbesturingssysteem de PCLm-S-driver, samen met optionele software geïnstalleerd. Ga voor meer informatie naar de website van HP voor productondersteuning op [www.hp.com/support](https://support.hp.com/) .

**OS X:** Deze printer ondersteunt Mac computers. Download HP Easy Start van [123.hp.com](http://123.hp.com) of van de website voor productondersteuning op [www.hp.com/support](https://support.hp.com/) en gebruik vervolgens HP Easy Start om de HP printerdriver te installeren. HP Easy Start is niet opgenomen in de HP Software Installer.

- **1.** Ga naar [123.hp.com](http://123.hp.com).
- **2.** Volg de aangegeven stappen om de printersoftware te downloaden.

**Linux:** Ga voor informatie en printerdrivers voor Linux naar [www.hp.com/go/linuxprinting.](http://www.hp.com/go/linuxprinting)

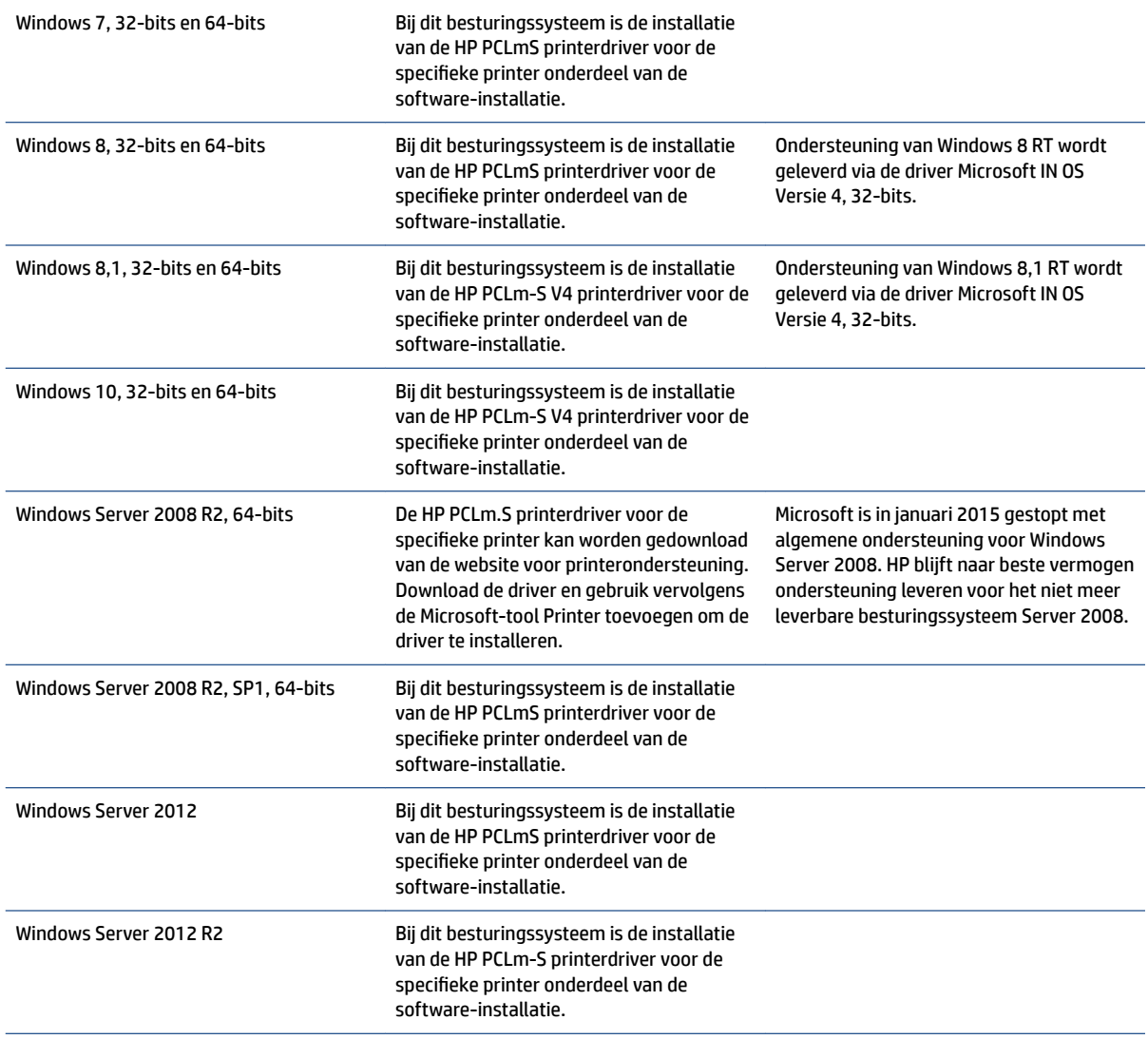

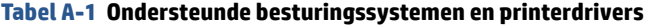

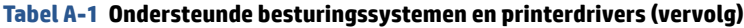

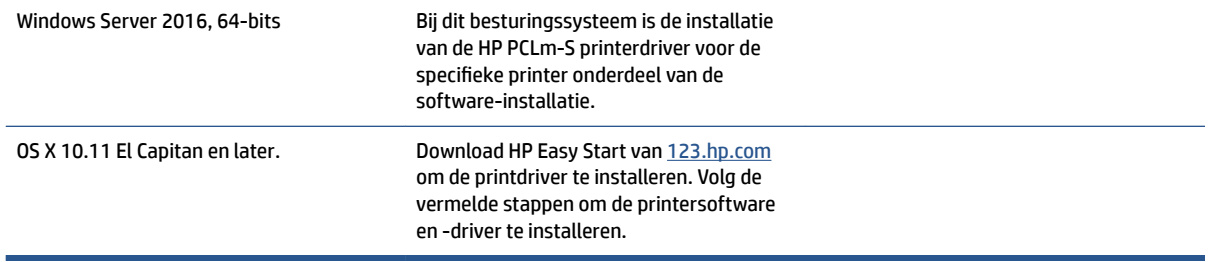

**OPMERKING:** Ga voor een actuele lijst van ondersteunde besturingssystemen naar [www.support.hp.com](https://h20180.www2.hp.com/apps/Nav?h_pagetype=s-001&h_product=22955786&h_client&s-h-e002-1&h_lang=nl&h_cc=nl)  voor allesomvattende hulp van HP voor printers.

# <span id="page-90-0"></span>**Afmetingen van de printer**

**Afbeelding A-1** Afmetingen van de printer

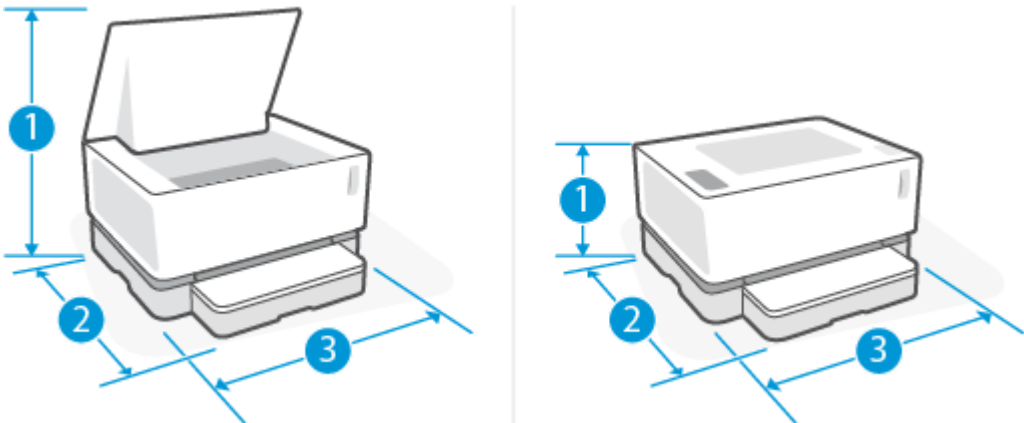

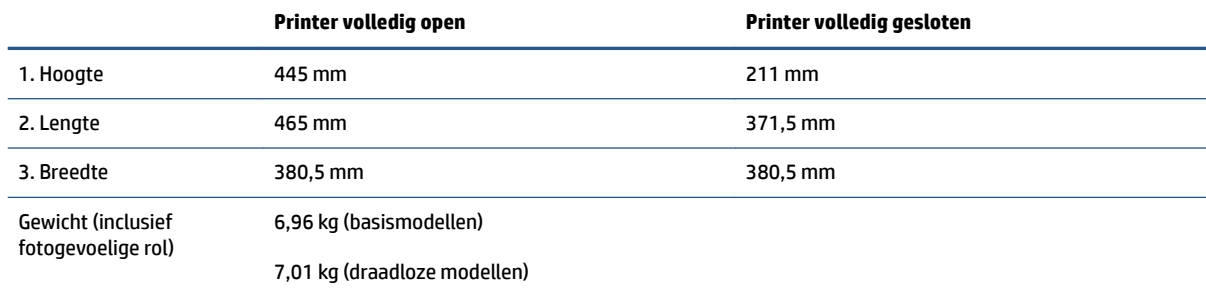

# <span id="page-91-0"></span>Stroomverbruik, elektriciteitsspecificaties en akoestische **specificaties**

Zie [www.support.hp.com](https://h20180.www2.hp.com/apps/Nav?h_pagetype=s-001&h_product=22955786&h_client&s-h-e002-1&h_lang=nl&h_cc=nl) voor de huidige gegevens.

**A VOORZICHTIG:** Voedingsspecificatie is gebaseerd op het land of de regio waar de printer wordt verkocht. Verander niets aan de ingestelde spanning. De printer kan hierdoor beschadigd raken en de printergarantie kan vervallen.

# <span id="page-92-0"></span>**Bereik voor gebruiksomgeving**

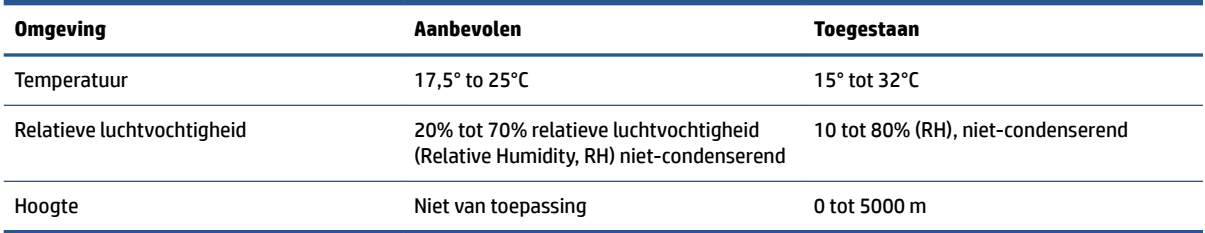

# <span id="page-93-0"></span>**Waarschuwingspictogrammen**

Definitie van waarschuwingspictogrammen: Op HP producten kunnen de volgende waarschuwingspictogrammen verschijnen. Neem de gepaste voorzichtigheid in acht waar dit van toepassing is.

● Waarschuwing: elektrische schok

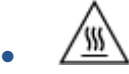

Waarschuwing: warm oppervlak

<u>%</u> ●

Waarschuwing: houd lichaamsdelen uit de buurt van bewegende onderdelen

/n2 ●

Waarschuwing: scherpe rand in de buurt

●

Waarschuwing

# <span id="page-94-0"></span>**Waarschuwing voor laser**

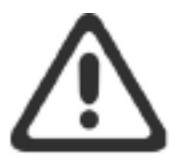

CAUTION - CLASS 3B INVISIBLE LASER RADIATION WHEN OPEN. AVOID EXPOSURE TO THE BEAM.

ATTENTION - RAYONNEMENT LASER INVISIBLE DE CLASSE 3B EN CAS D'OUVERTURE. ÉVITEZ L'EXPOSITION AU FAISCEAU.

**VORSICHT - UNSICHTBARE LASERSTRAHLUNG KLASSE 3B, WENN ABDECKUNG** GEÖFFNET. NICHT DEM STRAHL AUSSETZEN.

PRECAUCIÓN - RADIACIÓN LÁSER INVISIBLE DE CLASE 3B PRESENTE AL ABRIR. EVITE LA EXPOSICIÓN AL HAZ.

VARNING - OSYNLIG LASERSTRÅLNING KLASS 3B VID ÖPPEN LUCKA UNDVIK EXPONERING FÖR LASERSTRÅLNINGEN.

VAROITUS - LUOKAN 3B NÄKYMÄTTÖMÄLLE LASER-SÄTEILYÄ AVATTUNA. VÄLTÄ ALTISTUMISTA SÄTEELLE.

注意 - 打开时, 存在不可见的 3B 类激光辐射, 请避免接触该激光 束。

주 의-열리연 등급 3B 비가시레이저방사선이방출됩니다. 광선에 노출을 피하십시오.

注意 – ここを開くとクラス 38 不可視レーザ放射が出ます。ビームに身をさらさな いこと。

# **B Service en ondersteuning**

- [HP garantieverklaring](#page-97-0)
- [De Premium Protection Warranty van HP: Neverstop Tonerbijvulset en HP Laser fotogevoelige rol](#page-108-0)  [garantieverklaring](#page-108-0)
- [HP beleid betreffende niet-HP supplies](#page-109-0)
- [HP website over namaak](#page-110-0)
- [Data op de HP Tonerbijvulset en de HP Laser fotogevoelige rol](#page-111-0)
- [Gebruiksrechtovereenkomst](#page-112-0)
- [Garantie met zelfreparatie door de klant](#page-118-0)
- [Klantenondersteuning](#page-119-0)

# <span id="page-97-0"></span>**HP garantieverklaring**

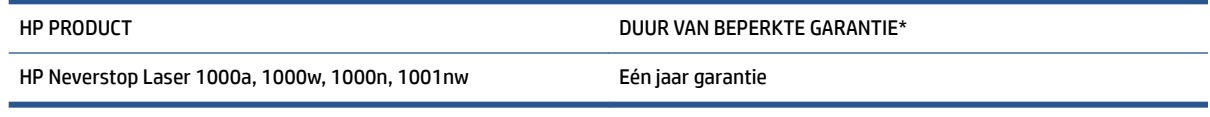

**The OPMERKING:** \*Garantie- en ondersteuningsopties variëren per product, land en lokale juridische vereisten. Ga naar [support.hp.com](http://support.hp.com) voor meer informatie over bekroonde HP service- en ondersteuningsopties in uw regio.

Deze HP garantie is alleen van toepassing op HP merkproducten die zijn verkocht of geleased a) van HP Inc., haar dochterondernemingen, filialen, erkende resellers, erkende distributeurs of landendistributeurs; en b) met deze HP garantie.

HP garandeert u, de eindgebruiker en klant, dat de hierboven vermelde HP hardware en accessoires vrij zijn van materiaal- en productiefouten na de aankoopdatum, voor de hierboven genoemde periode. Indien HP tijdens de garantieperiode van dergelijke fouten in kennis wordt gesteld, zal HP de defecte producten naar eigen goeddunken repareren of vervangen, tenzij lokale wetgeving anders bepaalt. Behoudens de plaatselijke wetgeving kunnen vervangende producten nieuw of daaraan functioneel gelijkwaardig zijn.

HP garandeert dat, mits op de juiste wijze geïnstalleerd en gebruikt, HP software de programmeerinstructies naar behoren zal uitvoeren gedurende de hierboven gespecificeerde periode vanaf de aankoopdatum, zonder materiaal- en constructiefouten. Indien HP tijdens de garantieperiode van dergelijke fouten in kennis wordt gesteld, zal HP de software die de programmeerinstructies niet uitvoert als gevolg van dergelijke fouten, vervangen.

HP garandeert niet dat de werking van HP producten storing- of foutvrij zal zijn. Indien HP niet binnen een redelijke tijd in staat is om een product in een gegarandeerde staat te brengen door reparatie of vervanging, heeft u recht op restitutie van het aankoopbedrag op voorwaarde dat u het product tijdig terugstuurt.

HP producten kunnen remanufactured onderdelen bevatten die functioneel gelijkwaardig zijn aan nieuwe onderdelen of incidenteel gebruikt kunnen zijn.

De garantie is niet van toepassing op defecten die het resultaat zijn van (a) onjuist of ontoereikend onderhouden of kalibreren, (b) software, interface, onderdelen of toebehoren die niet zijn geleverd door HP, (c) onbevoegde wijzigingen of verkeerd gebruik, (d) gebruik buiten de aangegeven omgevingsspecificaties voor het product, of (e) onjuiste voorbereiding of onjuist onderhoud van de gebruiksomgeving of (f) schade aan het HP product als gevolg van het gebruik van niet-HP Tonerbijvulsets, bijgevulde HP Tonerbijvulsets, niet-HP toner, niet-HP Laser fotogevoelige rol, niet-HP interne productcomponenten of papier met een hoog gehalte aan talk of calcium of een ander gemakkelijk overdraagbaar residu.

VOOR ZOVER TOEGESTAAN DOOR DE PLAATSELIJKE WETGEVING, ZIJN DE BOVENGENOEMDE GARANTIES EXCLUSIEF EN BESTAAT ER GEEN ANDERE EXPLICIETE OF IMPLICIETE GARANTIE OF VOORWAARDE, NOCH SCHRIFTELIJK NOCH MONDELING, EN HP WIJST IMPLICIETE GARANTIES OF VOORWAARDEN VAN VERKOOPBAARHEID, BEVREDIGENDE KWALITEIT EN GESCHIKTHEID VOOR EEN BEPAALD DOEL VAN DE HAND. Sommige landen/regio's, staten of provincies staan beperkingen ten aanzien van de duur van een impliciete garantie niet toe, waardoor de bovengenoemde beperking of uitsluiting mogelijk niet op u van toepassing is. Deze garantie geeft u specifieke juridische rechten. U heeft mogelijk ook andere rechten die verschillen van land/regio tot land/regio, staat tot staat of provincie tot provincie.

De beperkte garantie van HP is geldig in alle landen/regio's of plaatsen waar HP ondersteunende service biedt voor dit product en waar HP dit product op de markt heeft gebracht. Het niveau van de geboden garantieservice is mogelijk afhankelijk van de ter plaatse geldende standaarden. Om juridische of wettelijke redenen brengt HP geen wijzigingen aan in de vormgeving of de functies van het product voor gebruik in een land/regio waarvoor het product oorspronkelijk niet was bestemd.

VOOR ZOVER TOEGESTAAN DOOR DE PLAATSELIJKE WETGEVING, ZIJN DE VERHAALSRECHTEN IN DEZE GARANTIEVERKLARING UW ENIGE VERHAALSRECHTEN, MET UITSLUITING VAN ANDERE RECHTEN. MET UITZONDERING VAN HETGEEN HIERBOVEN WORDT VERMELD, KUNNEN HP OF DIENS LEVERANCIERS IN GEEN GEVAL AANSPRAKELIJK WORDEN GESTELD VOOR DIRECTE, SPECIALE OF INCIDENTELE SCHADE OF GEVOLGSCHADE (INCLUSIEF WINSTDERVING OF VERLIES VAN GEGEVENS) OF ANDERE SCHADE, HETZIJ OP BASIS VAN CONTRACT, ONRECHTMATIGE DAAD OF ANDERSZINS. Sommige landen/regio's, staten of provincies staan de uitsluiting of beperking van incidentele schade of gevolgschade niet toe, waardoor de bovengenoemde beperking of uitsluiting mogelijk niet op u van toepassing is.

DE GARANTIEBEPALINGEN IN DEZE VERKLARING VORMEN BEHALVE VOOR ZOVER BEPERKT TOT WAT WETTELIJK IS TOEGESTAAN GEEN UITSLUITING, BEPERKING OF AANPASSING VAN DE WETTELIJKE RECHTEN DIE VAN TOEPASSING ZIJN OP DE VERKOOP VAN DIT PRODUCT AAN U, MAAR ZIJN EEN AANVULLING DAAROP.

# **Verenigd Koninkrijk, Ierland en Malta**

The HP Limited Warranty is a commercial guarantee voluntarily provided by HP. The name and address of the HP entity responsible for the performance of the HP Limited Warranty in your country/region is as follows:

**UK**: HP Inc UK Limited, Cain Road, Amen Corner, Bracknell, Berkshire, RG12 1HN

**Ireland**: Hewlett-Packard Ireland Limited, Liffey Park Technology Campus, Barnhall Road, Leixlip, Co.Kildare

**Malta**: Hewlett-Packard Europe B.V., Amsterdam, Meyrin Branch, Route du Nant-d'Avril 150, 1217 Meyrin, Switzerland

**United Kingdom**: The HP Limited Warranty benefits apply in addition to any legal rights to a guarantee from seller of nonconformity of goods with the contract of sale. These rights expire six years from delivery of goods for products purchased in England or Wales and five years from delivery of goods for products purchased in Scotland. However various factors may impact your eligibility to receive these rights. For further information, please consult the following link: Consumer Legal Guarantee ([www.hp.com/go/eu-legal\)](http://www.hp.com/go/eu-legal) or you may visit the European Consumer Centers website [\(http://ec.europa.eu/consumers/](http://ec.europa.eu/consumers/solving_consumer_disputes/non-judicial_redress/ecc-net/index_en.htm) [solving\\_consumer\\_disputes/non-judicial\\_redress/ecc-net/index\\_en.htm](http://ec.europa.eu/consumers/solving_consumer_disputes/non-judicial_redress/ecc-net/index_en.htm)). Consumers have the right to choose whether to claim service under the HP Limited Warranty or against the seller under the legal guarantee.

**Ireland**: The HP Limited Warranty benefits apply in addition to any statutory rights from seller in relation to nonconformity of goods with the contract of sale. However various factors may impact your eligibility to receive these rights. Consumer statutory rights are not limited or affected in any manner by HP Care Pack. For further information, please consult the following link: Consumer Legal Guarantee [\(www.hp.com/go/eu-legal](http://www.hp.com/go/eu-legal)) or you may visit the European Consumer Centers website ([http://ec.europa.eu/consumers/](http://ec.europa.eu/consumers/solving_consumer_disputes/non-judicial_redress/ecc-net/index_en.htm) [solving\\_consumer\\_disputes/non-judicial\\_redress/ecc-net/index\\_en.htm](http://ec.europa.eu/consumers/solving_consumer_disputes/non-judicial_redress/ecc-net/index_en.htm)). Consumers have the right to choose whether to claim service under the HP Limited Warranty or against the seller under the legal guarantee.

**Malta**: The HP Limited Warranty benefits apply in addition to any legal rights to a two-year guarantee from seller of nonconformity of goods with the contract of sale; however various factors may impact your eligibility to receive these rights. Consumer statutory rights are not limited or affected in any manner by the HP Limited Warranty. For further information, please consult the following link: Consumer Legal Guarantee [\(www.hp.com/go/eu-legal](http://www.hp.com/go/eu-legal)) or you may visit the European Consumer Centers website [\(http://ec.europa.eu/](http://ec.europa.eu/consumers/solving_consumer_disputes/non-judicial_redress/ecc-net/index_en.htm) [consumers/solving\\_consumer\\_disputes/non-judicial\\_redress/ecc-net/index\\_en.htm\)](http://ec.europa.eu/consumers/solving_consumer_disputes/non-judicial_redress/ecc-net/index_en.htm). Consumers have the right to choose whether to claim service under the HP Limited Warranty or against the seller under two-year legal guarantee.

## **Oostenrijk, België, Duitsland en Luxemburg**

Die beschränkte HP Herstellergarantie ist eine von HP auf freiwilliger Basis angebotene kommerzielle Garantie. Der Name und die Adresse der HP Gesellschaft, die in Ihrem Land für die Gewährung der beschränkten HP Herstellergarantie verantwortlich ist, sind wie folgt:

**Deutschland**: HP Deutschland GmbH, Schickardstr. 32, D-71034 Böblingen

**Österreich**: HP Austria GmbH., Technologiestrasse 5, A-1120 Wien

**Luxemburg**: Hewlett-Packard Luxembourg S.C.A., 75, Parc d'Activités Capellen, Rue Pafebruc, L-8308 Capellen

**Belgien**: HP Belgium BVBA, Hermeslaan 1A, B-1831 Diegem

Die Rechte aus der beschränkten HP Herstellergarantie gelten zusätzlich zu den gesetzlichen Ansprüchen wegen Sachmängeln auf eine zweijährige Gewährleistung ab dem Lieferdatum. Ob Sie Anspruch auf diese Rechte haben, hängt von zahlreichen Faktoren ab. Die Rechte des Kunden sind in keiner Weise durch die

beschränkte HP Herstellergarantie eingeschränkt bzw. betroffen. Weitere Hinweise finden Sie auf der folgenden Website: Gewährleistungsansprüche für Verbraucher ([www.hp.com/go/eu-legal\)](http://www.hp.com/go/eu-legal) oder Sie können die Website des Europäischen Verbraucherzentrums [\(http://ec.europa.eu/consumers/](http://ec.europa.eu/consumers/solving_consumer_disputes/non-judicial_redress/ecc-net/index_en.htm) [solving\\_consumer\\_disputes/non-judicial\\_redress/ecc-net/index\\_en.htm](http://ec.europa.eu/consumers/solving_consumer_disputes/non-judicial_redress/ecc-net/index_en.htm)) besuchen. Verbraucher haben das Recht zu wählen, ob sie eine Leistung von HP gemäß der beschränkten HP Herstellergarantie in Anspruch nehmen oder ob sie sich gemäß der gesetzlichen zweijährigen Haftung für Sachmängel (Gewährleistung) sich an den jeweiligen Verkäufer wenden.

# **België, Frankrijk en Luxemburg**

La garantie limitée HP est une garantie commerciale fournie volontairement par HP. Voici les coordonnées de l'entité HP responsable de l'exécution de la garantie limitée HP dans votre pays:

France: HP France SAS, société par actions simplifiée identifiée sous le numéro 448 694 133 RCS Evry, 1 Avenue du Canada, 91947, Les Ulis

**G.D. Luxembourg**: Hewlett-Packard Luxembourg S.C.A., 75, Parc d'Activités Capellen, Rue Pafebruc, L-8308 Capellen

**Belgique**: HP Belgium BVBA, Hermeslaan 1A, B-1831 Diegem

**France**: Les avantages de la garantie limitée HP s'appliquent en complément des droits dont vous disposez au titre des garanties légales applicables dont le bénéfice est soumis à des conditions spécifiques. Vos droits en tant que consommateur au titre de la garantie légale de conformité mentionnée aux articles L. 211-4 à L. 211-13 du Code de la Consommation et de celle relatives aux défauts de la chose vendue, dans les conditions prévues aux articles 1641 à 1648 et 2232 du Code de Commerce ne sont en aucune façon limités ou affectés par la garantie limitée HP. Pour de plus amples informations, veuillez consulter le lien suivant : Garanties légales accordées au consommateur [\(www.hp.com/go/eu-legal](http://www.hp.com/go/eu-legal)). Vous pouvez également consulter le site Web des Centres européens des consommateurs ([http://ec.europa.eu/consumers/](http://ec.europa.eu/consumers/solving_consumer_disputes/non-judicial_redress/ecc-net/index_en.htm) [solving\\_consumer\\_disputes/non-judicial\\_redress/ecc-net/index\\_en.htm](http://ec.europa.eu/consumers/solving_consumer_disputes/non-judicial_redress/ecc-net/index_en.htm)). Les consommateurs ont le droit de choisir d'exercer leurs droits au titre de la garantie limitée HP, ou auprès du vendeur au titre des garanties légales applicables mentionnées ci-dessus.

### **POUR RAPPEL:**

Garantie Légale de Conformité:

*« Le vendeur est tenu de livrer un bien conforme au contrat et répond des défauts de conformité existant lors de la délivrance.*

*Il répond également des défauts de conformité résultant de l'emballage, des instructions de montage ou de l'installation lorsque celle-ci a été mise à sa charge par le contrat ou a été réalisée sous sa responsabilité ».*

Article L211-5 du Code de la Consommation:

*« Pour être conforme au contrat, le bien doit:*

*1° Etre propre à l'usage habituellement attendu d'un bien semblable et, le cas échéant:*

*- correspondre à la description donnée par le vendeur et posséder les qualités que celui-ci a présentées à l'acheteur sous forme d'échantillon ou de modèle;*

*- présenter les qualités qu'un acheteur peut légitimement attendre eu égard aux déclarations publiques faites par le vendeur, par le producteur ou par son représentant, notamment dans la publicité ou l'étiquetage;*

*2° Ou présenter les caractéristiques dÄƬQLeV d'un commun accord par les parties ou être propre à tout usage spécial recherché par l'acheteur, porté à la connaissance du vendeur et que ce dernier a accepté ».*

Article L211-12 du Code de la Consommation:

*« L'action résultant du défaut de conformité se prescrit par deux ans à compter de la délivrance du bien ».*

Garantie des vices cachés

Article 1641 du Code Civil : *« Le vendeur est tenu de la garantie à raison des défauts cachés de la chose vendue qui la rendent impropre à l'usage auquel on la destine, ou qui diminuent tellement cet usage que l'acheteur ne l'aurait pas acquise, ou n'en aurait donné qu'un moindre prix, s'il les avait connus. »*

Article 1648 alinéa 1 du Code Civil:

*« L'action résultant des vices rédhibitoires doit être intentée par l'acquéreur dans un délai de deux ans à compter de la découverte du vice. »*

**G.D. Luxembourg et Belgique**: Les avantages de la garantie limitée HP s'appliquent en complément des droits dont vous disposez au titre de la garantie de non-conformité des biens avec le contrat de vente. Cependant, de nombreux facteurs peuvent avoir un impact sur le bénéfice de ces droits. Vos droits en tant que consommateur au titre de ces garanties ne sont en aucune façon limités ou affectés par la garantie limitée HP. Pour de plus amples informations, veuillez consulter le lien suivant : Garanties légales accordées au consommateur [\(www.hp.com/go/eu-legal](http://www.hp.com/go/eu-legal)) ou vous pouvez également consulter le site Web des Centres européens des consommateurs ([http://ec.europa.eu/consumers/solving\\_consumer\\_disputes/non](http://ec.europa.eu/consumers/solving_consumer_disputes/non-judicial_redress/ecc-net/index_en.htm)[judicial\\_redress/ecc-net/index\\_en.htm\)](http://ec.europa.eu/consumers/solving_consumer_disputes/non-judicial_redress/ecc-net/index_en.htm). Les consommateurs ont le droit de choisir de réclamer un service sous la garantie limitée HP ou auprès du vendeur au cours d'une garantie légale de deux ans.

## **Italië**

La Garanzia limitata HP è una garanzia commerciale fornita volontariamente da HP. Di seguito sono indicati nome e indirizzo della società HP responsabile della fornitura dei servizi coperti dalla Garanzia limitata HP nel vostro Paese:

**Italia**: HP Italy S.r.l., Via G. Di Vittorio 9, 20063 Cernusco S/Naviglio

I vantaggi della Garanzia limitata HP vengono concessi ai consumatori in aggiunta ai diritti derivanti dalla garanzia di due anni fornita dal venditore in caso di non conformità dei beni rispetto al contratto di vendita. Tuttavia, diversi fattori possono avere un impatto sulla possibilita' di beneficiare di tali diritti. I diritti spettanti ai consumatori in forza della garanzia legale non sono in alcun modo limitati, né modificati dalla Garanzia limitata HP. Per ulteriori informazioni, si prega di consultare il seguente link: Garanzia legale per i clienti [\(www.hp.com/go/eu-legal](http://www.hp.com/go/eu-legal)), oppure visitare il sito Web dei Centri europei per i consumatori [\(http://ec.europa.eu/consumers/solving\\_consumer\\_disputes/non-judicial\\_redress/ecc-net/index\\_en.htm](http://ec.europa.eu/consumers/solving_consumer_disputes/non-judicial_redress/ecc-net/index_en.htm)). I consumatori hanno il diritto di scegliere se richiedere un servizio usufruendo della Garanzia limitata HP oppure rivolgendosi al venditore per far valere la garanzia legale di due anni.

## **Spanje**

Su Garantía limitada de HP es una garantía comercial voluntariamente proporcionada por HP. El nombre y dirección de las entidades HP que proporcionan la Garantía limitada de HP (garantía comercial adicional del fabricante) en su país es:

**España**: Hewlett-Packard Española S.L. Calle Vicente Aleixandre, 1 Parque Empresarial Madrid - Las Rozas, E-28232 Madrid

Los beneficios de la Garantía limitada de HP son adicionales a la garantía legal de 2 años a la que los consumidores tienen derecho a recibir del vendedor en virtud del contrato de compraventa; sin embargo, varios factores pueden afectar su derecho a recibir los beneficios bajo dicha garantía legal. A este respecto, la Garantía limitada de HP no limita o afecta en modo alguno los derechos legales del consumidor ([www.hp.com/go/eu-legal](http://www.hp.com/go/eu-legal)). Para más información, consulte el siguiente enlace: Garantía legal del

consumidor o puede visitar el sitio web de los Centros europeos de los consumidores [\(http://ec.europa.eu/](http://ec.europa.eu/consumers/solving_consumer_disputes/non-judicial_redress/ecc-net/index_en.htm) [consumers/solving\\_consumer\\_disputes/non-judicial\\_redress/ecc-net/index\\_en.htm\)](http://ec.europa.eu/consumers/solving_consumer_disputes/non-judicial_redress/ecc-net/index_en.htm). Los clientes tienen derecho a elegir si reclaman un servicio acogiéndose a la Garantía limitada de HP o al vendedor de conformidad con la garantía legal de dos años.

### **Denemarken**

Den begrænsede HP-garanti er en garanti, der ydes frivilligt af HP. Navn og adresse på det HP-selskab, der er ansvarligt for HP's begrænsede garanti i dit land, er som følger:

**Danmark**: HP Inc Danmark ApS, Engholm Parkvej 8, 3450, Allerød

Den begrænsede HP-garanti gælder i tillæg til eventuelle juridiske rettigheder, for en toårig garanti fra sælgeren af varer, der ikke er i overensstemmelse med salgsaftalen, men forskellige faktorer kan dog påvirke din ret til at opnå disse rettigheder. Forbrugerens lovbestemte rettigheder begrænses eller påvirkes ikke på nogen måde af den begrænsede HP-garanti. Se nedenstående link for at få yderligere oplysninger: Forbrugerens juridiske garanti ([www.hp.com/go/eu-legal\)](http://www.hp.com/go/eu-legal) eller du kan besøge De Europæiske Forbrugercentres websted [\(http://ec.europa.eu/consumers/solving\\_consumer\\_disputes/non](http://ec.europa.eu/consumers/solving_consumer_disputes/non-judicial_redress/ecc-net/index_en.htm)[judicial\\_redress/ecc-net/index\\_en.htm\)](http://ec.europa.eu/consumers/solving_consumer_disputes/non-judicial_redress/ecc-net/index_en.htm). Forbrugere har ret til at vælge, om de vil gøre krav på service i henhold til HP's begrænsede garanti eller hos sælger i henhold til en toårig juridisk garanti.

### **Noorwegen**

HPs garanti er en begrenset og kommersiell garanti som HP selv har valgt å tilby. Følgende lokale selskap innestår for garantien:

**Norge**: HP Norge AS, Rolfbuktveien 4b, 1364 Fornebu

HPs garanti kommer i tillegg til det mangelsansvar HP har i henhold til norsk forbrukerkjøpslovgivning, hvor reklamasjonsperioden kan være to eller fem år, avhengig av hvor lenge salgsgjenstanden var ment å vare. Ulike faktorer kan imidlertid ha betydning for om du kvalifiserer til å kreve avhjelp iht slikt mangelsansvar. Forbrukerens lovmessige rettigheter begrenses ikke av HPs garanti. Hvis du vil ha mer informasjon, kan du klikke på følgende kobling: Juridisk garanti for forbruker ([www.hp.com/go/eu-legal](http://www.hp.com/go/eu-legal)) eller du kan besøke nettstedet til de europeiske forbrukersentrene [\(http://ec.europa.eu/consumers/solving\\_consumer\\_disputes/](http://ec.europa.eu/consumers/solving_consumer_disputes/non-judicial_redress/ecc-net/index_en.htm) [non-judicial\\_redress/ecc-net/index\\_en.htm](http://ec.europa.eu/consumers/solving_consumer_disputes/non-judicial_redress/ecc-net/index_en.htm)). Forbrukere har retten til å velge å kreve service under HPs garanti eller iht selgerens lovpålagte mangelsansvar.

### **Zweden**

HP:s begränsade garanti är en kommersiell garanti som tillhandahålls frivilligt av HP. Namn och adress till det HP-företag som ansvarar för HP:s begränsade garanti i ditt land är som följer:

**Sverige**: HP PPS Sverige AB, SE-169 73 Stockholm

Fördelarna som ingår i HP:s begränsade garanti gäller utöver de lagstadgade rättigheterna till tre års garanti från säljaren angående varans bristande överensstämmelse gentemot köpeavtalet, men olika faktorer kan påverka din rätt att utnyttja dessa rättigheter. Konsumentens lagstadgade rättigheter varken begränsas eller påverkas på något sätt av HP:s begränsade garanti. Mer information får du om du följer denna länk: Lagstadgad garanti för konsumenter ([www.hp.com/go/eu-legal\)](http://www.hp.com/go/eu-legal) eller så kan du gå till European Consumer Centers webbplats [\(http://ec.europa.eu/consumers/solving\\_consumer\\_disputes/non-judicial\\_redress/ecc](http://ec.europa.eu/consumers/solving_consumer_disputes/non-judicial_redress/ecc-net/index_en.htm)[net/index\\_en.htm](http://ec.europa.eu/consumers/solving_consumer_disputes/non-judicial_redress/ecc-net/index_en.htm)). Konsumenter har rätt att välja om de vill ställa krav enligt HP:s begränsade garanti eller på säljaren enligt den lagstadgade treåriga garantin.

# **Portugal**

A Garantia Limitada HP é uma garantia comercial fornecida voluntariamente pela HP. O nome e a morada da entidade HP responsável pela prestação da Garantia Limitada HP no seu país são os seguintes:

**Portugal**: HPCP – Computing and Printing Portugal, Unipessoal, Lda., Edificio D. Sancho I, Quinta da Fonte, Porto Salvo, Lisboa, Oeiras, 2740 244

As vantagens da Garantia Limitada HP aplicam-se cumulativamente com quaisquer direitos decorrentes da legislação aplicável à garantia de dois anos do vendedor, relativa a defeitos do produto e constante do contrato de venda. Existem, contudo, vários fatores que poderão afetar a sua elegibilidade para beneficiar de tais direitos. Os direitos legalmente atribuídos aos consumidores não são limitados ou afetados de forma alguma pela Garantia Limitada HP. Para mais informações, consulte a ligação seguinte: Garantia legal do consumidor ([www.hp.com/go/eu-legal\)](http://www.hp.com/go/eu-legal) ou visite o Web site da Rede dos Centros Europeus do Consumidor ([http://ec.europa.eu/consumers/solving\\_consumer\\_disputes/non-judicial\\_redress/ecc-net/index\\_en.htm](http://ec.europa.eu/consumers/solving_consumer_disputes/non-judicial_redress/ecc-net/index_en.htm)). Os consumidores têm o direito de escolher se pretendem reclamar assistência ao abrigo da Garantia Limitada HP ou contra o vendedor ao abrigo de uma garantia jurídica de dois anos.

## **Griekenland en Cyprus**

Η Περιορισμένη εγγύηση HP είναι μια εμπορική εγγύηση η οποία παρέχεται εθελοντικά από την HP. Η επωνυμία και η διεύθυνση του νομικού προσώπου ΗΡ που παρέχει την Περιορισμένη εγγύηση ΗΡ στη χώρα σας είναι η εξής:

**Ελλάδα /Κύπρoς**: HP Printing and Personal Systems Hellas EPE, Tzavella 1-3, 15232 Chalandri, Attiki

**Ελλάδα /Κύπρoς**: HP Συστήματα Εκτύπωσης και Προσωπικών Υπολογιστών Ελλάς Εταιρεία Περιορισμένης Ευθύνης, Tzavella 1-3, 15232 Chalandri, Attiki

Τα προνόμια της Περιορισμένης εγγύησης HP ισχύουν επιπλέον των νόμιμων δικαιωμάτων για διετή εγγύηση έναντι του Πωλητή για τη μη συμμόρφωση των προϊόντων με τις συνομολογημένες συμβατικά ιδιότητες, ωστόσο η άσκηση των δικαιωμάτων σας αυτών μπορεί να εξαρτάται από διάφορους παράγοντες. Τα νόμιμα δικαιώματα των καταναλωτών δεν περιορίζονται ούτε επηρεάζονται καθ' οιονδήποτε τρόπο από την Περιορισμένη εγγύηση HP. Για περισσότερες πληροφορίες, συμβουλευτείτε την ακόλουθη τοποθεσία web: Νόμιμη εγγύηση καταναλωτή [\(www.hp.com/go/eu-legal](http://www.hp.com/go/eu-legal)) ή μπορείτε να επισκεφτείτε την τοποθεσία web των Ευρωπαϊκών Κέντρων Καταναλωτή [\(http://ec.europa.eu/consumers/solving\\_consumer\\_disputes/non](http://ec.europa.eu/consumers/solving_consumer_disputes/non-judicial_redress/ecc-net/index_en.htm)[judicial\\_redress/ecc-net/index\\_en.htm\)](http://ec.europa.eu/consumers/solving_consumer_disputes/non-judicial_redress/ecc-net/index_en.htm). Οι καταναλωτές έχουν το δικαίωμα να επιλέξουν αν θα αξιώσουν την υπηρεσία στα πλαίσια της Περιορισμένης εγγύησης ΗΡ ή από τον πωλητή στα πλαίσια της νόμιμης εγγύησης δύο ετών.

## **Hongarije**

A HP korlátozott jótállás egy olyan kereskedelmi jótállás, amelyet a HP a saját elhatározásából biztosít. Az egyes országokban a HP mint gyártó által vállalt korlátozott jótállást biztosító HP vállalatok neve és címe:

**Magyarország**: HP Inc Magyarország Kft., H-1117 Budapest, Alíz utca 1.

A HP korlátozott jótállásban biztosított jogok azokon a jogokon felül illetik meg Önt, amelyek a termékeknek az adásvételi szerződés szerinti minőségére vonatkozó kétéves, jogszabályban foglalt eladói szavatosságból, továbbá ha az Ön által vásárolt termékre alkalmazandó, a jogszabályban foglalt kötelező eladói jótállásból erednek, azonban számos körülmény hatással lehet arra, hogy ezek a jogok Önt megilletik-e. További információért kérjük, keresse fel a következő webhelyet: Jogi Tájékoztató Fogyasztóknak ([www.hp.com/go/eu-legal](http://www.hp.com/go/eu-legal)) vagy látogassa meg az Európai Fogyasztói Központok webhelyét ([http://ec.europa.eu/consumers/solving\\_consumer\\_disputes/non-judicial\\_redress/ecc-net/index\\_en.htm](http://ec.europa.eu/consumers/solving_consumer_disputes/non-judicial_redress/ecc-net/index_en.htm)). A fogyasztóknak jogában áll, hogy megválasszák, hogy a jótállással kapcsolatos igényüket a HP korlátozott

jótállás alapján vagy a kétéves, jogszabályban foglalt eladói szavatosság, illetve, ha alkalmazandó, a jogszabályban foglalt kötelező eladói jótállás alapján érvényesítik.

### **Tsjechië**

Omezená záruka HP je obchodní zárukou dobrovolně poskytovanou společností HP. Názvy a adresy společností skupiny HP, které odpovídají za plnění omezené záruky HP ve vaší zemi, jsou následující:

**Česká republika**: HP Inc Czech Republic s. r. o., Za Brumlovkou 5/1559, 140 00 Praha 4

Výhody, poskytované omezenou zárukou HP, se uplatňuji jako doplňek k jakýmkoli právním nárokům na dvouletou záruku poskytnutou prodejcem v případě nesouladu zboží s kupní smlouvou. Váš nárok na uznání těchto práv však může záviset na mnohých faktorech. Omezená záruka HP žádným způsobem neomezuje ani neovlivňuje zákonná práva zákazníka. Další informace získáte kliknutím na následující odkaz: Zákonná záruka spotřebitele ([www.hp.com/go/eu-legal\)](http://www.hp.com/go/eu-legal) případně můžete navštívit webové stránky Evropského spotřebitelského centra ([http://ec.europa.eu/consumers/solving\\_consumer\\_disputes/non-judicial\\_redress/](http://ec.europa.eu/consumers/solving_consumer_disputes/non-judicial_redress/ecc-net/index_en.htm) [ecc-net/index\\_en.htm](http://ec.europa.eu/consumers/solving_consumer_disputes/non-judicial_redress/ecc-net/index_en.htm)). Spotřebitelé mají právo se rozhodnout, zda chtějí službu reklamovat v rámci omezené záruky HP nebo v rámci zákonem stanovené dvouleté záruky u prodejce.

### **Slowakije**

Obmedzená záruka HP je obchodná záruka, ktorú spoločnosť HP poskytuje dobrovoľne. Meno a adresa subjektu HP, ktorý zabezpečuje plnenie vyplývajúce z Obmedzenej záruky HP vo vašej krajine:

**Slovenská republika**: HP Inc Slovakia, s.r.o., Galvaniho 7, 821 04 Bratislava

Výhody Obmedzenej záruky HP sa uplatnia vedľa prípadných zákazníkových zákonných nárokov voči predávajúcemu z vád, ktoré spočívajú v nesúlade vlastností tovaru s jeho popisom podľa predmetnej zmluvy. Možnosť uplatnenia takých prípadných nárokov však môže závisieť od rôznych faktorov. Služby Obmedzenej záruky HP žiadnym spôsobom neobmedzujú ani neovplyvňujú zákonné práva zákazníka, ktorý je spotrebiteľom. Ďalšie informácie nájdete na nasledujúcom prepojení: Zákonná záruka spotrebiteľa ([www.hp.com/go/eu-legal](http://www.hp.com/go/eu-legal)), prípadne môžete navštíviť webovú lokalitu európskych zákazníckych stredísk ([http://ec.europa.eu/consumers/solving\\_consumer\\_disputes/non-judicial\\_redress/ecc-net/index\\_en.htm](http://ec.europa.eu/consumers/solving_consumer_disputes/non-judicial_redress/ecc-net/index_en.htm)). Spotrebitelia majú právo zvoliť si, či chcú uplatniť servis v rámci Obmedzenej záruky HP alebo počas zákonnej dvojročnej záručnej lehoty u predajcu.

### **Polen**

Ograniczona gwarancja HP to komercyjna gwarancja udzielona dobrowolnie przez HP. Nazwa i adres podmiotu HP odpowiedzialnego za realizację Ograniczonej gwarancji HP w Polsce:

**Polska**: HP Inc Polska sp. z o.o., Szturmowa 2a, 02-678 Warszawa, wpisana do rejestru przedsiębiorców prowadzonego przez Sąd Rejonowy dla m.st. Warszawy w Warszawie, XIII Wydział Gospodarczy Krajowego Rejestru Sądowego, pod numerem KRS 0000546115, NIP 5213690563, REGON 360916326, GIOŚ E0020757WZBW, kapitał zakładowy 480.000 PLN.

Świadczenia wynikające z Ograniczonej gwarancji HP stanowią dodatek do praw przysługujących nabywcy w związku z dwuletnią odpowiedzialnością sprzedawcy z tytułu niezgodności towaru z umową (rękojmia). Niemniej, na możliwość korzystania z tych praw mają wpływ różne czynniki. Ograniczona gwarancja HP w żaden sposób nie ogranicza praw konsumenta ani na nie nie wpływa. Więcej informacji można znaleźć pod następującym łączem: Gwarancja prawna konsumenta [\(www.hp.com/go/eu-legal](http://www.hp.com/go/eu-legal)), można także odwiedzić stronę internetową Europejskiego Centrum Konsumenckiego [\(http://ec.europa.eu/consumers/](http://ec.europa.eu/consumers/solving_consumer_disputes/non-judicial_redress/ecc-net/index_en.htm) [solving\\_consumer\\_disputes/non-judicial\\_redress/ecc-net/index\\_en.htm](http://ec.europa.eu/consumers/solving_consumer_disputes/non-judicial_redress/ecc-net/index_en.htm)). Konsumenci mają prawo wyboru co do możliwosci skorzystania albo z usług gwarancyjnych przysługujących w ramach Ograniczonej gwarancji HP albo z uprawnień wynikających z dwuletniej rękojmi w stosunku do sprzedawcy.

# **Bulgarije**

Ограничената гаранция на HP представлява търговска гаранция, доброволно предоставяна от HP. Името и адресът на дружеството на HP за вашата страна, отговорно за предоставянето на гаранционната поддръжка в рамките на Ограничената гаранция на HP, са както следва:

HP Inc Bulgaria EOOD (Ейч Пи Инк България ЕООД), гр. София 1766, район р-н Младост, бул. Околовръстен Път No 258, Бизнес Център Камбаните

Предимствата на Ограничената гаранция на HP се прилагат в допълнение към всички законови права за двугодишна гаранция от продавача при несъответствие на стоката с договора за продажба. Въпреки това, различни фактори могат да окажат влияние върху условията за получаване на тези права. Законовите права на потребителите не са ограничени или засегнати по никакъв начин от Ограничената гаранция на HP. За допълнителна информация, моля вижте Правната гаранция на потребителя ([www.hp.com/go/eu-legal](http://www.hp.com/go/eu-legal)) или посетете уебсайта на Европейския потребителски център ([http://ec.europa.eu/consumers/solving\\_consumer\\_disputes/non-judicial\\_redress/ecc-net/index\\_en.htm](http://ec.europa.eu/consumers/solving_consumer_disputes/non-judicial_redress/ecc-net/index_en.htm)). Потребителите имат правото да избират дали да претендират за извършване на услуга в рамките на Ограничената гаранция на HP или да потърсят такава от търговеца в рамките на двугодишната правна гаранция.

### **Roemenië**

Garanția limitată HP este o garanție comercială furnizată în mod voluntar de către HP. Numele și adresa entității HP răspunzătoare de punerea în aplicare a Garanției limitate HP în țara dumneavoastră sunt următoarele:

**Romănia**: HP Inc Romania SRL, 5 Fabrica de Glucoza Str., Building F, Ground Floor and Floor 8, 2nd District, Bucureşti

Beneficiile Garanției limitate HP se aplică suplimentar față de orice drepturi privind garanția de doi ani oferită de vânzător pentru neconformitatea bunurilor cu contractul de vânzare; cu toate acestea, diverşi factori pot avea impact asupra eligibilităţii dvs. de a beneficia de aceste drepturi. Drepturile legale ale consumatorului nu sunt limitate sau afectate în vreun fel de Garanția limitată HP. Pentru informaţii suplimentare consultaţi următorul link: garanția acordată consumatorului prin lege ([www.hp.com/go/eu-legal\)](http://www.hp.com/go/eu-legal) sau puteți accesa siteul Centrul European al Consumatorilor [\(http://ec.europa.eu/consumers/solving\\_consumer\\_disputes/non](http://ec.europa.eu/consumers/solving_consumer_disputes/non-judicial_redress/ecc-net/index_en.htm)[judicial\\_redress/ecc-net/index\\_en.htm\)](http://ec.europa.eu/consumers/solving_consumer_disputes/non-judicial_redress/ecc-net/index_en.htm). Consumatorii au dreptul să aleagă dacă să pretindă despăgubiri în cadrul Garanței limitate HP sau de la vânzător, în cadrul garanției legale de doi ani.

## **België en Nederland**

De Beperkte Garantie van HP is een commerciële garantie vrijwillig verstrekt door HP. De naam en het adres van de HP-entiteit die verantwoordelijk is voor het uitvoeren van de Beperkte Garantie van HP in uw land is als volgt:

**Nederland**: HP Nederland B.V., Startbaan 16, 1187 XR Amstelveen

**België**: HP Belgium BVBA, Hermeslaan 1A, B-1831 Diegem

De voordelen van de Beperkte Garantie van HP vormen een aanvulling op de wettelijke garantie voor consumenten gedurende twee jaren na de levering te verlenen door de verkoper bij een gebrek aan conformiteit van de goederen met de relevante verkoopsovereenkomst. Niettemin kunnen diverse factoren een impact hebben op uw eventuele aanspraak op deze wettelijke rechten. De wettelijke rechten van de consument worden op geen enkele wijze beperkt of beïnvloed door de Beperkte Garantie van HP. Raadpleeg voor meer informatie de volgende webpagina: Wettelijke garantie van de consument ([www.hp.com/go/eu](http://www.hp.com/go/eu-legal)[legal](http://www.hp.com/go/eu-legal)) of u kan de website van het Europees Consumenten Centrum bezoeken [\(http://ec.europa.eu/](http://ec.europa.eu/consumers/solving_consumer_disputes/non-judicial_redress/ecc-net/index_en.htm) [consumers/solving\\_consumer\\_disputes/non-judicial\\_redress/ecc-net/index\\_en.htm\)](http://ec.europa.eu/consumers/solving_consumer_disputes/non-judicial_redress/ecc-net/index_en.htm). Consumenten hebben het recht om te kiezen tussen enerzijds de Beperkte Garantie van HP of anderzijds het aanspreken van de verkoper in toepassing van de wettelijke garantie.

### **Finland**

HP:n rajoitettu takuu on HP:n vapaaehtoisesti antama kaupallinen takuu. HP:n myöntämästä takuusta maassanne vastaavan HP:n edustajan yhteystiedot ovat:

**Suomi**: HP Finland Oy, Piispankalliontie, FIN - 02200 Espoo

HP:n takuun edut ovat voimassa mahdollisten kuluttajansuojalakiin perustuvien oikeuksien lisäksi sen varalta, että tuote ei vastaa myyntisopimusta. Saat lisätietoja seuraavasta linkistä: Kuluttajansuoja ([www.hp.com/go/eu-legal](http://www.hp.com/go/eu-legal)) tai voit käydä Euroopan kuluttajakeskuksen sivustolla ([http://ec.europa.eu/](http://ec.europa.eu/consumers/solving_consumer_disputes/non-judicial_redress/ecc-net/index_en.htm) [consumers/solving\\_consumer\\_disputes/non-judicial\\_redress/ecc-net/index\\_en.htm\)](http://ec.europa.eu/consumers/solving_consumer_disputes/non-judicial_redress/ecc-net/index_en.htm). Kuluttajilla on oikeus vaatia virheen korjausta HP:n takuun ja kuluttajansuojan perusteella HP:lta tai myyjältä.

### **Slovenië**

Omejena garancija HP je prostovoljna trgovska garancija, ki jo zagotavlja podjetje HP. Ime in naslov poslovne enote HP, ki je odgovorna za omejeno garancijo HP v vaši državi, sta naslednja:

**Slovenija**: Hewlett-Packard Europe B.V., Amsterdam, Meyrin Branch, Route du Nant-d'Avril 150, 1217 Meyrin, Switzerland

Ugodnosti omejene garancije HP veljajo poleg zakonskih pravic, ki ob sklenitvi kupoprodajne pogodbe izhajajo iz dveletne garancije prodajalca v primeru neskladnosti blaga, vendar lahko na izpolnjevanje pogojev za uveljavitev pravic vplivajo različni dejavniki. Omejena garancija HP nikakor ne omejuje strankinih z zakonom predpisanih pravic in ne vpliva nanje. Za dodatne informacije glejte naslednjo povezavo: Strankino pravno jamstvo [\(www.hp.com/go/eu-legal](http://www.hp.com/go/eu-legal)); ali pa obiščite spletno mesto evropskih središč za potrošnike ([http://ec.europa.eu/consumers/solving\\_consumer\\_disputes/non-judicial\\_redress/ecc-net/index\\_en.htm](http://ec.europa.eu/consumers/solving_consumer_disputes/non-judicial_redress/ecc-net/index_en.htm)). Potrošniki imajo pravico izbrati, ali bodo uveljavljali pravice do storitev v skladu z omejeno garancijo HP ali proti prodajalcu v skladu z dvoletno zakonsko garancijo.

### **Kroatië**

HP ograničeno jamstvo komercijalno je dobrovoljno jamstvo koje pruža HP. Ime i adresa HP subjekta odgovornog za HP ograničeno jamstvo u vašoj državi:

**Hrvatska**: HP Computing and Printing d.o.o. za računalne i srodne aktivnosti, Radnička cesta 41, 10000 Zagreb

Pogodnosti HP ograničenog jamstva vrijede zajedno uz sva zakonska prava na dvogodišnje jamstvo kod bilo kojeg prodavača s obzirom na nepodudaranje robe s ugovorom o kupnji. Međutim, razni faktori mogu utjecati na vašu mogućnost ostvarivanja tih prava. HP ograničeno jamstvo ni na koji način ne utječe niti ne ograničava zakonska prava potrošača. Dodatne informacije potražite na ovoj adresi: Zakonsko jamstvo za potrošače [\(www.hp.com/go/eu-legal](http://www.hp.com/go/eu-legal)) ili možete posjetiti web-mjesto Europskih potrošačkih centara [\(http://ec.europa.eu/consumers/solving\\_consumer\\_disputes/non-judicial\\_redress/ecc-net/index\\_en.htm](http://ec.europa.eu/consumers/solving_consumer_disputes/non-judicial_redress/ecc-net/index_en.htm)). Potrošači imaju pravo odabrati žele li ostvariti svoja potraživanja u sklopu HP ograničenog jamstva ili pravnog jamstva prodavača u trajanju ispod dvije godine.

### **Letland**

HP ierobežotā garantija ir komercgarantija, kuru brīvprātīgi nodrošina HP. HP uzņēmums, kas sniedz HP ierobežotās garantijas servisa nodrošinājumu jūsu valstī:

**Latvija**: HP Finland Oy, PO Box 515, 02201 Espoo, Finland

HP ierobežotās garantijas priekšrocības tiek piedāvātas papildus jebkurām likumīgajām tiesībām uz pārdevēja un/vai rażotāju nodrošinātu divu gadu garantiju gadījumā, ja preces neatbilst pirkuma līgumam, tomēr šo tiesību saņemšanu var ietekmēt vairāki faktori. HP ierobežotā garantija nekādā veidā neierobežo un neietekmē patērētāju likumīgās tiesības. Lai iegūtu plašāku informāciju, izmantojiet šo saiti: Patērētāju likumīgā garantija [\(www.hp.com/go/eu-legal](http://www.hp.com/go/eu-legal)) vai arī Eiropas Patērētāju tiesību aizsardzības centra tīmekļa vietni [\(http://ec.europa.eu/consumers/solving\\_consumer\\_disputes/non-judicial\\_redress/ecc-net/](http://ec.europa.eu/consumers/solving_consumer_disputes/non-judicial_redress/ecc-net/index_en.htm) [index\\_en.htm\)](http://ec.europa.eu/consumers/solving_consumer_disputes/non-judicial_redress/ecc-net/index_en.htm). Patērētājiem ir tiesības izvēlēties, vai pieprasīt servisa nodrošinājumu saskaņā ar HP ierobežoto garantiju, vai arī pārdevēja sniegto divu gadu garantiju.

### **Litouwen**

HP ribotoji garantija yra HP savanoriškai teikiama komercinė garantija. Toliau pateikiami HP bendrovių, teikiančių HP garantiją (gamintojo garantiją) jūsų šalyje, pavadinimai ir adresai:

**Lietuva**: HP Finland Oy, PO Box 515, 02201 Espoo, Finland

HP ribotoji garantija papildomai taikoma kartu su bet kokiomis kitomis įstatymais nustatytomis teisėmis į pardavėjo suteikiamą dviejų metų laikotarpio garantiją dėl prekių atitikties pardavimo sutarčiai, tačiau tai, ar jums ši teisė bus suteikiama, gali priklausyti nuo įvairių aplinkybių. HP ribotoji garantija niekaip neapriboja ir neįtakoja įstatymais nustatytų vartotojo teisių. Daugiau informacijos rasite paspaudę šią nuorodą: Teisinė vartotojo garantija ([www.hp.com/go/eu-legal\)](http://www.hp.com/go/eu-legal) arba apsilankę Europos vartotojų centro internetinėje svetainėje [\(http://ec.europa.eu/consumers/solving\\_consumer\\_disputes/non-judicial\\_redress/ecc-net/](http://ec.europa.eu/consumers/solving_consumer_disputes/non-judicial_redress/ecc-net/index_en.htm) [index\\_en.htm\)](http://ec.europa.eu/consumers/solving_consumer_disputes/non-judicial_redress/ecc-net/index_en.htm). Vartotojai turi teisę prašyti atlikti techninį aptarnavimą pagal HP ribotąją garantiją arba pardavėjo teikiamą dviejų metų įstatymais nustatytą garantiją.

### **Estland**

HP piiratud garantii on HP poolt vabatahtlikult pakutav kaubanduslik garantii. HP piiratud garantii eest vastutab HP üksus aadressil:

**Eesti**: HP Finland Oy, PO Box 515, 02201 Espoo, Finland

HP piiratud garantii rakendub lisaks seaduses ettenähtud müüjapoolsele kaheaastasele garantiile, juhul kui toode ei vasta müügilepingu tingimustele. Siiski võib esineda asjaolusid, mille puhul teie jaoks need õigused ei pruugi kehtida. HP piiratud garantii ei piira ega mõjuta mingil moel tarbija seadusjärgseid õigusi. Lisateavet leiate järgmiselt lingilt: tarbija õiguslik garantii ([www.hp.com/go/eu-legal\)](http://www.hp.com/go/eu-legal) või võite külastada Euroopa tarbijakeskuste veebisaiti ([http://ec.europa.eu/consumers/solving\\_consumer\\_disputes/non-judicial\\_redress/](http://ec.europa.eu/consumers/solving_consumer_disputes/non-judicial_redress/ecc-net/index_en.htm) [ecc-net/index\\_en.htm](http://ec.europa.eu/consumers/solving_consumer_disputes/non-judicial_redress/ecc-net/index_en.htm)). Tarbijal on õigus valida, kas ta soovib kasutada HP piiratud garantiid või seadusega ette nähtud müüjapoolset kaheaastast garantiid.

### **Rusland**

#### **Срок службы принтера для России**

Срок службы данного принтера HP составляет пять лет в нормальных условиях эксплуатации. Срок службы отсчитывается с момента ввода принтера в эксплуатацию. В конце срока службы HP рекомендует посетить веб-сайт нашей службы поддержки по адресу http://www.hp.com/support и/или связаться с авторизованным поставщиком услуг HP для получения рекомендаций в отношении дальнейшего безопасного использования принтера.
## <span id="page-108-0"></span>**De Premium Protection Warranty van HP: Neverstop Tonerbijvulset en HP Laser fotogevoelige rol garantieverklaring**

Voor dit product van HP wordt gegarandeerd dat het vrij is van materiaal- en constructiefouten.

Deze garantie is niet van toepassing op producten die (a) opnieuw zijn gevuld, gereviseerd of remanufactured of waarmee op enigerlei wijze is geknoeid, tenzij voor het gebruik van een Tonerbijvulset zoals vermeld in de printerhandleiding, (b) problemen hebben die voortvloeien uit verkeerd gebruik, onjuiste opslag of gebruik buiten de aangegeven omgevingsspecificaties voor het printerproduct of (c) slijtage vertonen door normaal gebruik.

Als u in aanmerking wilt komen voor garantieservice, moet u dit product retourneren aan het aankooppunt (voorzien van een schriftelijke beschrijving van het probleem en afdrukvoorbeelden) of contact opnemen met de HP klantenondersteuning. HP zal naar eigen inzicht defecte producten vervangen of de aanschafprijs crediteren, tenzij anders bepaald door de plaatselijke wetgeving.

VOOR ZOVER TOEGESTAAN DOOR DE PLAATSELIJKE WETGEVING, IS DE BOVENGENOEMDE GARANTIE EXCLUSIEF EN BESTAAT ER GEEN ANDERE EXPLICIETE OF IMPLICIETE GARANTIE OF VOORWAARDE, NOCH SCHRIFTELIJK NOCH MONDELING, EN HP WIJST IMPLICIETE GARANTIES OF VOORWAARDEN VAN VERKOOPBAARHEID, BEVREDIGENDE KWALITEIT EN GESCHIKTHEID VOOR EEN BEPAALD DOEL VAN DE HAND.

VOOR ZOVER TOEGESTAAN DOOR DE PLAATSELIJKE WETGEVING, KUNNEN HP OF DIENS LEVERANCIERS IN GEEN GEVAL AANSPRAKELIJK WORDEN GESTELD VOOR DIRECTE, SPECIALE OF INCIDENTELE SCHADE OF GEVOLGSCHADE (INCLUSIEF WINSTDERVING OF VERLIES VAN GEGEVENS) OF ANDERE SCHADE, HETZIJ OP BASIS VAN CONTRACT, ONRECHTMATIGE DAAD OF ANDERSZINS.

DE GARANTIEBEPALINGEN IN DEZE VERKLARING VORMEN BEHALVE VOOR ZOVER BEPERKT TOT WAT WETTELIJK IS TOEGESTAAN GEEN UITSLUITING, BEPERKING OF AANPASSING VAN DE WETTELIJKE RECHTEN DIE VAN TOEPASSING ZIJN OP DE VERKOOP VAN DIT PRODUCT AAN U, MAAR ZIJN EEN AANVULLING DAAROP.

## <span id="page-109-0"></span>**HP beleid betreffende niet-HP supplies**

HP kan het gebruik van niet-HP Tonerbijvulsets, niet-HP toner, niet-HP Laser fotogevoelige rol en niet-HP componenten voor het imaging-systeem niet aanbevelen, nieuw noch remanufactured.

**The OPMERKING:** Voor HP Neverstop Laser producten is de garantie niet van toepassing op printer- of fotogevoelige rol-defecten of complicaties als gevolg van schade, verontreiniging of algemene printproblemen als gevolg van het gebruik van niet-HP Tonerbijvulsets, niet-HP toner, niet-HP Laser fotogevoelige rol, of niet-HP Laser fotogevoelige rol componenten. In dergelijke gevallen vraagt HP zijn standaardkosten voor tijd en materiaal voor het onderhoud van de printer voor het betreffende defect of de betreffende schade.

## <span id="page-110-0"></span>**HP website over namaak**

Ga naar [hp.com/go/anticounterfeit](http://www.hp.com/go/anticounterfeit) als u een HP Tonerbijvulset of een HP Laser fotogevoelige rol installeert en de software of firmware meldt dat u een al eerder gebruikte reload kit (bijvulset) of fotogevoelige rol heeft geïnstalleerd. HP helpt u te bepalen of de desbetreffende reload kit (bijvulset) of fotogevoelige rol een echt product van HP is en stappen te ondernemen om het probleem op te lossen.

In de volgende gevallen is uw reload kit (bijvulset) of fotogevoelige rol mogelijk geen originele HP Tonerbijvulset of HP Laser fotogevoelige rol:

- De statuspagina van de supplies geeft aan dat een niet-HP artikel of een gebruikt of namaakartikel is geïnstalleerd of gebruikt.
- U krijgt een melding in uw software of firmware dat een niet-HP artikel of een gebruikt of namaakartikel is geïnstalleerd of is gebruikt.
- U ondervindt een groot aantal problemen bij het gebruik van de reload kit (bijvulset) of fotogevoelige rol.
- De reload kit (bijvulset) of fotogevoelige rol ziet er niet als normaal uit (de verpakking verschilt bijvoorbeeld van verpakkingen van HP).

## <span id="page-111-0"></span>**Data op de HP Tonerbijvulset en de HP Laser fotogevoelige rol**

De HP Tonerbijvulsets en HP Laser fotogevoelige rol die in dit apparaat worden gebruikt, bevatten een geheugenchip die de werking van het apparaat ondersteunt.

Verder verzamelen deze geheugenchips een beperkte hoeveelheid informatie over het gebruik van het product. Het kan hier gaan om onder meer de volgende gegevens: de datum waarop de Tonerbijvulset en de fotogevoelige rol voor de eerste keer werden geïnstalleerd, de datum waarop de Tonerbijvulset en de fotogevoelige rol voor de laatste keer werden gebruikt, het aantal pagina's dat met de Tonerbijvulset en de fotogevoelige rol is geprint, de paginadekking, de gebruikte printmodi, eventuele fouten die tijdens het printen zijn opgetreden, het model van het product, of een gebruikte of nagemaakte Tonerbijvulset of fotogevoelige rol is gebruikt, of een gebruiker de beëindiging van het bijvulproces met een Tonerbijvulset heeft veroorzaakt en of met dezelfde Tonerbijvulset meerdere beëindigingen zijn opgetreden. Deze informatie maakt het voor HP mogelijk om toekomstige producten te ontwikkelen die nog beter inspelen op de behoeften van onze klanten. De informatie wordt uitsluitend gebruikt in overeenstemming met de HP Privacyverklaring ([hp.com/go/privacy](http://www.hp.com/go/privacy)).

De met deze geheugenchips verzamelde gegevens bevatten geen informatie die kan worden gebruikt om een klant of gebruiker van de Tonerbijvulset of de fotogevoelige rol of zijn of haar product te identificeren. Ook zal geen enkele poging worden gedaan om de klant te identificeren.

HP neemt een monster uit de geheugenchips van Tonerbijvulsets en fotogevoelige rol die naar het gratis retour- en recyclingprogramma van HP worden teruggebracht (HP Planet Partners: [www.hp.com/recycle](http://www.hp.com/recycle)). De geheugenchips uit deze steekproef worden uitgelezen en onderzocht voor het verbeteren van toekomstige producten van HP. Partners van HP die helpen bij het recyclen van deze Tonerbijvulsets en fotogevoelige rol hebben mogelijk ook toegang tot deze gegevens. Alle HP Partners zijn verplicht om de van toepassing zijnde privacywetgeving na te leven.

Derden die in het bezit zijn van een gebruikte Tonerbijvulset of fotogevoelige rol, hebben mogelijk toegang tot de anonieme informatie op de geheugenchip.

## <span id="page-112-0"></span>**Gebruiksrechtovereenkomst**

LEES DIT ZORGVULDIG DOOR VOORDAT U DIT SOFTWAREPRODUCT IN GEBRUIK NEEMT: Deze licentieovereenkomst voor eindgebruikers ('EULA') is een juridische overeenkomst tussen (a) u (een persoon of een enkele entiteit) en (b) HP Inc. ('HP') die uw gebruik beheerst van elk Softwareproduct dat is geïnstalleerd op of door HP beschikbaar is gesteld voor gebruik met uw HP product ('HP product') en dat niet anderszins is onderworpen aan een afzonderlijke licentieovereenkomst tussen u en HP of diens leveranciers. Bij andere software kan de online documentatie een EULA bevatten. Onder 'Softwareproduct' wordt verstaan computersoftware, waartoe ook bijbehorende media, gedrukte materialen en 'online' of elektronische documentatie kunnen behoren.

Bij het HP product kan een wijziging op of addendum bij deze EULA zijn meegeleverd.

RECHTEN OP HET SOFTWAREPRODUCT WORDEN UITSLUITEND AANGEBODEN OP VOORWAARDE DAT U AKKOORD GAAT MET ALLE BEPALINGEN EN VOORWAARDEN VAN DEZE EULA. DOOR HET SOFTWAREPRODUCT TE INSTALLEREN, TE KOPIËREN, TE DOWNLOADEN OF ANDERSZINS TE GEBRUIKEN, GAAT U ERMEE AKKOORD GEBONDEN TE ZIJN DOOR DE BEPALINGEN VAN DEZE EULA. INDIEN U DEZE LICENTIEBEPALINGEN NIET ACCEPTEERT, BESTAAT UW ENIGE VERHAALSRECHT ERIN HET HELE ONGEBRUIKTE PRODUCT (HARDWARE EN SOFTWARE) BINNEN 14 DAGEN TE RETOURNEREN, BEHOUDENS HET RESTITUTIEBELEID VAN DE PLAATS VAN AANKOOP.

- **1. VERLENING VAN LICENTIE**. HP verleent u de volgende rechten, mits u alle bepalingen en voorwaarden van deze EULA naleeft:
	- **a.** Gebruik. Het is u toegestaan om het Softwareproduct op één computer ('Uw computer') te gebruiken. Indien het Softwareproduct via internet aan u is verstrekt en oorspronkelijk in licentie werd genomen voor gebruik op meer dan één computer, is het u toegestaan om het Softwareproduct uitsluitend op deze computers te installeren en te gebruiken. Het is u niet toegestaan om onderdelen van het Softwareproduct af te scheiden voor gebruik op meer dan één computer. U bent niet gerechtigd om het Softwareproduct te verspreiden. Het is u toegestaan om het Softwareproduct te laden in het tijdelijke geheugen (RAM) van Uw computer ten behoeve van het gebruik van het Softwareproduct.
	- **b.** Opslag. Het is u toegestaan om het Softwareproduct te kopiëren in het lokale geheugen of opslagapparaat van het HP product.
	- **c.** Kopiëren. Het is u toegestaan om archief- of back-upkopieën te maken van het Softwareproduct, op voorwaarde dat elke kopie alle oorspronkelijke eigendomsrechtelijke kennisgevingen van het Softwareproduct bevat en dat de kopie uitsluitend wordt gebruikt voor back-updoeleinden.
	- **d.** Voorbehoud van rechten. HP en diens leveranciers behouden zich alle rechten voor die niet uitdrukkelijk aan u worden verleend in deze EULA.
	- **e.** Freeware. Niettegenstaande de bepalingen en voorwaarden van deze EULA, wordt alles van het Softwareproduct of enig deel daarvan dat geen software in eigendom van HP betreft of software betreft die onder een openbare licentie door derden is verstrekt ('Freeware'), aan u in licentie gegeven als zijnde onderworpen aan de bepalingen en voorwaarden van de softwarelicentieovereenkomst bij dergelijke Freeware, in de vorm van een afzonderlijke overeenkomst, een in de verpakking meegeleverde licentie of elektronische licentiebepalingen die bij het downloaden werden geaccepteerd. Op uw gebruik van de Freeware zijn de bepalingen en voorwaarden van een dergelijke licentie volledig van toepassing.
	- **f.** Hersteloplossing. Bij/voor uw HP product verstrekte herstelsoftware, verstrekt op harde schijf of externe media (zoals diskette, cd of dvd) of in welke andere vorm dan ook, mag uitsluitend worden gebruikt voor het herstellen van de harde schijf van het HP product waarbij/waarvoor de hersteloplossing oorspronkelijk werd gekocht. Op het gebruik van Microsoft-

besturingssysteemsoftware die deel uitmaakt van een dergelijke hersteloplossing, is de Microsoftlicentieovereenkomst van toepassing.

- **2. UPGRADES**. Indien u een als upgrade aangemerkt Softwareproduct wilt gebruiken, dient u eerst een licentie te verkrijgen voor het oorspronkelijke Softwareproduct waarvan HP heeft aangegeven dat dit in aanmerking komt voor de upgrade. Nadat u de upgrade heeft uitgevoerd, is het u niet langer toegestaan om het oorspronkelijke Softwareproduct op grond waarvan u in aanmerking kwam voor de upgrade, te gebruiken. Door het Softwareproduct te gebruiken, gaat u er tevens mee akkoord dat HP automatisch toegang heeft tot uw HP product, indien dit met internet is verbonden, om de versie of status van bepaalde Softwareproducten te controleren en automatisch upgrades of updates voor dergelijke Softwareproducten te downloaden en te installeren op uw HP product om nieuwe versies of updates te verstrekken die vereist zijn om de functionaliteit, prestaties of beveiliging van het Softwareproduct en uw HP product te handhaven en het verstrekken van ondersteuning of andere services die aan u worden verstrekt, te vergemakkelijken. In bepaalde gevallen, afhankelijk van het type upgrade of update, krijgt u meldingen (via pop-ups of anderszins) om u erop te wijzen dat u de upgrade of update moet starten.
- **3. AANVULLENDE SOFTWARE**. Deze EULA is van toepassing op updates of aanvullingen op het oorspronkelijke door HP verstrekte Softwareproduct, tenzij HP bij de update of aanvulling andere bepalingen verstrekt. In geval van strijdigheid tussen deze EULA en dergelijke andere bepalingen, prevaleren de andere bepalingen.

#### **4. OVERDRACHT**.

- **a.** Derde. De eerste gebruiker van het Softwareproduct mag het Softwareproduct één keer overdragen aan een andere eindgebruiker. Elke overdracht moet alle onderdelen, media, gedrukte materialen, deze EULA en, indien van toepassing, het Certificaat van Echtheid omvatten. De overdracht mag niet indirect zijn, zoals een consignatie. Voorafgaand aan de overdracht moet de eindgebruiker die het overgedragen product ontvangt, akkoord gaan met alle bepalingen in deze EULA. Na overdracht van het Softwareproduct wordt uw licentie automatisch beëindigd.
- **b.** Beperkingen. Het is u niet toegestaan om het Softwareproduct te huren, te leasen of te lenen, of het Softwareproduct te gebruiken voor commerciële timesharing of commercieel kantoorgebruik. Het is u niet toegestaan om de licentie of het Softwareproduct in sublicentie te geven, over te doen of over te dragen, behalve voor zover uitdrukkelijk in deze EULA bepaald.
- **5. EIGENDOMSRECHTEN**. Alle intellectuele-eigendomsrechten op het Softwareproduct en de gebruikersdocumentatie zijn eigendom van HP of diens leveranciers en worden rechtens beschermd, met inbegrip van, doch niet beperkt tot, Amerikaanse wetgeving op het gebied van auteursrecht, bescherming van handelsgeheimen en merkenrecht, evenals ander toepasselijk recht en internationale verdragsbepalingen. Het is u niet toegestaan om productidentificaties, kennisgevingen van auteursrecht of eigendomsrechtelijke beperkingen uit het Softwareproduct te verwijderen.
- **6. BEPERKING OP REVERSE ENGINEERING**. Het is u niet toegestaan om het Softwareproduct te reverse engineeren, te decompileren of te disassembleren, behalve en uitsluitend voor zover het recht daartoe wordt verleend op grond van toepasselijk recht, niettegenstaande deze beperking, of voor zover zulks uitdrukkelijk in deze EULA is bepaald.
- **7. TERMIJN**. Deze EULA is van kracht, tenzij beëindigd of geweigerd. Deze EULA eindigt ook op grond van bepalingen elders in deze EULA of indien u een bepaling of voorwaarde in deze EULA niet naleeft.

#### **8. TOESTEMMING VOOR HET VERZAMELEN/GEBRUIKEN VAN GEGEVENS**.

**a.** HP maakt gebruik van cookies en andere webtools om anoniem technische informatie betreffende HP software en uw HP product te verzamelen. Deze gegevens worden gebruikt voor het leveren van de upgrades en het bieden van bijbehorende ondersteuning of andere services zoals beschreven in artikel 2. HP verzamelt ook persoonlijke informatie, zoals uw IP-adres of andere unieke identificatiegegevens die met uw HP product verband houden en gegevens die u bij

registratie van uw HP product zelf heeft aangeleverd. Behalve voor het leveren van de upgrades en het bieden van bijbehorende ondersteuning of andere services, worden deze gegevens gebruikt om u marketinginformatie te sturen (steeds met uw uitdrukkelijke toestemming, indien wettelijk vereist).

Voor zover toegestaan onder toepasselijk recht, stemt u door deze voorwaarden en bepalingen te accepteren ermee in dat HP, dochterondernemingen van HP en gelieerde ondernemingen anonieme en persoonlijke gegevens verzamelen en gebruiken, zoals beschreven in deze EULA en zoals verder beschreven in het privacybeleid van HP: [www.hp.com/go/privacy](http://www.hp.com/go/privacy)

- **b.** Gegevensverzameling/gebruik door derden. Bepaalde softwareprogramma's die bij uw HP product zijn meegeleverd, worden verstrekt en afzonderlijk aan u in licentie gegeven door derde leveranciers ('Software van derden'). Software van derden kan op uw HP product zijn geïnstalleerd en in werking zijn gesteld, zelfs indien u verkiest om dergelijke software niet te activeren/kopen. Software van derden kan technische informatie over uw systeem (d.w.z. IP-adres, unieke apparaatid, geïnstalleerde softwareversie enz.) en andere systeemgegevens verzamelen en doorzenden. Deze informatie wordt door de derde gebruikt om technische systeemkenmerken te identificeren en ervoor te zorgen dat de meest recente versie van de software op uw systeem is geïnstalleerd. Indien u niet wilt dat de Software van derden deze technische informatie verzamelt en u geen automatische versie-updates wenst te ontvangen, dient u de software te verwijderen alvorens verbinding te maken met internet.
- **9. AFWIJZING VAN GARANTIES**. HP EN HAAR LEVERANCIERS LEVEREN HET SOFTWAREPRODUCT, VOOR ZOVER WETTELIJK TOEGESTAAN, 'AS IS', INCLUSIEF EVENTUELE FOUTEN, EN WIJZEN HIERBIJ ALLE ANDERE VRIJWARINGEN, GARANTIES EN VOORWAARDEN, EXPLICIET, IMPLICIET OF WETTELIJK, AF, MET INBEGRIP VAN, DOCH NIET BEPERKT TOT, GARANTIES VAN EIGENDOMSRECHT EN VRIJWARING VAN INBREUK OP RECHTEN VAN DERDEN, STILZWIJGENDE GARANTIES, VERPLICHTINGEN, WAARBORGEN OF VOORWAARDEN TEN AANZIEN VAN VERKOOPBAARHEID, BEVREDIGENDE KWALITEIT OF GESCHIKTHEID VOOR EEN BEPAALD DOEL EN DE AFWEZIGHEID VAN VIRUSSEN, ALLES MET BETREKKING TOT HET SOFTWAREPRODUCT. Sommige staten/rechtsgebieden staan uitsluiting van impliciete garanties of beperkingen ten aanzien van de duur van impliciete garanties niet toe, waardoor de bovengenoemde afwijzing mogelijk niet volledig op u van toepassing is.

IN AUSTRALIË EN NIEUW-ZEELAND WORDT DE SOFTWARE GELEVERD MET GARANTIES DIE NIET KUNNEN WORDEN UITGESLOTEN ONDER HET IN AUSTRALIË EN NIEUW-ZEELAND GELDENDE CONSUMENTENRECHT. AUSTRALISCHE CONSUMENTEN HEBBEN RECHT OP VERVANGING OF RESTITUTIE IN GEVAL VAN EEN ERNSTIG DEFECT EN SCHADEVERGOEDING IN GEVAL VAN ANDERE SCHADE DIE REDELIJKERWIJS WAS TE VOORZIEN. AUSTRALISCHE CONSUMENTEN HEBBEN TEVENS RECHT OP REPARATIE OF VERVANGING VAN DE SOFTWARE WANNEER DEZE NIET VAN AANVAARDBARE KWALITEIT IS EN DIT GEBREK AAN KWALITEIT NIET NEERKOMT OP EEN ERNSTIG DEFECT. CONSUMENTEN IN NIEUW-ZEELAND DIE GOEDEREN AANSCHAFFEN VOOR PERSOONLIJK, PRIVÉ- OF HUISHOUDELIJK GEBRUIK OF EIGEN CONSUMPTIE EN NIET VOOR ZAKELIJKE DOELEN ("CONSUMENTEN IN NIEUW-ZEELAND") HEBBEN RECHT OP REPARATIE, VERVANGING OF RESTITUTIE IN GEVAL VAN EEN DEFECT EN SCHADEVERGOEDING IN GEVAL VAN ANDERE SCHADE DIE REDELIJKERWIJS WAS TE VOORZIEN.

**10. BEPERKING VAN AANSPRAKELIJKHEID**. Behoudens de plaatselijke wetgeving, niettegenstaande eventuele schade die u kunt lijden, zal de gehele aansprakelijkheid van HP en diens leveranciers, krachtens enige bepaling van deze EULA en uw exclusieve verhaalsrecht in alle bovengenoemde gevallen, zijn beperkt tot het feitelijke bedrag dat u afzonderlijk heeft betaald voor het Softwareproduct of USD 5,00, al naargelang welk bedrag het hoogst is. VOOR ZOVER TOEGESTAAN DOOR TOEPASSELIJK RECHT, ZIJN HP OF DIENS LEVERANCIERS IN GEEN GEVAL AANSPRAKELIJK VOOR WELKE SPECIALE, INCIDENTELE OF INDIRECTE SCHADE OF GEVOLGSCHADE DAN OOK (MET INBEGRIP VAN, DOCH NIET BEPERKT TOT, SCHADE WEGENS WINSTDERVING OF VERLIES VAN VERTROUWELIJKE OF ANDERE INFORMATIE, WEGENS BEDRIJFSONDERBREKING, WEGENS PERSOONLIJK LETSEL OF WEGENS VERLIES VAN PRIVACY) VOORTVLOEIEND UIT OF OP WELKE WIJZE DAN OOK VERBAND HOUDEND MET HET GEBRUIK VAN HET SOFTWAREPRODUCT OF HET NIET KUNNEN GEBRUIKEN DAARVAN, OF ANDERSZINS IN VERBAND

MET ENIGE BEPALING VAN DEZE EULA, ZELFS INDIEN HP OF EEN LEVERANCIER VAN TEVOREN IS GEWEZEN OP DE MOGELIJKHEID VAN DERGELIJKE SCHADE EN ZELFS INDIEN HET VERHAALSRECHT TEKORTSCHIET. Sommige staten/rechtsgebieden staan de uitsluiting of beperking van incidentele schade of gevolgschade niet toe, waardoor de bovengenoemde beperking of uitsluiting mogelijk niet op u van toepassing is.

- **11. KLANTEN DIE EEN AMERIKAANSE OVERHEIDSINSTANTIE ZIJN**. Overeenkomstig FAR 12.211 en FAR 12.212, worden commerciële computersoftware, computersoftwaredocumentatie en technische gegevens voor commerciële items onder de standaard commerciële licentie van HP aan de Amerikaanse overheid in licentie gegeven.
- **12. NALEVING VAN EXPORTWETTEN**. U dient alle wet- en regelgeving van de Verenigde Staten en andere landen op het gebied van export ('Exportwetten') na te leven om ervoor te zorgen dat het Softwareproduct niet (1) in strijd met Exportwetten, direct of indirect, wordt geëxporteerd of (2) wordt gebruikt voor doelen die op grond van Exportwetten verboden zijn, met inbegrip van, doch niet beperkt tot, de verspreiding van kernwapens, chemische wapens of biologische wapens.
- **13. BEVOEGDHEID OM OVEREENKOMSTEN AAN TE GAAN**. U verklaart dat u de meerderjarige leeftijd heeft bereikt in de staat waar u woonachtig bent en, indien van toepassing, door uw werkgever rechtsgeldig bent gemachtigd om dit contract aan te gaan.
- **14. TOEPASSELIJK RECHT**. Op deze EULA is het recht van toepassing van het land/regio waarin het apparaat is gekocht.
- **15. VOLLEDIGE OVEREENKOMST**. Deze EULA (inclusief een bij het HP product geleverd addendum bij of wijziging in deze EULA) vormt de volledige overeenkomst tussen u en HP met betrekking tot het Softwareproduct en treedt in de plaats van alle vorige of huidige mondelinge schriftelijke afspraken, voorstellen en verklaringen ten aanzien van het Softwareproduct of enig ander onderwerp waarop deze EULA van toepassing is. Voor zover de bepalingen van beleid of programma's van HP voor ondersteuningsservices strijdig zijn met de bepalingen van deze EULA, prevaleren de bepalingen van deze EULA.
- **16. CONSUMENTENRECHTEN.** Consumenten in sommige landen, staten of regio's kunnen zich mogelijk beroepen op bepaalde wettelijke rechten en verhaalsrechten die tot het consumentenrecht behoren ten aanzien waarvan de aansprakelijkheid van HP niet rechtmatig kan worden uitgesloten of beperkt. Indien u de Software heeft verkregen in de hoedanigheid van consument zoals bedoeld in de relevante consumentenwetgeving in uw land, staat of regio, moeten de bepalingen van deze EULA (met inbegrip van de afwijzingen van garanties, beperkingen en uitsluitingen van aansprakelijkheid) worden gelezen als zijnde onderworpen aan toepasselijk recht en zijn ze uitsluitend toepasbaar voor zover toegestaan door dat toepasselijk recht.

**Australische consumenten:** Indien u de Software heeft verkregen in de hoedanigheid van consument zoals bedoeld in het Australische consumentenrecht (de 'Australian Consumer Law') onder de Australian Competition and Consumer Act 2010 (Cth), geldt het volgende, in weerwil van enige andere bepaling van deze EULA:

**a.** de Software wordt geleverd met garanties die niet kunnen worden uitgesloten onder het Australische consumentenrecht, dat onder andere bepaalt dat goederen van acceptabele kwaliteit moeten zijn en dat services zorgvuldig en vakkundig moeten worden geleverd. U heeft recht op vervanging of restitutie in geval van een ernstig defect en schadevergoeding in geval van andere schade die redelijkerwijs was te voorzien. U heeft tevens recht op reparatie of vervanging van de

Software wanneer deze niet van acceptabele kwaliteit is en dit gebrek aan kwaliteit niet neerkomt op een ernstig defect

- **b.** Niets in deze EULA vormt een uitsluiting, beperking of wijziging van enig recht of rechtsmiddel, enige garantie, waarborg of andere bepaling of voorwaarde, impliciet aanwezig in of opgelegd door het Australische consumentenrecht, die niet wettelijk kan worden uitgesloten of beperkt; en
- **c.** de voordelen waarover u beschikt op grond van de uitdrukkelijke garanties in deze EULA vormen een aanvulling op andere rechten en verhaalsrechten waarover u onder het Australische consumentenrecht de beschikking heeft. Uw rechten volgens het Australische consumentenrecht prevaleren voor zover deze niet stroken met enige beperkingen in de uitdrukkelijke garantie.

De Software kan door de gebruiker gegenereerde gegevens bewaren. In een dergelijk geval krijgt u van HP een melding dat indien HP uw Software repareert, deze reparatie kan resulteren in verlies van deze gegevens. Voor zover wettelijk toegestaan, zijn de beperkingen en uitsluitingen van aansprakelijkheid van HP in deze EULA van toepassing ten aanzien van een dergelijk verlies van gegevens.

Indien u denkt dat u op grond van deze overeenkomst of een van de bovengenoemde verhaalsrechten voor garantie in aanmerking komt, kunt u contact opnemen met HP:

HP PPS Australia Pty Ltd Building F, 1 Homebush Bay Drive Rhodes, NSW 2138 Australië

Indien u ondersteuning wilt aanvragen of een garantieclaim wilt indienen, belt u naar 13 10 47 (binnen Australië) of +61 2 8278 1039 (als u vanuit een ander land of andere regio belt) of gaat u naar [www8.hp.com/au/en/contact-hp/phone-assist.html](http://www8.hp.com/au/en/contact-hp/phone-assist.html) voor de meest actuele lijst met telefoonnummers voor ondersteuning.

Indien u een consument bent zoals bedoeld in het Australische consumentenrecht en u koopt Software of garantie en ondersteuningsservices voor de Software die afwijken van het type dat normaliter voor persoonlijk, thuis- of huishoudelijk gebruik of eigen consumptie wordt verkregen, beperkt HP zijn aansprakelijkheid voor niet-naleving van een consumentengarantie, in weerwil van enige andere bepaling van deze EULA, als volgt:

- **a.** Garantie en ondersteunende services voor de Software leveren (één of meer van deze): de services opnieuw leveren of de kosten betalen om de services opnieuw geleverd te krijgen;
- **b.** de Software leveren (één of meer van deze): de Software vervangen of equivalente software leveren; de Software herstellen; de Software herstellen; de kosten betalen om de Software te vervangen of om equivalente software te kopen; of de kosten betalen om de Software te laten herstellen; en
- **c.** anderszins, voor zover wettelijk toegestaan.

**Consumenten in Nieuw-Zeeland:** In Nieuw-Zeeland gaan onze producten vergezeld van garanties die niet kunnen worden uitgesloten op grond van de Consumer Guarantees Act 1993 (de wet inzake consumentengaranties). In Nieuw-Zeeland betekent 'Consumer Transaction' (consumententransactie) een transactie waarbij een persoon goederen koopt voor persoonlijk of huishoudelijk gebruik of verbruik en niet voor een bedrijfsmatig doel. Consumenten in Nieuw-Zeeland die goederen kopen voor persoonlijk, thuis- of huishoudelijk gebruik of eigen consumptie en niet voor zakelijke doelen ('Consumenten in Nieuw-Zeeland') hebben recht op reparatie, vervanging of restitutie in geval van een defect en schadevergoeding in geval van andere schade die redelijkerwijs was te voorzien. Een Nieuw-Zeelandse consument (zoals hierboven gedefinieerd) kan de kosten voor het terugzenden van het product naar de plaats van aankoop terugvorderen, indien er sprake is van een schending van het Nieuw-Zeelandse consumentenrecht; als met het terugsturen van de goederen naar HP aanzienlijke

kosten voor de Nieuw-Zeelandse consument zijn gemoeid, moet HP daarnaast dergelijke goederen op eigen kosten ophalen. Wanneer producten of services voor zakelijke doelen zijn geleverd, gaat u ermee akkoord dat de Consumer Guarantees Act 1993 niet geldt en dat dit eerlijk en redelijk is gezien de aard en de waarde van de transactie.

© Copyright 2020 HP Development Company, L.P.

De informatie in dit document kan worden gewijzigd zonder voorafgaande kennisgeving. Alle overige in dit document genoemde productnamen kunnen handelsmerken zijn van de betreffende fabrikanten. Voor zover toegestaan door toepasselijk recht, staan de enige garanties op producten en services van HP vermeld in de uitdrukkelijke garantieverklaringen bij dergelijke producten en services. Geen enkele melding in dit document kan worden beschouwd als bijkomende garantie. Voor zover toegestaan door toepasselijk recht, stelt HP zich niet aansprakelijk voor technische of redactionele fouten of weglatingen in dit document.

Versie: Maart 2020

## <span id="page-118-0"></span>**Garantie met zelfreparatie door de klant**

Voor producten van HP is een groot aantal onderdelen verkrijgbaar waarmee de klant zelf reparaties kan uitvoeren: Customer Self Repair (CSR). Hiermee wordt reparatietijd tot een minimum beperkt en geniet u van meer flexibiliteit voor het vervangen van defecte onderdelen. Als HP tijdens de diagnose merkt dat reparatie kan gebeuren middels een CSR-onderdeel, wordt dat onderdeel onmiddellijk als vervanging naar u opgestuurd. CSR-onderdelen vallen uiteen in twee categorieën: 1) Onderdelen waarvoor zelfreparatie door de klant verplicht is. Als u HP verzoekt deze onderdelen te vervangen, worden voorrijd- en arbeidskosten in rekening gebracht. 2) Onderdelen waarvoor zelfreparatie door de klant optioneel is. Ook deze onderdelen zijn ontwikkeld voor zelfreparatie door de klant. Als u HP echter verzoekt deze onderdelen voor u te vervangen, kan dit gebeuren zonder extra kosten, afhankelijk van het type garantieservice bij uw product.

Afhankelijk van beschikbaarheid en geografische ligging worden CSR-onderdelen de volgende werkdag bezorgd. Afhankelijk van geografische ligging kunnen onderdelen tegen extra kosten nog dezelfde dag of binnen vier uur worden bezorgd. Als u hulp nodig heeft, kunt u de technische ondersteuning van HP bellen; een monteur zal u dan telefonisch advies geven. In de documentatie die bij een CSR-vervangingsonderdeel wordt meegestuurd, geeft HP op of een defect onderdeel naar HP moet worden geretourneerd. Wanneer u wordt verzocht het defecte onderdeel aan HP te retourneren, moet u het defecte onderdeel binnen een bepaalde periode, meestal vijf (5) werkdagen, opsturen. Het defecte onderdeel moet met de bijbehorende documentatie in het geleverde verzendmateriaal worden geretourneerd. Wanneer u het defecte onderdeel niet retourneert, kan HP u het vervangende onderdeel in rekening brengen. Bij zelfreparatie door de klant betaalt HP alle verzend- en onderdeelretourkosten en bepaalt HP welke pakketdienst/koeriersdienst wordt gebruikt.

# <span id="page-119-0"></span>**Klantenondersteuning**

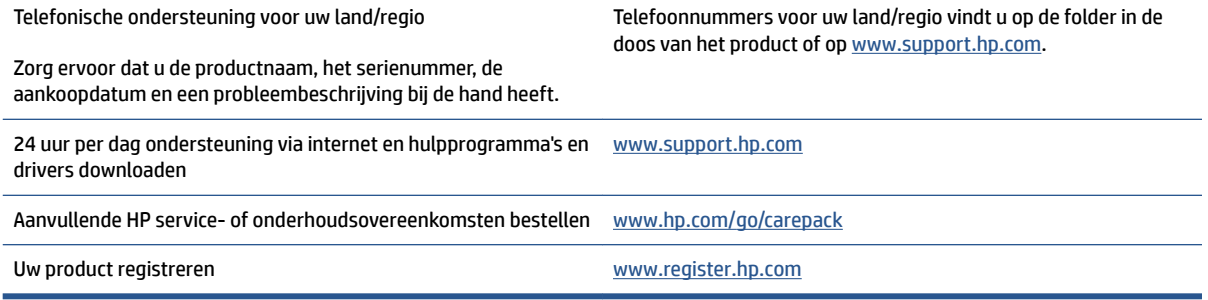

# <span id="page-120-0"></span>**C Programma voor milieuvriendelijk productiebeleid**

- [Het milieu beschermen](#page-122-0)
- [Ozonproductie](#page-122-0)
- [Stroomverbruik](#page-122-0)
- [Papierverbruik](#page-123-0)
- **[Plastic](#page-123-0)**
- **[HP Neverstop printsupplies](#page-123-0)**
- **[Papier](#page-123-0)**
- [Materiaalbeperkingen](#page-123-0)
- [Accu-informatie](#page-124-0)
- [Verwijderen van afgedankte apparatuur door gebruikers \(EU en India\)](#page-125-0)
- [Recycling van elektronische hardware](#page-125-0)
- [Informatie over het recyclen van hardware \(Brazilië\)](#page-126-0)
- [Chemische stoffen](#page-126-0)
- [Gegevens over het stroomverbruik van het product volgens verordening \(EG\) nr. 1275/2008 van de](#page-126-0) [Europese Commissie](#page-126-0)
- [Gebruikersinformatie SEPA Ecolabel \(China\)](#page-127-0)
- [De richtlijnen voor de implementatie van het China energielabel voor printer, fax en kopieerapparaat](#page-127-0)
- [Verklaring betreffende beperking op gevaarlijke substanties \(India\)](#page-127-0)
- [WEEE \(Turkije\)](#page-127-0)
- [The Table of Hazardous Substances/Elements and their Content \(China\) \(tabel van gevaarlijke stoffen/](#page-128-0) [elementen en hun inhoud\)](#page-128-0)
- [informatieblad materiaalveiligheid \(MSDS\)](#page-128-0)
- [EPEAT](#page-129-0)
- [Aanwezigheidsverklaring markering van de aan beperkingen onderworpen stoffen \(Taiwan\)](#page-130-0)

● [Voor meer informatie](#page-132-0)

## <span id="page-122-0"></span>**Het milieu beschermen**

Het beleid van HP is erop gericht kwaliteitsproducten te leveren op een milieuvriendelijke wijze. Dit product is ontworpen met verschillende kenmerken om de impact op onze omgeving te minimaliseren.

## **Ozonproductie**

De luchtuitstoot van ozon voor dit product is gemeten volgens een gestandaardiseerd protocol. Wanneer deze emissiegegevens worden toegepast op een verwacht scenario voor intensief gebruik in een kantoorwerkruimte, heeft HP vastgesteld dat er tijdens het afdrukken geen aanzienlijke hoeveelheid ozon wordt gegenereerd en dat de niveaus ruim binnen de huidige normen en richtlijnen voor de luchtkwaliteit binnen liggen.

Verwijzingen -

Testmethode voor het vaststellen van emissies van hardcopyapparaten met betrekking tot het toekennen van het milieuetiket voor kantoorapparaten met afdrukfunctie; DE-UZ 205 – BAM; Januari 2018.

Gebaseerd op ozonconcentratie bij 2 uur per dag afdrukken in een kamer van 30,6 kubieke meter met een ventilatiesnelheid van 0,68 luchtverversingen per uur met HP afdrukbenodigdheden.

## **Stroomverbruik**

In de modus Klaar, Sluimer of Uit daalt het stroomverbruik aanzienlijk, waardoor natuurlijke hulpbronnen en geld worden bespaard zonder dat de hoge prestaties van dit product worden beïnvloed. Afdruk- en imagingapparatuur van HP die is gemarkeerd met het ENERGY STAR® -logo, voldoet aan de ENERGY STARspecificaties van de Amerikaanse Environmental Protection Agency voor imagingapparatuur. Op imagingproducten met de ENERGY STAR-kwalificatie wordt de volgende markering weergegeven:

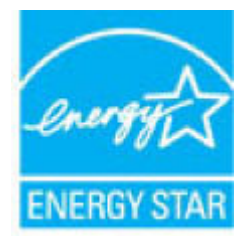

Meer informatie over imagingproductmodellen met de ENERGY STAR-kwalificatie wordt vermeld op:

[www.hp.com/go/energystar](http://www.hp.com/go/energystar)

## <span id="page-123-0"></span>**Papierverbruik**

De functie voor dubbelzijdig afdrukken (handmatig of automatisch) en de mogelijkheid tot N per vel afdrukken (meerdere pagina's afdrukken op één vel) van dit product kunnen het papierverbruik en de daarmee samenhangende belasting van natuurlijke hulpbronnen verminderen.

## **Plastic**

Plastic onderdelen van meer dan 25 gram zijn volgens internationale normen gemarkeerd, waardoor aan het einde van de gebruiksduur van het product plastic beter te herkennen is voor recyclingdoeleinden.

## **HP Neverstop printsupplies**

Originele HP Neverstop printsupplies worden ontworpen met oog voor het milieu. HP maakt het makkelijk om hulpbronnen en papier te besparen bij het afdrukken. En wij zorgen ervoor dat u producten na gebruik eenvoudig en kosteloos kunt recyclen.<sup>1</sup>

Alle HP Tonerbijvulsets en HP Laser fotogevoelige rol die worden geretourneerd via HP Planet Partners, worden gerecycled in een proces met meerdere fases waarbij materialen worden gescheiden en verwerkt tot grondstoffen voor de productie van nieuwe originele HP Tonerbijvulsets en HP Laser fotogevoelige rol en producten voor dagelijks gebruik. Originele HP Tonerbijvulsets en HP Laser fotogevoelige rol die worden geretourneerd via HP Planet Partners, eindigen nooit op een vuilnisbelt en HP vult en verkoopt originele HP HP Tonerbijvulsets of HP Laser fotogevoelige rol nooit opnieuw.

**Bezoek om mee te doen aan het recyclingprogramma van HP Planet Partners** [www.hp.com/recycle.](http://www.hp.com/recycle) **Selecteer uw land/regio voor informatie over het retourneren van afdrukbenodigdheden van HP. Meer informatie en instructies vindt u in verschillende talen in elke nieuwe verpakking van HP Tonerbijvulset en HP Laser fotogevoelige rol.**

<sup>1</sup> De beschikbaarheid van het programma varieert. Ga naar <u>[www.hp.com/recycle](http://www.hp.com/recycle)</u> voor meer informatie.

## **Papier**

Dit product is geschikt voor het gebruik van gerecycled en lichtgewicht papier (EcoFFICIENT™) indien het papier voldoet aan de richtlijnen in de *wegwijzer voor afdrukmateriaal van de HP Laser Printer-reeks*. Dit product is geschikt voor het gebruik van kringlooppapier en lichtgewicht papier (EcoFFICIENT™) volgens EN12281:2002.

## **Materiaalbeperkingen**

Dit HP-product bevat geen toegevoegde kwik.

## <span id="page-124-0"></span>**Accu-informatie**

Dit product bevat mogelijk een:

- Polycarbonmonofluoride-lithium (BR-type) of
- Mangaandioxide-lithium (CR-type)

batterij die mogelijk speciaal behandeld moet worden aan het einde van de levensduur.

**The OPMERKING:** (Uitsluitend voor CR-type) perchloraat-materiaal - daar is mogelijk speciale behandeling op van toepassing. Zie [dtsc.ca.gov/hazardouswaste/perchlorate](http://dtsc.ca.gov/hazardouswaste/perchlorate).

**Gewicht:** ~3 g

**Locatie:** Op moederbord

**Gebruiker verwijderbaar:** Nee

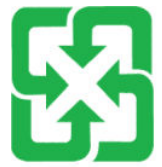

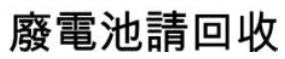

Voor informatie over recycling gaat u naar [www.hp.com/recycle](http://www.hp.com/recycle) of neemt u contact op met uw plaatselijke overheid of de Electronic Industries Alliance: [www.eiae.org](http://www.eiae.org).

## <span id="page-125-0"></span>**Verwijderen van afgedankte apparatuur door gebruikers (EU en India)**

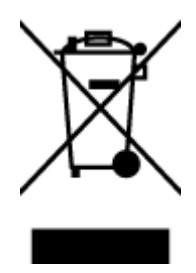

Dit symbool betekent dat u het product niet met uw andere huishoudafval mag weggooien. In plaats hiervan dient u ten behoeve van de gezondheid en het milieu afgedankte apparatuur in te leveren bij een recycling/inzamelingspunt voor elektrische en elektronische apparatuur. Neem voor meer informatie contact op met uw verwerkingsdienst voor huishoudafval of ga naar: [www.hp.com/recycle.](http://www.hp.com/recycle)

## **Recycling van elektronische hardware**

HP verzoekt klanten om gebruikte elektronische hardware te recyclen. Ga voor meer informatie over recyclingprogramma's naar: [www.hp.com/recycle](http://www.hp.com/recycle).

## <span id="page-126-0"></span>**Informatie over het recyclen van hardware (Brazilië)**

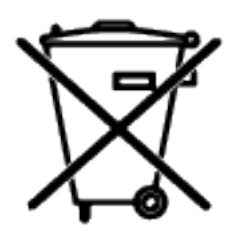

Este produto eletrônico e seus componentes não devem ser descartados no lixo comum, pois embora estejam em conformidade com padrões mundiais de restrição a substâncias nocivas, podem conter, ainda que em quantidades mínimas, substâncias impactantes ao meio ambiente. Ao final da vida útil deste produto, o usuário deverá entregá-lo à HP. A não observância dessa orientação sujeitará o infrator às sanções previstas em lei.

Após o uso, as pilhas e/ou baterias dos produtos HP deverão ser entregues ao estabelecimento comercial ou rede de assistência técnica autorizada pela HP.

Não descarte o produto eletrônico em lixo comum

Para maiores informações, inclusive sobre os pontos de recebimento, acesse:

[www.hp.com.br/reciclar](http://www.hp.com.br/reciclar)

## **Chemische stoffen**

HP doet er alles aan om klanten informatie te verschaffen over de chemische stoffen in de producten van HP, om zo te voldoen aan juridische vereisten zoals REACH (verordening (EG) nr. 1907/2006 van het Europees Parlement en de Raad). Een rapport met chemische informatie over dit product vindt u op: [www.hp.com/go/](http://www.hp.com/go/reach) [reach.](http://www.hp.com/go/reach)

## **Gegevens over het stroomverbruik van het product volgens verordening (EG) nr. 1275/2008 van de Europese Commissie**

Voor gegevens over het stroomverbruik van dit product, inclusief het stroomverbruik van het product in netwerkstandbymodus, als alle bekabelde netwerkpoorten zijn aangesloten en alle draadloze netwerkpoorten zijn geactiveerd, verwijzen we u naar sectie P14 'Additional Information' (Aanvullende informatie) van de IT ECO-verklaring van het product op [www.hp.com/hpinfo/globalcitizenship/environment/](http://www.hp.com/hpinfo/globalcitizenship/environment/productdata/itecodesktop-pc.html) [productdata/itecodesktop-pc.html.](http://www.hp.com/hpinfo/globalcitizenship/environment/productdata/itecodesktop-pc.html)

## <span id="page-127-0"></span>**Gebruikersinformatie SEPA Ecolabel (China)**

中国环境标识认证产品用户说明

噪声大于 63.0 dB(A)的办公设备不宜放置于办公室内,请在独立的隔离区域使用。

如需长时间使用本产品或打印大量文件,请确保在通风良好的房间内使用。

如您需要确认本产品处于零能耗状态,请按下电源关闭按钮,并将插头从电源插座断开。

您可以使用再生纸,以减少资源耗费。

### **De richtlijnen voor de implementatie van het China energielabel voor printer, fax en kopieerapparaat**

依据"复印机、打印机和传真机能源效率标识实施规则",本打印机具有中国能效标签。根据"复印机、 打印机和传真机能效限定值及能效等级" ("GB21521") 决定并计算得出该标签上所示的能效等级和 TEC (典型能耗) 值。

1. 能效等级

能效等级分为三个等级,等级 1 级能效最高。根据产品类型和打印速度标准决定能效限定值。

2. 能效信息

2.1 激光打印机及一体机和高性能喷墨打印机及一体机

● 典型能耗

典型能耗是正常运行 GB21521 测试方法中指定的时间后的耗电量。此数据表示为每周千瓦时 (kWh) 。

标签上所示的能效数字按涵盖根据"复印机、打印机和传真机能源效率标识实施规则"选择的登记装置中 所有配置的代表性配置测定而得。因此,本特定产品型号的实际能耗可能与标签上所示的数据不同。

有关规范的详情信息,请参阅 GB21521 标准的当前版本。

### **Verklaring betreffende beperking op gevaarlijke substanties (India)**

This product, as well as its related consumables and spares, complies with the reduction in hazardous substances provisions of the "India E-waste Rule 2016." It does not contain lead, mercury, hexavalent chromium, polybrominated biphenyls or polybrominated diphenyl ethers in concentrations exceeding 0.1 weight % and 0.01 weight % for cadmium, except where allowed pursuant to the exemptions set in Schedule 2 of the Rule.

## **WEEE (Turkije)**

Türkiye Cumhuriyeti: AEEE Yönetmeliğine Uygundur

## <span id="page-128-0"></span>**The Table of Hazardous Substances/Elements and their Content (China) (tabel van gevaarlijke stoffen/elementen en hun inhoud)**

#### 产品中有害物质或元素的名称及含量

根据中国《电器电子产品有害物质限制使用管理办法》

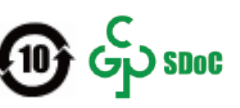

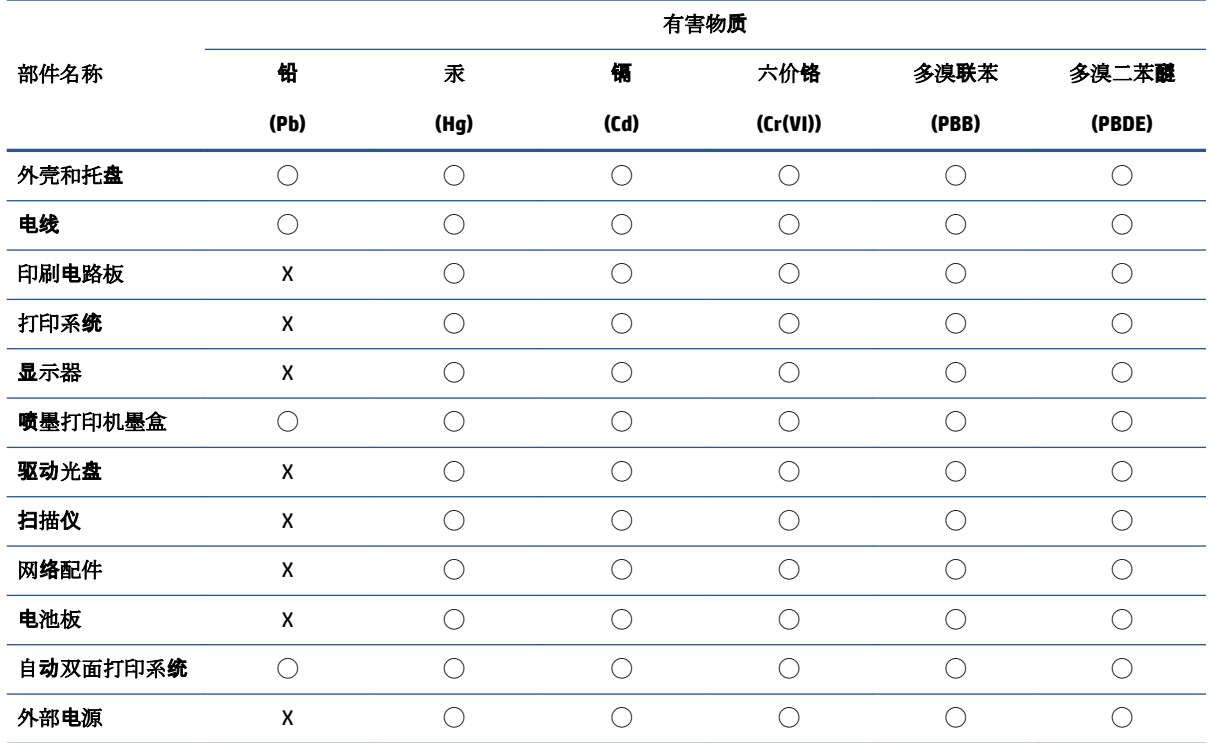

本表格依据 SJ/T 11364 的规定编制。

◯:表示该有害物质在该部件所有均质材料中的含量均在 GB/T 26572 规定的限量要求以下。

X:表示该有害物质至少在该部件的某一均质材料中的含量超出 GB/T 26572 规定的限量要求。

此表中所有名称中含 "X" 的部件均符合中国 RoHS 达标管理目录限用物质应用例外清单的豁免。

此表中所有名称中含 "X" 的部件均符合欧盟 RoHS 立法。

注:环保使用期限的参考标识取决于产品正常工作的温度和湿度等条件。

## **informatieblad materiaalveiligheid (MSDS)**

Material Safety Data Sheets (MSDS, gegevensbladen materiaalveiligheid) voor benodigdheden die chemische stoffen bevatten (bijvoorbeeld toner) kunt u verkrijgen door naar de website van HP te gaan: [www.hp.com/go/msds](http://www.hp.com/go/msds).

## <span id="page-129-0"></span>**EPEAT**

Veel producten van HP zijn ontwikkeld om te voldoen aan EPEAT. EPEAT is een uitgebreide milieuwaardering die helpt om groenere elektronische apparatuur te identificeren. Ga voor meer informatie over EPEAT naar [www.epeat.net](http://www.epeat.net). Ga voor meer informatie over producten van HP die geregistreerd zijn bij EPEAT naar [www.hp.com/hpinfo/globalcitizenship/environment/pdf/epeat\\_printers.pdf](http://www.hp.com/hpinfo/globalcitizenship/environment/pdf/epeat_printers.pdf).

## <span id="page-130-0"></span>**Aanwezigheidsverklaring markering van de aan beperkingen onderworpen stoffen (Taiwan)**

#### 台灣 限用物質含有情況標示聲明書

Taiwan Declaration of the Presence Condition of the Restricted Substances Marking

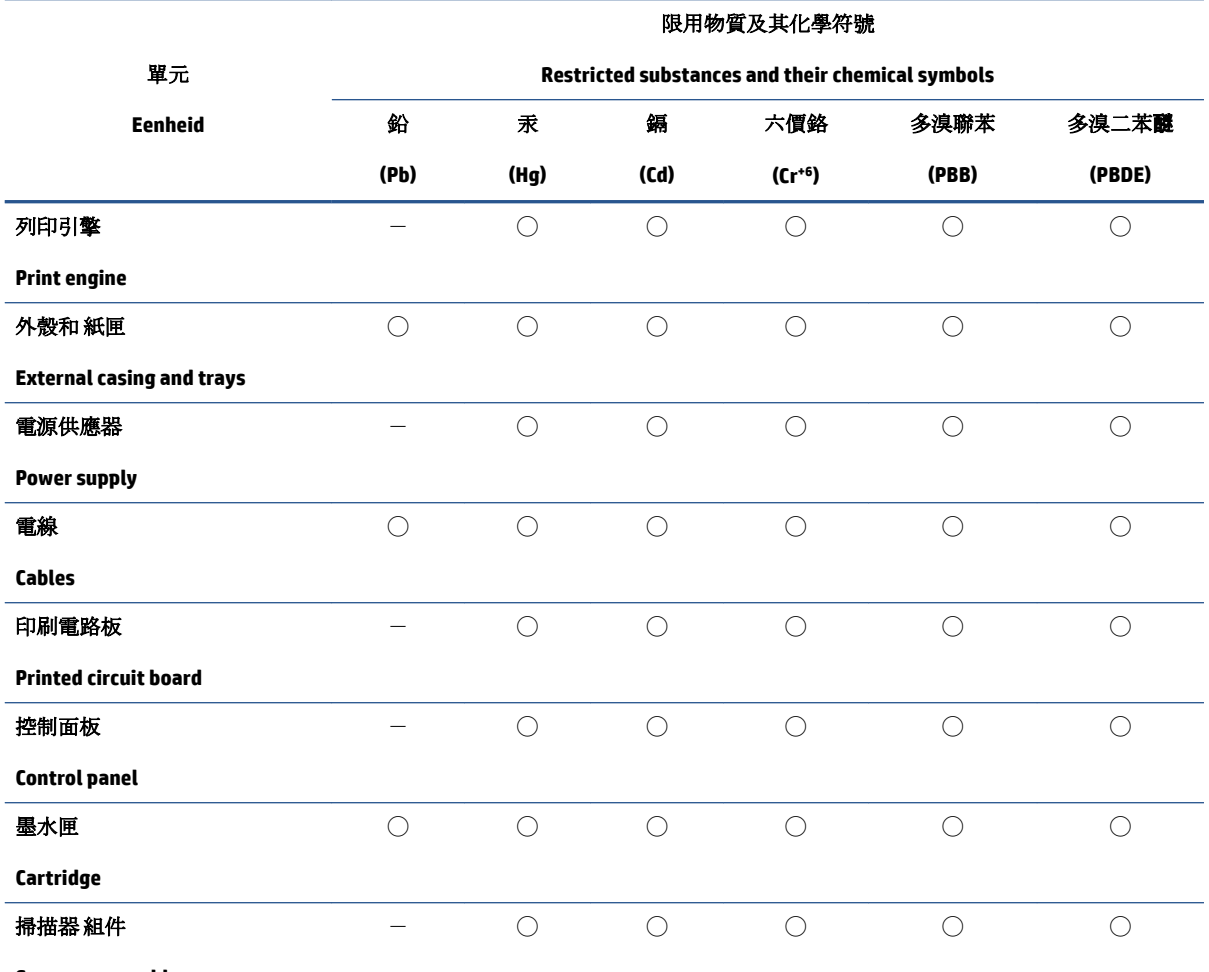

**Scanner assembly**

備考 1. 〝超出 0.1 wt %"及 〝超出 0.01 wt %"係指限用物質之百分比含量超出百分比含量基準值。

Note 1: "Exceeding 0.1 wt %" and "exceeding 0.01 wt %" indicate that the percentage content of the restricted substance exceeds the reference percentage value of presence condition.

備考 2. ℃)"係指該項限用物質之百分比含量未超出百分比含量基準值。

Note 2: "◯" indicates that the percentage content of the restricted substance does not exceed the percentage of reference value of presence.

備考 3.〝-〞係指該項限用物質為排除項目。

Note 3:  $\varepsilon^*$  indicates that the restricted substance corresponds to the exemption.

若要存取產品的最新使用指南或手冊,請前往 [www.support.hp.com](http://www.support.hp.com)。選取搜尋您的產品,然後依照 畫 面上的指示繼續執行。

To access the latest user guides or manuals for your product, go to [www.support.hp.com.](http://www.support.hp.com) Select **Find your product**, and then follow the onscreen instructions.

## <span id="page-132-0"></span>**Voor meer informatie**

Voor informatie over deze milieuonderwerpen:

- Milieuprofielblad voor dit product en een groot aantal gerelateerde producten van HP
- De milieudoelstellingen van HP
- Het milieuvriendelijke beheersysteem van HP
- Het retour- en recyclingprogramma van HP voor producten aan het einde van de gebruiksduur
- Veiligheidsinformatiebladen

Ga naar [www.hp.com/go/environment](http://www.hp.com/go/environment).

Bezoek ook [www.hp.com/recycle](http://www.hp.com/recycle).

# **D Wettelijke informatie**

- [Wettelijke verklaringen](#page-135-0)
- [Verklaringen draadloos](#page-139-0)

## <span id="page-135-0"></span>**Wettelijke verklaringen**

### **Kennisgeving Europese Unie**

Producten met de CE-markering voldoen aan een of meer van de volgende van toepassing zijnde EUrichtlijnen: Laagspanningsrichtlijn 2014/35/EU, EMC-richtlijn 2014/30/EU, Ecodesignrichtlijn 2009/125/EG, RED 2014/53/EU, RoHS-richtlijn 2011/65/EU.

### ٢E

Naleving van deze richtlijnen wordt beoordeeld op basis van toepasselijke Europese geharmoniseerde normen. De volledige conformiteitsverklaring is te vinden op deze website: www.hp.com/go/certificates (zoek aan de hand van de modelnaam of het Regulatory Model Number (RMN) van het product, dat te vinden is op het label).

Het contactpunt voor zaken aangaande kennisgevingen is: HP Deutschland GmbH, HP HQ-TRE, 71025 Boeblingen, Germany

### **Modelidentificatienummers**

Om het product te kunnen identificeren voor wettelijke doeleinden, is aan het product een wettelijk modelnummer toegewezen. Wettelijke modelnummers mogen niet worden verward met marketingnamen of productnummers.

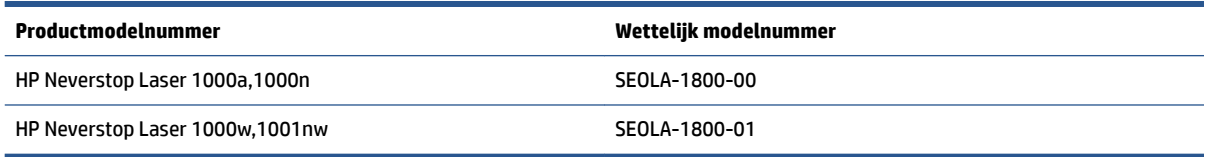

### **FCC-voorschriften**

Deze apparatuur is getest en in overeenstemming bevonden met de limieten voor een digitaal apparaat van klasse B conform deel 15 van de FCC-regels. Deze limieten zijn bedoeld om een redelijke bescherming te bieden tegen storingen bij installatie in een woonomgeving. Deze apparatuur genereert en gebruikt radiofrequentie-energie en kan deze uitstralen. Als deze apparatuur niet volgens de instructies wordt geïnstalleerd en gebruikt, kan dit leiden tot schadelijke storing van radiocommunicatie. Er is echter geen garantie dat zich in bepaalde omstandigheden geen storing voordoet. Als deze apparatuur storende invloed heeft op de ontvangst van radio of televisie, wat kan worden vastgesteld door de apparatuur uit en weer in te schakelen, verdient het aanbeveling dat de gebruiker probeert de storende invloed te verhelpen door een van de volgende maatregelen te treffen

- Richt de ontvangstantenne opnieuw of verplaats deze.
- Vergroot de afstand tussen de apparatuur en de ontvanger.
- Sluit de apparatuur aan op een ander stopcontact of circuit dan dat waarop de ontvanger is aangesloten.
- Raadpleeg uw dealer of een ervaren radio- of televisie-expert.

**OPMERKING:** Wijzigingen of aanpassingen aan de printer die niet expliciet zijn goedgekeurd door HP, kunnen de bevoegdheid van de gebruiker om deze apparatuur te gebruiken nietig maken.

Het gebruik van een afgeschermde interfacekabel is vereist in het kader van de limieten voor klasse B van deel 15 van de FCC-regels.

### <span id="page-136-0"></span>**Verklaring naleving Canada - Industry Canada ICES-003**

CAN ICES-3(B)/NMB-3(B)

### **Netsnoerinstructies**

Controleer of uw voedingsbron geschikt is voor het voltage van het product. U vindt het voltage op het productetiket. Het apparaat werkt op 110-127 V of 220-240 V wisselstroom en 50/60 Hz.

Sluit het netsnoer aan op het product en steek de stekker in een geaard stopcontact.

*A* **VOORZICHTIG:** Gebruik alleen het bij het apparaat geleverde netsnoer om schade aan het apparaat te voorkomen.

### **Veilig gebruik van laser**

Het Center for Devices and Radiological Health (CDRH) van de U.S. Food and Drug Administration heeft regels ingevoerd voor laserproducten die werden gefabriceerd sinds 1 augustus 1976. Naleving van deze regels is verplicht voor producten die in de Verenigde Staten op de markt worden gebracht. Het apparaat is goedgekeurd als een laserproduct Klasse 1 volgens de Radiation Performance Standard van het Amerikaanse DHHS (Department of Health and Human Services) overeenkomstig de Radiation Control for Health and Safety Act van 1968. Aangezien de straling die binnen het apparaat tot stand komt, volledig binnen de beschermende behuizing en externe kleppen blijft, kan de laserstraal tijdens geen enkele fase van normaal bedrijf ontsnappen.

**WAARSCHUWING!** Het gebruik van bedieningselementen, het aanbrengen van aanpassingen of het uitvoeren van andere procedures dan opgegeven in deze gebruikershandleiding kan leiden tot blootstelling aan gevaarlijke straling.

### **Verklaring m.b.t. laser voor Finland**

#### **Luokan 1 laserlaite**

HP Neverstop Laser 1000a, 1000w, 1000n, 1001nw, laserkirjoitin on käyttäjän kannalta turvallinen luokan 1 laserlaite. Normaalissa käytössä kirjoittimen suojakotelointi estää lasersäteen pääsyn laitteen ulkopuolelle. Laitteen turvallisuusluokka on määritetty standardin EN 60825-1 (2014) mukaisesti.

#### **VAROITUS !**

Laitteen käyttäminen muulla kuin käyttöohjeessa mainitulla tavalla saattaa altistaa käyttäjän turvallisuusluokan 1 ylittävälle näkymättömälle lasersäteilylle.

#### **VARNING !**

Om apparaten används på annat sätt än i bruksanvisning specificerats, kan användaren utsättas för osynlig laserstrålning, som överskrider gränsen för laserklass 1.

#### **HUOLTO**

HP Neverstop Laser 1000a, 1000w, 1000n, 1001nw - kirjoittimen sisällä ei ole käyttäjän huollettavissa olevia kohteita. Laitteen saa avata ja huoltaa ainoastaan sen huoltamiseen koulutettu henkilö. Tällaiseksi huoltotoimenpiteeksi ei katsota väriainekasetin vaihtamista, paperiradan puhdistusta tai muita käyttäjän käsikirjassa lueteltuja, käyttäjän tehtäväksi tarkoitettuja ylläpitotoimia, jotka voidaan suorittaa ilman erikoistyökaluja.

#### **VARO !**

<span id="page-137-0"></span>Mikäli kirjoittimen suojakotelo avataan, olet alttiina näkymättömällelasersäteilylle laitteen ollessa toiminnassa. Älä katso säteeseen.

#### **VARNING !**

Om laserprinterns skyddshölje öppnas då apparaten är i funktion, utsättas användaren för osynlig laserstrålning. Betrakta ej strålen.

Tiedot laitteessa käytettävän laserdiodin säteilyominaisuuksista: Aallonpituus 775-795 nm Teho 5 m W Luokan 3B laser.

### **Verklaringen voor Scandinavië (Denemarken, Finland, Noorwegen, Zweden)**

#### **Denemarken:**

Apparatets stikprop skal tilsuttes en stikkontakt med jord, som giver forbindelse til stikproppens jord.

#### **Finland:**

Laite on liitettävä suojakoskettimilla varustettuun pistorasiaan.

#### **Noorwegen:**

Apparatet må tilkoples jordet stikkontakt.

#### **Zweden:**

Apparaten skall anslutas till jordat uttag.

### **EAC-markering (Armenië, Wit-Rusland, Kazachstan, Kirgizië, Rusland)**

#### **Производитель и дата производства**

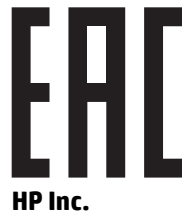

Адрес: 1501 Page Mill Road, Palo Alto, California 94304, U.S.

Дата производства зашифрована в 10-значном серийном номере, расположенном на наклейке со служебной информацией изделия. 4-я, 5-я и 6-я цифры обозначают год и неделю производства. 4-я цифра обозначает год, например, «3» обозначает, что изделие произведено в «2013» году. 5-я и 6-я цифры обозначают номер недели в году производства, например, «12» обозначает «12-ю» неделю.

#### **Өндіруші жəне өндіру мерзімі**

#### **HP Inc.**

Мекенжайы: 1501 Page Mill Road, Palo Alto, California 94304, U.S.

Өнімнің жасалу мерзімін табу үшін өнімнің қызмет көрсету жапсырмасындағы 10 таңбадан тұратын сериялық нөмірін қараңыз. 4-ші, 5-ші жəне 6-шы сандар өнімнің жасалған жылы мен аптасын көрсетеді. 4-ші сан жылын көрсетеді, мысалы «3» саны «2013» дегенді білдіреді. 5-ші жəне 6-шы

сандары берілген жылдың қай аптасында жасалғанын көрсетеді, мысалы, «12» саны «12-ші» апта дегенді білдіреді.

#### **Местные представители**

**Россия:** ООО "Эйч Пи Инк",

Российская Федерация, 125171, г . Москва, Ленингра дское шоссе, 1 6А, стр.3,

Телефон/факс: +7 495 797 35 00 / +7 499 92132 50

**Казахстан:** Филиал компании "ЭйчПи Глобал Трэйдинг Би.Ви.", Республика Казахстан, 050040, г. Алматы, Бостандыкский район, проспект Аль-Фараби, 77/7,

Телефон/факс: + 7 7 27 355 35 52

#### **Жергілікті өкілдіктері**

**Ресей:** ООО "Эйч Пи Инк",

Ресей Федерациясы, 125171, Мәскеу, Ленинград шоссесі, 16A блок 3,

Телефон/факс: +7 495 797 35 00 / +7 499 92132 50

**Қазақстан:** "ЭйчПи Глобал Трэйдинг Би.Ви." компаниясынын Қазақстандағы филиалы, Қазақстан Республикасы, 050040, Алматы к., Бостандык ауданы, Əл- Фараби даңғылы, 77/7,

Телефон/факс: +7 727 355 35 52

## <span id="page-139-0"></span>**Verklaringen draadloos**

De verklaringen in dit gedeelte zijn alleen van toepassing op printer die draadloos kunnen communiceren.

### **Verklaring naleving FCC – Verenigde Staten**

#### **Exposure to radio frequency radiation**

**VOORZICHTIG:** The radiated output power of this device is far below the FCC radio frequency exposure limits. Nevertheless, the device shall be used in such a manner that the potential for human contact during normal operation is minimized.

In order to avoid the possibility of exceeding the FCC radio frequency exposure limits, human proximity to the antenna shall not be less than 20 cm during normal operation.

This device complies with Part 15 of FCC Rules. Operation is subject to the following two conditions: (1) this device may not cause interference, and (2) this device must accept any interference, including interference that may cause undesired operation of the device.

**A VOORZICHTIG:** Based on Section 15.21 of the FCC rules, changes of modifications to the operation of this product without the express approval by HP may invalidate its authorized use.

### **ANATEL-verklaring voor Brazilië**

Este equipamento opera em caráter secundário, isto é, não tem direito à proteção contra interferência prejudicial, mesmo de estações do mesmo tipo, e não pode causar interferência a sistemas operando em caráter primário.

### **Canadese verklaringen**

**For Indoor Use**. This digital apparatus does not exceed the Class B limits for radio noise emissions from digital apparatus as set out in the radio interference regulations of the Canadian Department of Communications. The internal wireless radio complies with RSS 210 of Industry Canada.

**Pour ĺusage d´intérieur**. Le présent appareil numérique ńémet pas de bruits radioélectriques dépassant les limites applicables aux appareils numériques de Classe B prescribes dans le règlement sur le brouillage radioélectrique édicté par le Ministère des Communications du Canada. Le composant RF interne est conforme à la norme CNR-210 d´Industrie Canada.

### **Gebruik van producten op de 5 GHz-frequentie volgens de bepalingen van Industry Canada**

**VOORZICHTIG:** Bij het gebruik van een IEEE 802.11a draadloos LAN is het gebruik van dit product beperkt tot binnenshuis, omdat het werkt in het frequentiebereik van 5,15 tot 5,25 GHz. Industry Canada eist dat dit product voor het frequentiebereik 5,15 GHz tot 5,25 GHz alleen binnenshuis wordt gebruikt om mogelijk schadelijke storing van mobiele satellietsystemen die hetzelfde kanaal gebruiken, te verminderen. Radars met hoog vermogen zijn aangewezen als de primaire gebruikers van de banden van 5,25 tot 5,35 GHz en 5,65 tot 5,85 GHz. Deze radarstations kunnen storing van en/of schade aan dit apparaat veroorzaken.

### **Blootstelling aan straling van radiofrequenties (Canada)**

WAARSCHUWING! Blootstelling aan straling van radiofrequenties De kracht van de straling van dit apparaat ligt onder de blootstellingslimiet voor radiofrequenties Industry Canada. Toch moet je het apparaat zo gebruiken dat de kans op blootstelling aan de straling tijdens normaal gebruik minimaal is.

Om het risico van overschrijding van de blootstellingslimieten voor radiofrequenties van Industry Canada te voorkomen, moet de afstand tussen personen en de antennes minimaal 20 cm zijn.

### <span id="page-140-0"></span>**Kennisgeving van de Europese Unie**

De telecommunicatiefunctionaliteit van dit product kan worden gebruikt in de volgende EU- en EFTA-landen/ regio's:

België, Bulgarije, Cyprus, Denemarken, Duitsland, Estland, Finland, Frankrijk, Griekenland, Hongarije, Ierland, IJsland, Italië, Letland, Liechtenstein, Litouwen, Luxemburg, Malta, Nederland, Noorwegen, Oostenrijk, Polen, Portugal, Roemenië, Slovenië, Slowakije, Spanje, Tsjechië, het Verenigd Koninkrijk, Zweden en Zwitserland.

### **Opmerking voor gebruik in Rusland**

Существуют определенные ограничения по использованию беспроводных сетей (стандарта 802.11 b/g) с рабочей частотой 2,4 ГГц: Данное оборудование может использоваться внутри помещений с использованием диапазона частот 2400-2483,5 МГц (каналы 1-13). При использовании внутри помещений максимальная эффективная изотропно–излучаемая мощность (ЭИИМ) должна составлять не более 100мВт.

### **Verklaring voor Mexico**

Aviso para los usuarios de México

"La operación de este equipo está sujeta a las siguientes dos condiciones: (1) es posible que este equipo o dispositivo no cause interferencia perjudicial y (2) este equipo o dispositivo debe aceptar cualquier interferencia, incluyendo la que pueda causar su operación no deseada."

Para saber el modelo de la tarjeta inalámbrica utilizada, revise la etiqueta regulatoria de la impresora.

### **Vietnam Telecom markering bedraad/draadloos voor producten met typegoedkeuring ICTQC**

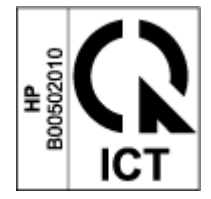

# **Index**

### **A**

aan/uit knop, zoeken [2](#page-9-0) aan/uit-schakelaar, zoeken [2](#page-9-0) aansluiting van netsnoer zoeken [2](#page-9-0) afdrukmateriaal bestellen [48](#page-55-0) afmetingen, printer [83](#page-90-0) afvalverwijdering [118](#page-125-0) akoestische specificaties [84](#page-91-0) ANATEL-verklaring [132](#page-139-0) antinamaak supplies [103](#page-110-0)

#### **B**

bak, uitvoer storingen, verhelpen [62](#page-69-0) zoeken [2](#page-9-0) bedieningspaneel functies [3](#page-10-0) knoppen [3](#page-10-0) patronen van led-lampjes [52](#page-59-0) zoeken [2](#page-9-0) bestellen supply's en accessoires [48](#page-55-0) besturingssysteem (besturingssysteem) ondersteund [80](#page-87-0) besturingssystemen, ondersteunde [81](#page-88-0) besturingssystemen (OS) ondersteund [80](#page-87-0) bijvulset garantie [101](#page-108-0) niet-HP [102](#page-109-0) recycling [116](#page-123-0) browservereisten [16](#page-23-0)

### **C**

Canadese kennisgevingen ICES-003 naleving [129](#page-136-0) controlelijst draadloze verbinding [72](#page-79-0)

### **D**

draadloos netwerk problemen oplossen [72](#page-79-0) draadloos netwerk, interferentie [76](#page-83-0) drivers, ondersteunde [81](#page-88-0) dubbelzijdig [37](#page-44-0) dubbelzijdig printen [37](#page-44-0) handmatig, Windows [37](#page-44-0)

### **E**

EAC-markering [130](#page-137-0) elektriciteitsspecificaties [84](#page-91-0) Embedded Web Server (EWS, geïntegreerde webserver) functies [16](#page-23-0) wachtwoorden toewijzen [19](#page-26-0) energiezuinige instellingen [19](#page-26-0) enveloppen, oriëntatie [30](#page-37-0) enveloppen, plaatsen [30](#page-37-0) etiket oriëntatie [32](#page-39-0) etiket met product- en serienummer zoeken [2](#page-9-0) etiket met serienummer zoeken [2](#page-9-0) etiketten afdrukken op [32](#page-39-0) etiketten, plaatsen [32](#page-39-0)

### **F**

fabrieksinstellingen herstellen [55](#page-62-0) Finse veiligheidsverklaring m.b.t. laser [129](#page-136-0)

#### **G**

garantie [50](#page-57-0) licentie [105](#page-112-0) product [90](#page-97-0) Tonerbijvulset [101](#page-108-0) zelfreparatie door klant [111](#page-118-0) gebruikte supplies [103](#page-110-0) geheugenchip, bijvulset beschrijving [104](#page-111-0) gewicht, printer [83](#page-90-0)

### **H**

handmatige duplex Windows [37](#page-44-0) herstellen, fabrieksinstellingen [55](#page-62-0) HP Customer Care [112](#page-119-0) HP Device Toolbox, gebruik [16](#page-23-0) HP Embedded Web Server (EWS, geïntegreerde webserver) functies [16](#page-23-0) HP EWS, gebruiken [16](#page-23-0)

### **I**

ICES-003 kennisgeving [129](#page-136-0) instellingen herstellen, fabrieksinstellingen [55](#page-62-0) interfacepoorten zoeken [2](#page-9-0) invoerlade storingen, verhelpen [59](#page-66-0) zoeken [2](#page-9-0)

### **K**

kennisgevingen Brazilië [132](#page-139-0) Canada [132](#page-139-0) CE-markering [128](#page-135-0) EU [128](#page-135-0)

Europese Unie [133](#page-140-0) FCC [128,](#page-135-0) [132](#page-139-0) Mexico [133](#page-140-0) Rusland [133](#page-140-0) Scandinavië [130](#page-137-0) Verenigde Staten [132](#page-139-0) Vietnam [133](#page-140-0) klantenondersteuning garantie [50](#page-57-0) online [112](#page-119-0) kleppen, zoeken [2](#page-9-0) knoppen, bedieningspaneel [3](#page-10-0)

#### **L**

licentie, software [105](#page-112-0)

#### **M**

meerdere pagina's per vel printen (Windows) [38](#page-45-0) milieuvriendelijk productiebeleid, programma [113](#page-120-0) MSDS (Material Safety Data Sheet) [121](#page-128-0)

#### **N**

namaak supplies [103](#page-110-0) netsnoer instructies [129](#page-136-0) netwerken ondersteunde [80](#page-87-0) netwerkpoort zoeken [2](#page-9-0) netwerkverbinding draadloze verbinding [8](#page-15-0) niet-HP supplies [102](#page-109-0)

#### **O**

ondersteuning online [112](#page-119-0) online-ondersteuning [112](#page-119-0)

#### **P**

pagina's per vel selecteren (Windows) [38](#page-45-0) papier laden [25](#page-32-0) plaatsen [27](#page-34-0) selecteren [65](#page-72-0) papier, bestellen [48](#page-55-0) papiersoort selecteren (Windows) [36](#page-43-0) papierstoringen. *Zie* jams papierstoringen oplossen locaties [57](#page-64-0) Printerdrivers, ondersteunde [81](#page-88-0) prioriteits-invoerlade voor 1 vel etiketten plaatsen [32](#page-39-0) problemen met de kwaliteit van afbeeldingen voorbeelden en oplossingen [67](#page-74-0) problemen met oppakken papier oplossen [56](#page-63-0) problemen oplossen draadloos netwerk [72](#page-79-0) led, foutmeldingen [52](#page-59-0) led, patronen van lampjes [52](#page-59-0) problemen met papierinvoer [56](#page-63-0)

#### **R**

recyclen van hardware, Brazilië [119](#page-126-0) recycling [116](#page-123-0) elektronische hardware [118](#page-125-0) recycling van elektronische hardware [118](#page-125-0)

#### **S**

SEOLA modelidentificatienummers [128](#page-135-0) slaapstand inschakelen [19](#page-26-0) uitschakelen [19](#page-26-0) software softwarelicentieovereenkomst [105](#page-112-0) specificaties elektrisch en akoestisch [84](#page-91-0) standaardinstellingen, herstellen [55](#page-62-0) status Lampjes op het bedieningspaneel [52](#page-59-0) storingen lade, verhelpen [59](#page-66-0) locaties [57](#page-64-0) uitvoerbak, verhelpen [62](#page-69-0) stroom verbruik [84](#page-91-0) supplies gebruikte [103](#page-110-0) namaak [103](#page-110-0)

niet-HP [102](#page-109-0) recycling [116](#page-123-0) supply's bestellen [48](#page-55-0) systeemvereisten [16](#page-23-0)

#### **T**

technische ondersteuning online [112](#page-119-0) Tonerbijvulset garantie [101](#page-108-0) geheugenchips [104](#page-111-0) niet-HP [102](#page-109-0) recycling [116](#page-123-0)

#### **U**

uitschakelen na vertraging instelling [20](#page-27-0) uitvoerbak zoeken [2](#page-9-0) USB-poort zoeken [2](#page-9-0)

#### **V**

veilig gebruik van laser [129](#page-136-0) veiligheidsverklaringen [129](#page-136-0) veiligheidsverklaringen m.b.t. laser Finland [129](#page-136-0) Verklaring naleving FCC [132](#page-139-0) vertraging na uitschakelen van de stroom instelling [20](#page-27-0)

#### **W**

webbrowservereisten HP Embedded Web Server [16](#page-23-0) Websites klantenondersteuning [112](#page-119-0) namaak supplies [103](#page-110-0) veiligheid:informatieblad materiaalveiligheid (MSDS) [121](#page-128-0)